### **EMCO CAMConcept T**

### Software description - software version 2.0 or higher

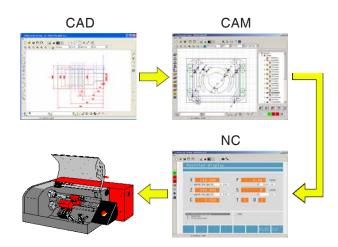

Software description EMCO CAMConcept Turning

Ref. no. EN 1829 Edition D 2014-05

This instruction manual is also available on the EMCO homepage in electronic form (.pdf).

### Original instruction manual

EMCO GmbH

P.O. Box 131

A-5400 Hallein-Taxach/Austria

Phone ++43-(0)62 45-891-0

Fax ++43-(0)62 45-869 65

Internet: www.emco-world.com

E-Mail: service@emco.at

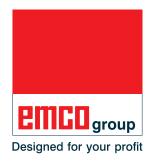

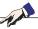

### Note:

This software description contains a description of all functions which can be carried out with CAMConcept.

Depending on the machine you are running with CAMConcept, not all of these functions will necessarily be available.

### **EC** conformity

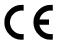

The CE mark certifies, together with the EC declaration of conformity, that the machine and the guidelines are in conformity with the regulations of the directives applicable to the products.

All rights reserved, duplication only upon authorization of Messrs. EMCO GmbH © EMCO GmbH, Hallein/Taxach - Austria

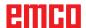

### **CAMConcept didactics**

Today, NC machines are programmed in practice via automatic contour programming. Nonetheless, it is still necessary for experts in the field to understand the automatically generated NC program.

CAMConcept offers a consistent didactic concept, starting from the simple generation of workpiece contours in CAD mode, through automatic, interactive generation of the NC program in CAM mode right up to execution of the NC program on a connected NC machine. Thanks to the fully developed online help functions, CAMConcept is perfect for training.

### **CAMConcept - performance scope**

- Simple, graphical user interface
- Generation of CAD workpiece contours
- Adjustable clamping devices and unmachined parts
- Automatic contour programming
- Cycle support
- NC program editor
- Status indicators for the programmed machine states
- Tool library
- Import, export interfaces
- Measurement of clamping devices and tools
- Support for multiple control and machine types
- Online NC machine functions
- Online help functions
- 2D machining simulation
- 3D machining simulation

### Assumed knowledge

Users working with CAMConcept are expected to be familiar with the operation of MS Windows and understand the handling and basic programming of the connected NC machine. Please consult the corresponding manuals if necessary.

### Learning goals

CAMConcept teaches the following learning goals:

- · Drawing and modifying CAD contours
- Automatic, interactive generation of NC programs
- Modification of existing NC programs
- Understanding the connections between the NC machine settings and NC programming
- Remote operation of an NC machine

### Structure of the literature

The CAMConcept software description has the following structure:

- General basic principles of operation
- Description of the menu bars
- CAD commands
- CAM commands
- NC commands
- Operations scheduling

With its comprehensive user guidance (online help and explanations in the status bar) CAMConcept is designed so that the software description is only rarely needed.

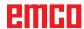

### **Contents**

| CAMConcept didactics                         |            |
|----------------------------------------------|------------|
| CAMConcept - performance scope               | 3          |
| Assumed knowledge                            |            |
| Learning goals                               |            |
| Structure of the literature                  |            |
| Official Columbia interactions               |            |
|                                              |            |
| A: Basic principles                          | A1         |
| Launching CAMConcept                         |            |
|                                              |            |
| Help function                                |            |
| CAD screen layout                            |            |
| CAM screen layout (cycles)                   |            |
| Window divisions                             |            |
| CAMConcept main window                       |            |
| CAMConcept window                            | A4         |
| Menu lines                                   |            |
|                                              |            |
|                                              |            |
| B: Operating sequences                       | B1         |
| Command symbols                              | B1         |
| Undo / Redo                                  |            |
| Zoom commands                                |            |
| AutoZoom                                     |            |
| ZoomBox                                      |            |
|                                              |            |
| Zoom undo                                    |            |
| Set new center                               |            |
| Zoom in                                      |            |
| Zoom out                                     |            |
| Layer                                        |            |
| Calculator in input fields                   |            |
| PC keyboard                                  | B5         |
| Overview Button Assignment Machine Operating | ElementsB7 |
| · · · · ·                                    |            |
| O. Manas linea                               | 04         |
| C: Menu lines                                | _          |
| Menu "File"                                  |            |
| New                                          | C1         |
| Open                                         | C1         |
| Save                                         |            |
| Save as                                      |            |
| DXF import                                   |            |
| DXF export                                   |            |
| NC export                                    |            |
| •                                            |            |
| Save image                                   |            |
| Close                                        |            |
| Recently opened files                        |            |
| Menu "?"                                     |            |
| Information                                  | C4         |
| Help                                         | C4         |

| D: CAD Commands                                                                                            | D1  |
|----------------------------------------------------------------------------------------------------|-----|
| CAD mode                                                                                                   | D1  |
| Redraw                                                                                                    |     |
| Coordinate menu                                                                                            |     |
| Cartesian / polar coordinate system                                                                        |     |
| Insert point                                                                                               |     |
| Catch mode and snap points                                                                                 |     |
| Set zero point                                                                                             |     |
| Cancel zero point                                                                                          |     |
| Ruler                                                                                                    |     |
| Contour mirroring activated /                                                                              |     |
| deactivated                                                                                                | D6  |
| Creating elements                                                                                          | D8  |
| Point menu                                                                                                 |     |
| General                                                                                                    |     |
| Point                                                                                                    |     |
| Cross-shapedQuadratic                                                                                      |     |
| Circular                                                                                                   |     |
| Line menu                                                                                                  |     |
| Draw line                                                                                                  | D9  |
| Line properties window                                                                                     | D9  |
| Poly line                                                                                                  |     |
| Rectangle                                                                                                  |     |
| Rotated rectangle 1 (starting point/angle/length/width) .                                                  |     |
| Rotated rectangle 2 (center/angle/length/width)  After the input of the center you have to enter the angle |     |
| which the rectangle is rotated                                                                             |     |
| Parallel with point indication                                                                             |     |
| Parallel with distance                                                                                     |     |
| Perpendicular                                                                                              |     |
| Chamfer (length)                                                                                           |     |
| Chamfer (distance/distance)                                                                                |     |
| Tangent (point/circle)                                                                                     |     |
| Tangent (circle/circle) Circle menu                                                                        |     |
| Circle menu                                                                                                | D16 |
| Circle properties window                                                                                   |     |
| Circle with centre and point on the circumference                                                          |     |
| Concentric circles                                                                                         | D18 |
| Circular arc with starting point,                                                                          |     |
| target point and circle point                                                                              | D18 |
| Circular arc with starting point,                                                                          | D40 |
| target point and radius  Circular arc with starting point,                                                 | פוט |
| target point and center                                                                                    | D19 |
| Insert radius                                                                                              |     |
| Rounded off elements                                                                                       |     |
| Text menu                                                                                                  |     |
| Text at point                                                                                              |     |
| Text on line                                                                                               |     |
| Text on arc                                                                                                |     |
| Dimensioning menu                                                                                          |     |
| horizontal dimensioningvertical dimensioning                                                               |     |
| free dimensioning                                                                                          |     |
| dimensioning of angles                                                                                     |     |
| dimensioning of diameter                                                                                   |     |
| dimensioning of radius                                                                                     | D25 |
| Dimension settings                                                                                         |     |
| Symbol menu                                                                                                |     |
| Creating categories                                                                                        |     |
| Change many                                                                                                |     |
| Change menu                                                                                                |     |

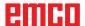

|     | Cutting an element                              | D29       |
|-----|-------------------------------------------------|-----------|
|     | Trimming 1 element                              | D30       |
|     | Trimming with 2 elements                        |           |
|     | Creating hatching                               |           |
|     |                                                 |           |
|     | Delete                                          |           |
|     | Shifting an element absolutely or incrementally | D33       |
|     | Shifting and copying an element                 |           |
|     | absolutely or incrementally                     | D34       |
|     | Rotate                                          |           |
|     |                                                 |           |
|     | Rotating and copying                            |           |
|     | Mirroring                                       | D37       |
|     | Mirroring and copying                           | D38       |
|     | Scaling                                         |           |
|     |                                                 | DOO       |
|     |                                                 |           |
| Е.  | OAM commonde                                    | <b>E4</b> |
| ⊏:  | CAM commands                                    |           |
|     | CAM mode                                        | F1        |
|     |                                                 |           |
|     | Restructuring                                   |           |
| Gen | erating                                         | E2        |
|     | ettings                                         |           |
| 0   | Machine                                         |           |
|     |                                                 |           |
|     | Tool measurement                                |           |
|     | Unmachined part                                 | E9        |
| E   | ntering a contour                               | E10       |
|     | Contour tracking – segments                     | F10       |
|     | Contour tracking – elements                     | E10       |
|     | On a seed as a                                  |           |
|     | Save contour                                    |           |
|     | Cancel contour                                  | E11       |
|     | Define new starting point                       | E11       |
| C   | ycles                                           | F12       |
| •   | Defining cycles                                 |           |
|     |                                                 |           |
|     | 2D-Simulation                                   |           |
|     | Input of technology data                        |           |
|     | Turning Cycle 1                                 | E17       |
|     | Turning Cycle 2                                 |           |
|     | Facing Cycle 1                                  |           |
|     |                                                 |           |
|     | Facing Cycle 2                                  |           |
|     | Thread Cutting 1                                |           |
|     | Thread Cutting 2                                | E28       |
|     | Thread Cutting 3                                | E31       |
|     | Multiple Gear Thread                            |           |
|     | Grooving Cycle 1                                |           |
|     |                                                 |           |
|     | Grooving Cycle 2                                |           |
|     | Grooving Cycle 3                                |           |
|     | Grooving Cycle 4                                | E45       |
|     | Cut-Off Cycle                                   |           |
|     | Contour Turning                                 |           |
|     |                                                 |           |
|     | Drilling Cycle                                  |           |
|     | Tapping Cycle                                   |           |
|     | Positioning                                     |           |
|     | ISO cycle                                       | E62       |
|     | Coordinate transformation                       |           |
| 0   | mulation                                        |           |
| 3   |                                                 |           |
|     | Simulation NC start                             | E6/       |
|     | Simulation NC reset                             |           |
|     | Simulation NC stop                              | E67       |
|     | Simulation single block on/off                  | E67       |
|     | Alarms of the 3D simulation                     | E68       |
|     |                                                 |           |
|     | Cycle lists                                     |           |
|     | 3D-simulation settings                          |           |
|     | Zoom commands for the simulation                | E71       |
| To  | ool modelling with the 3D-Tool Generator        |           |
|     | Generating a new tool                           |           |
|     | Copying a tool                                  |           |
|     |                                                 |           |
|     | Changing an existing tool                       |           |
|     | Selecting a tool colour                         |           |
|     | Visualizing a tool                              | E75       |
|     | Sorting function                                |           |

| F: NC commands                                                                                                    | F1                                               |
|----------------------------------------------------------------------------------------------------|--------------------------------------------------|
| NC part                                                                                                    | F2                                               |
| Working through the NC program                                                                                                    |                                                  |
| Screen layout for an NC part                                                                                                    | F2                                               |
| NC start                                                                                                    | F3                                               |
| NC reset                                                                                                    | F3                                               |
| NC stop                                                                                                    | F3                                               |
| Single block on/off                                                                                                    | F3                                               |
| Dry run                                                                                                    |                                                  |
| Reference the machine                                                                                                    |                                                  |
| Block scan                                                                                                    |                                                  |
| Periphery                                                                                                    | F5                                               |
| Spindle counter-clockwise                                                                                                    | Ft                                               |
| Spindle clockwise                                                                                                    | FC                                               |
| Open / close clamping device                                                                                                    |                                                  |
| Mandrel forwards / back                                                                                                    | F                                                |
| Blowing-out device on/off                                                                                                    | F5                                               |
| Open / close automatic door                                                                                                    | F6                                               |
| Coolant on/off                                                                                                    |                                                  |
| Next tool                                                                                                    |                                                  |
| Auxiliary drives on/off                                                                                                    | F6                                               |
| Feed rate F [mm/min]                                                                                                    | F7                                               |
| Spindle speed S [rpm]                                                                                                    | F8                                               |
| Constant cutting speed CSS [m/min]                                                                                                    | F9                                               |
| Traversing coordinate axes                                                                                                    | F10                                              |
| Setting / resetting a reference point                                                                                                    |                                                  |
| Loading a new tool                                                                                                    | F IC                                             |
|                                                                                                    |                                                  |
|                                                                                                    |                                                  |
| G: Operations scheduling                                                                                                    | G1                                               |
| G: Operations scheduling                                                                                                    |                                                  |
| Operations scheduling                                                                                                    | G2                                               |
| Operations scheduling                                                                                                    | G2                                               |
| Operations scheduling                                                                                                    | G2<br>G2<br>G2                                   |
| Operations scheduling<br>Print tool table<br>Print plans                                                                                                    | G2<br>G2<br>G2                                   |
| Operations scheduling Print tool table Print plans Plane setting                                                                                                    | G2<br>G2<br>G3                                   |
| Print tool table Print plans Plane setting  H: Alarms and Messages                                                                                                    | G2<br>G2<br>G3                                   |
| Print tool table Print plans Plane setting  H: Alarms and Messages  Machine Alarms 6000 - 7999                                                                                                    | G2<br>G2<br>G3<br>G3                             |
| Print tool table                                                                                                    | G2<br>G2<br>G3<br>H1                             |
| Print tool table                                                                                                    | G2<br>G2<br>G3<br>H1<br>H1                       |
| Deparations scheduling                                                                                                    | G2<br>G2<br>G3<br>H1<br>H1                       |
| Print tool table                                                                                                    | G2<br>G2<br>G3<br>H1<br>H1<br>H1                 |
| Print tool table                                                                                                    | G2<br>G3<br>H1<br>H1<br>H1<br>H6                 |
| Print tool table                                                                                                    | G2<br>G3<br>H1<br>H1<br>H1<br>H6                 |
| Deparations scheduling                                                                                                    | G2<br>G3<br>H1<br>H1<br>H1<br>H6<br>H6           |
| Derations scheduling                                                                                                    | G2G3H1H1H1H1H6H6                                 |
| Print tool table                                                                                                    | G2G3H1H1H1H6H6                                   |
| Print tool table                                                                                                    | G22 G3 G3 H11 H11 H11 H11 H11 H11 H11 H11 H11 H1 |
| Print tool table                                                                                                    | G22 G3 G3 H11 H11 H11 H11 H11 H11 H11 H11 H11 H1 |
| Print tool table                                                                                                    | G22 G3 G3 H1 H1 H1 H1 H1 H1 H1 H1 H1 H1 H1 H1 H1 |
| Print tool table  Print plans  Plane setting  H: Alarms and Messages  Machine Alarms 6000 - 7999  PC MILL 50 / 55 / 100 / 105 / 125 / 155  Concept MILL 55 / 105 / 155  PC TURN 50 / 55 / 105 / 120 / 125 / 155  Concept TURN 55 / 60 / 105 / 155 / 250 / 260 / 460  Concept MILL 250  EMCOMAT E160  EMCOMAT E200  EMCOMAT E200  EMCOMAT FB-450 / FB-600  Inputunit alarms 1700 - 1899  Axis Controller Alarms  8000 - 9000, 22000 - 23000, 200000 - 300000  Axis Controller Messages  Control alarms 2000 - 5999                                                              | G22 G3 G3 G3 G3 G3 G3 G3 G3 G3 G3 G3 G3 G3       |
| Print tool table Print plans Plane setting  H: Alarms and Messages  Machine Alarms 6000 - 7999 PC MILL 50 / 55 / 100 / 105 / 125 / 155 Concept MILL 55 / 105 / 155 PC TURN 50 / 55 / 105 / 120 / 125 / 155 Concept TURN 55 / 60 / 105 / 155 / 250 / 260 / 460 Concept MILL 250 EMCOMAT E160 EMCOMAT E200 EMCOMILL C40 EMCOMILL C40 EMCOMILL C40 Inputunit alarms 1700 - 1899 Axis Controller Alarms 8000 - 9000, 22000 - 23000, 200000 - 300000 Axis Controller Messages. Control alarms 2000 - 5999 Fagor 8055 TC/MC                                                          | G22 G3 G3 G3 G3 G3 G3 G3 G3 G3 G3 G3 G3 G3       |
| Print tool table  Print plans  Plane setting  H: Alarms and Messages  Machine Alarms 6000 - 7999  PC MILL 50 / 55 / 100 / 105 / 125 / 155  Concept MILL 55 / 105 / 155 / 105 / 125 / 155  Concept TURN 50 / 55 / 105 / 120 / 125 / 155  Concept TURN 55 / 60 / 105 / 155 / 250 / 260 / 460  Concept MILL 250  EMCOMAT E160  EMCOMAT E200  EMCOMILL C40  EMCOMAT FB-450 / FB-600  Inputunit alarms 1700 - 1899  Axis Controller Alarms  8000 - 9000, 22000 - 23000, 200000 - 300000  Axis Controller Messages  Control alarms 2000 - 5999  Fagor 8055 TC/MC  Heidenhain TNC 426 |                                                  |
| Print tool table Print plans Plane setting  H: Alarms and Messages  Machine Alarms 6000 - 7999 PC MILL 50 / 55 / 100 / 105 / 125 / 155 Concept MILL 55 / 105 / 155 / 105 / 125 / 155 Concept TURN 50 / 55 / 105 / 120 / 125 / 155 Concept TURN 55 / 60 / 105 / 155 / 250 / 260 / 460 Concept MILL 250 EMCOMAT E160 EMCOMAT E200 EMCOMILL C40 EMCOMAT FB-450 / FB-600 Inputunit alarms 1700 - 1899 Axis Controller Alarms 8000 - 9000, 22000 - 23000, 200000 - 300000 Axis Controller Messages Control alarms 2000 - 5999 Fagor 8055 TC/MC Heidenhain TNC 426 CAMConcept        |                                                  |
| Deparations scheduling                                                                                                    |                                                  |
| Print tool table Print plans Plane setting  H: Alarms and Messages  Machine Alarms 6000 - 7999 PC MILL 50 / 55 / 100 / 105 / 125 / 155 Concept MILL 55 / 105 / 155 / 105 / 125 / 155 Concept TURN 50 / 55 / 105 / 120 / 125 / 155 Concept TURN 55 / 60 / 105 / 155 / 250 / 260 / 460 Concept MILL 250 EMCOMAT E160 EMCOMAT E200 EMCOMILL C40 EMCOMAT FB-450 / FB-600 Inputunit alarms 1700 - 1899 Axis Controller Alarms 8000 - 9000, 22000 - 23000, 200000 - 300000 Axis Controller Messages Control alarms 2000 - 5999 Fagor 8055 TC/MC Heidenhain TNC 426 CAMConcept        |                                                  |

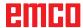

| X:         | EMConfig                                               | <b>X</b> 1 |
|------------|--------------------------------------------------------|------------|
| G          | General                                                | . X1       |
| Н          | low to start EMConfig                                  | . X2       |
|            | low to activate accessories                            |            |
| Н          | ligh Speed Cutting                                     | . X3       |
|            | asy2control on screen operation                        |            |
|            | ettings                                                |            |
|            | Machine room camera                                    |            |
|            | low to save changes                                    | . X6       |
|            | low to create machine data floppy disk or machine data |            |
| U          | ISB flash drive                                        | . X6       |
|            |                                                        |            |
| <b>Z</b> : | Software Installation Windows                          | <b>Z</b> 1 |
|            | ystem prerequisites                                    |            |
|            | oftware installation                                   |            |
|            | ariants of WinNC                                       |            |
| •          | Network card (ACC)                                     |            |
| S          | tarting WinNC                                          |            |
|            | erminating WinNC                                       |            |
|            | Checks by EmLaunch                                     |            |
| L          | icence input                                           | . Z6       |
| L          | icence manager                                         | . 76       |

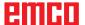

### A: Basic principles

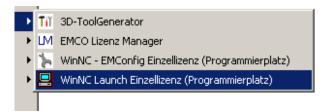

Launching CAMConcept

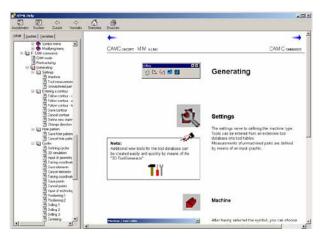

CAMConcept help with Contents pane

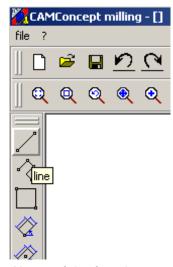

Name of the function

### Launching CAMConcept

At this point we would like to refer the reader to the general aspects of Windows XP operation, which are not covered in this brochure. For more information please refer to the corresponding manuals for your operating system.

After Windows installation of CAMConcept, point the mouse at the WinNC Launch program icon (in the Windows Start menu) and click on it.

### Help function

CAMConcept offers several online help functions which will provide the required assistance in any step:

- The full CAMConcept help function, which can be called up via the menu bar. This function offers a content listing which enables you to scroll back and forward through all of the help texts in the same way as you are used to from other Windows programs.
- CAMConcept keeps you constantly informed in the status bar at the bottom of the screen. Here you can see what kind of inputs CAMConcept is expecting from you.
- The CAMConcept help field (Shift + F1), which takes you directly to the required help.
- When you hover over a function with the mouse pointer, CAMConcept displays the name of the function.

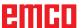

### **CAD** screen layout

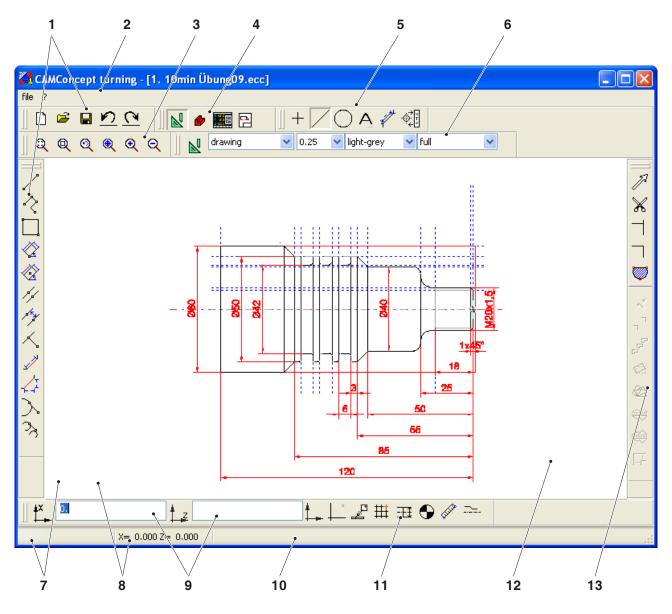

| No. | Description                            | No. | Description                               |
|-----|----------------------------------------|-----|-------------------------------------------|
| 1   | Command symbols                        | 8   | Previous position message                 |
| 2   | Menu bar                               | 9   | Input fields                              |
| 3   | Zoom commands                          | 10  | Status message / Help bar / Error message |
| 4   | Switchover between CAD-CAM-NC-AV modes | 11  | Coordinates menu                          |
| 5   | CAD menu commands                      | 12  | CAD window                                |
| 6   | Layer                                  | 13  | Change commands                           |
| 7   | Current position message               |     |                                           |

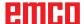

### **CAM screen layout (cycles)**

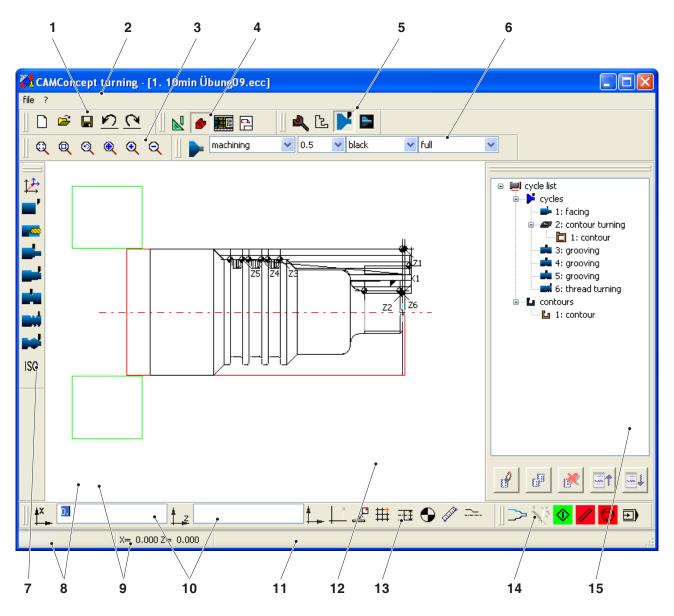

| No. | Description                            | No. | Description                               |
|-----|----------------------------------------|-----|-------------------------------------------|
| 1   | Command symbols                        | 9   | Previous position message                 |
| 2   | Menu bar                               | 10  | Input fields                              |
| 3   | Zoom commands                          | 11  | Status message / Help bar / Error message |
| 4   | Switchover between CAD-CAM-NC-AV modes | 12  | CAM window                                |
| 5   | CAM menu commands                      | 13  | Coordinates menu                          |
| 6   | Layer                                  | 14  | 2D simulation                             |
| 7   | Cycle commands                         | 15  | CAM editing window                        |
| 8   | Current position message               |     |                                           |

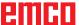

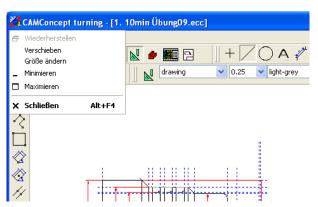

CAMConcept main window

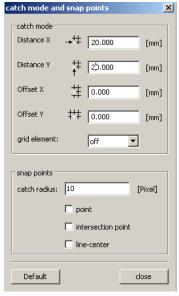

CAMConcept window

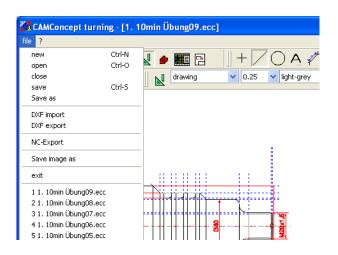

### Window divisions

### **CAMConcept main window**

After having been started, CAMConcept will appear with its main window. In the working area of the main window additional windows are possible.

### **CAMConcept window**

CAMConcept windows serve to either provide information (e.g. information about CAMConcept) or to enter specific parameters (e.g. properties of lines). These windows can only be moved.

### Menu lines

By clicking on a menu name a list of commands that can be selected (standard font) and of those being currently blocked (diffuse, matrix font) will be displayed.

Menu name

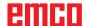

### **B:** Operating sequences

You can maximize, minimize windows or go back to normal window size by means of the window symbols. Make a double click on the text display of the status line to switch between the normal and the maximized window size.

### **Command symbols**

### Display of symbols

When you have selected a command symbol with the mouse button (which means it is active), the symbol appears shaded.

### The symbol will remain active until

- the command is carried out (direct command symbols).
- the command is deselected by another one (menu commands and shift symbols).
- the command is cancelled by pressing the right mouse key.

### Note:

Press the right mouse button when you wish to return to the respective superordinate

It is possible to change the properties of an element later in the CAD mode by means of the right mouse button.

### Undo / Redo

Use the symbol "Undo" to cancel the last operating commands.

The symbol "Redo" enables to cancel already cancelled operating commands.

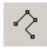

Icon inactive

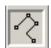

Icon active

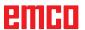

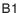

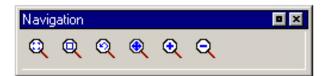

### **Zoom commands**

The navigation bar enables to zoom and move the simulation image. Prior to selecting a symbol, press the left mouse button in the drawing window once.

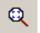

### **AutoZoom**

Zooms the display area automatically in or out to window size.

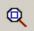

### ZoomBox

After selection of the symbol use the mouse to draw a selection rectangle around the elements you wish to zoom in and press the left mouse button.

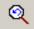

### Zoom undo

You can cancel the last zoom command by means of the command "Zoom undo".

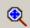

### Set new center

After selection of the symbol the mouse pointer changes into a 4-way arrow. Use the mouse to select the new center of the drawing. The drawing will be centered around the drawing center that has been selected.

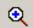

### Zoom in

After selection of the symbol the view is zoomed in by one step. You can also use the mouse wheel or the key to zoom in.

If you wish to make extensive magnifications, it is easier to use the symbol "ZoomBox".

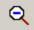

### Zoom out

After selection of the symbol the view is zoomed out by one step. You can also use the mouse wheel or the key to zoom out.

If you wish to make extensive reductions, it is easier to use the symbol "AutoZoom".

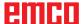

### Layer

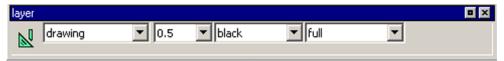

Layer selection window in CAD mode

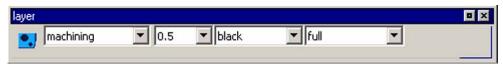

Layer selection window in CAM mode

The layer window enables the definition of different line attributes.

You can choose among several layers.

Here you can set the line width, the line colour and the line form of the lines being displayed in the CAD, respectively in the CAM mode.

Prior to drawing the elements, please select the line attributes.

In the CAD mode you can later alter the properties of an element by means of the right mouse button

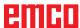

### Calculator in input fields

With the aid of the calculator, mathematical expressions can be calculated directly in an input field.

Any number of parenthesis levels can be used in the expressions.

To calculate the expressions, press the "Enter" key or exit the input field.

In the event of errors during calculation of a formula, the last entered expression is displayed and CAMConcept outputs an error message.

| Command  | Meaning                                                        | Example   | Result   |
|----------|----------------------------------------------------------------|-----------|----------|
| +        | Addition                                                       | 1+1       | 2        |
| -        | Subtraction                                                    | 3-2       | 1        |
| *        | Multiplication                                                 | 5*3       | 15       |
| /        | Division                                                       | 15/3      | 5        |
| %        | Modulo function (division remainder)                           | 10%4      | 2        |
| ٨        | Power                                                          | 5^2       | 25       |
| PI       | Pi; the ratio of the circumference of a circle to its diameter | PI        | 3.141593 |
| SIN()    | Sine function                                                  | SIN(90)   | 1        |
| ASIN()   | Arc sine function                                              | ASIN(-1)  | -90      |
| COS()    | Cosine function                                                | COS(90)   | 0        |
| ACOS()   | Arc cosine function                                            | ACOS(-1)  | 180      |
| TAN      | Tangent function                                               | TAN(45)   | 1        |
| ATAN     | Arc tangent function (value)                                   | ATAN(1)   | 45       |
| ATAN2(;) | Arc tangent (X-section; Y-section)                             | ATAN(0;1) | 0        |
| EXP()    | Exponential function (base e)                                  | EXP(1)    | 2,718282 |
| LOG()    | Logarithm function (base e)                                    | LOG(5)    | 1,609    |
| SQRT()   | Square root function                                           | SQRT(2)   | 1,414    |
| MOD(;)   | Modulo function                                                | MOD(10;4) | 2        |
| TRUE     | Logically true                                                 | TRUE      | 1        |
| FALSE    | Logically false                                                | FALSE     | 0        |
| AND      | AND operation                                                  | 1AND1     | 1        |
| OR       | OR operation                                                   | 10R1      | 1        |
| NOT      | Negation                                                       | NOT(10R1) | 0        |

Calculator functions

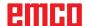

## PC keyboard

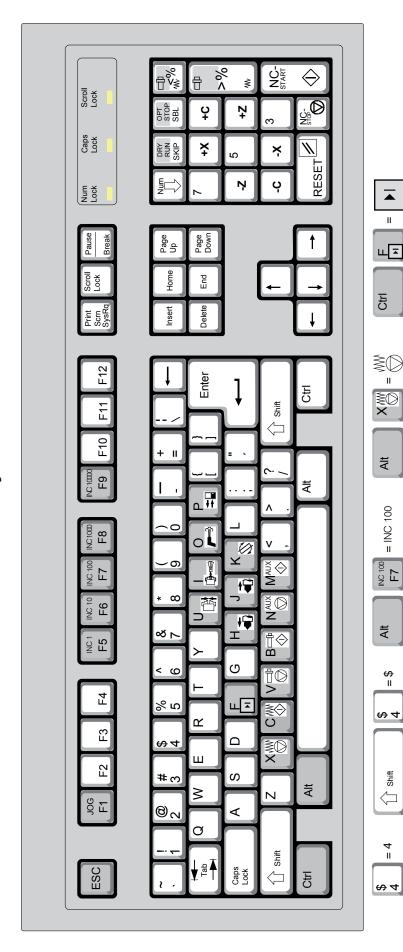

To activate patterned key functions, the CTRL or ALT keys must be pressed at the same time.

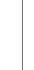

The PC keyboard is only available for EMCO Concept machines.

The machine functions in the numerical keypad are only active if NUM Lock is not active.

| PC key      | Control system button | Function                    |
|-------------|-----------------------|-----------------------------|
| x           | Ð                     | Single block                |
| 0           | //                    | Reset key (Reset)           |
| Ctrl +      | DRY<br>RUN            | Dryrun (test-run feed)      |
| Ctrl x      | OPT.<br>STOP          | Selectable Stop             |
| ÷           | SKIP                  | Skip (block mask)           |
| Ctrl Jog F1 |                       | Call context-sensitive help |

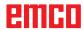

### **Overview Button Assignment Machine Operating Elements**

| PC key | Control elements | Function                                            |
|--------|------------------|-----------------------------------------------------|
| Alt    |                  | Clamping device open / closed                       |
| Alt    |                  | Internal/External Clamping (Option Concept Turn 55) |
| Alt    | ক্র              | Coolant / Purge on / off                            |
| Alt P  |                  | Door open / closed                                  |
| Alt H  |                  | Tailstock forwards                                  |
| Alt J  |                  | Tailstock backwards                                 |
| Alt    |                  | Swivel tool holder                                  |
| Alt    | ₩Ø               | Feed Stop                                           |
| Alt C  | ₩ <b></b>        | Feed Start                                          |
| Alt    |                  | Spindle Stop                                        |
| Alt B  |                  | Spindle Start                                       |
| Alt N  | (S)<br>AUX       | Switch auxiliary drives on AUX OFF                  |
| Alt M  | AUX              | Switch auxiliary drives off AUX ON                  |
| Enter  | lack             | NC Start                                            |
| ,      |                  | NC Stop                                             |

### Note:

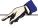

Selecting the machine buttons via the PC keyboard:

- 1.) Hold "Alt" button down.
- 2.) Press and then release machine button.
- 3.) Release "Alt" button.

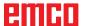

| PC button | Control elements | Function                      |
|-----------|------------------|-------------------------------|
| Ctrl +    |                  | Spindle speed correction      |
| - +       |                  | Override (feed rate override) |

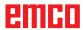

### C: Menu lines

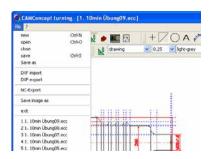

Menu "File"

### Menu "File"

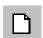

### New

Click on this symbol to open a new project. In case there is a drawing already being displayed on the screen, it will either be saved or deleted after a safety query.

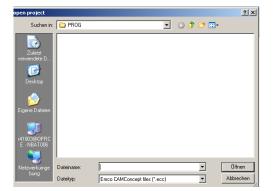

Menu "Open file"

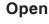

With "Open" an existing project file will be opened. The Windows file window appears on the screen for the selection of CAMConcept project files. In case there is a project already being displayed on the screen, it will either be saved or deleted after a safety query.

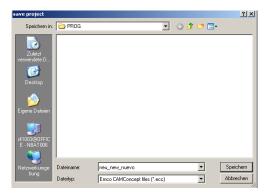

Menu "Save file"

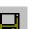

### Save

The whole project is automatically saved under the same file name, under which it has been opened.

For a new project that has not been saved yet, the Windows file window is automatically opened for input, respectively selection (see "Save as").

### Save as

With this menu the whole project is saved under a new file name. The Windows file window appears for input, respectively selection.

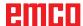

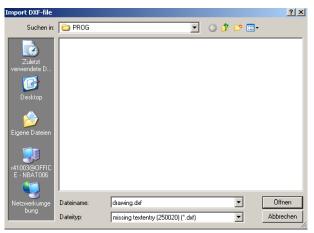

Menu "File, DXF import"

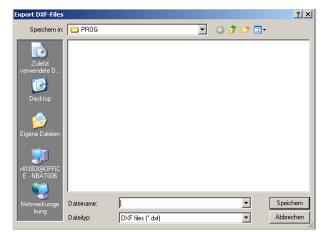

Menu "File, DXF export"

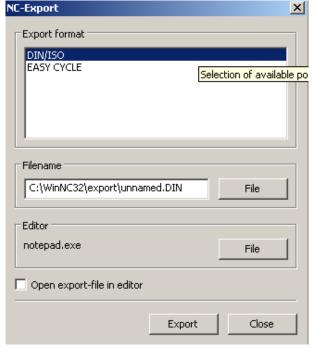

Menu "File, NC export"

### **DXF** import

With DXF import DXF files can be directly called into the CAD mode, where they can be edited.

### Note:

It is not possible to import splines.

### **DXF** export

DXF export enables to convert a drawing that was created in the CAD mode into a DXF file.

### **NC** export

This is used to export an NC program.
Choose the correct export format.
Specify the file name for the export file.
Choose the editor with which the exported file is to be opened for further processing.
Choose whether the export file should be opened in the editor after exporting.

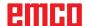

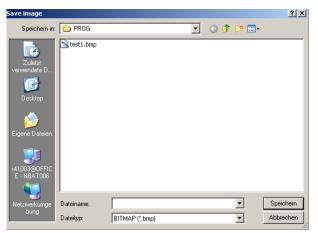

Menu "File; Save image"

### Save image

This is used to save a screenshot of the drawing. A Windows file window pops up in which the file name can be entered and the image format can be selected.

The image can be saved as one of the following file types: \*.bmp, \*.jpg or \*.png.

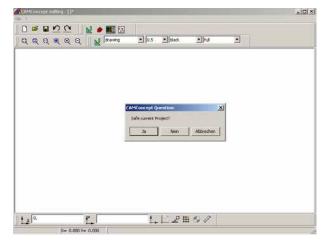

Menu "Close file"

### Close

After a safety query the CAMConcept window will be closed and the program will be terminated.

Other possibilities to terminate the program are to close the CAMConcept window by pressing ALT+F4 or to end the task. For detailed information please consult your Windows manual.

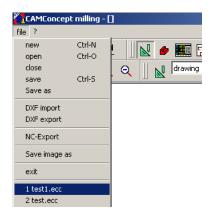

Menu "File; Recently opened files"

### Recently opened files

At the bottom of the "File" menu you will see a list of the files you have opened most recently with CAMConcept.

You can click on these with the mouse to open them directly.

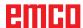

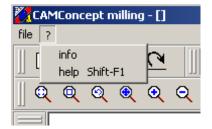

Menu "?"

Menu "?"

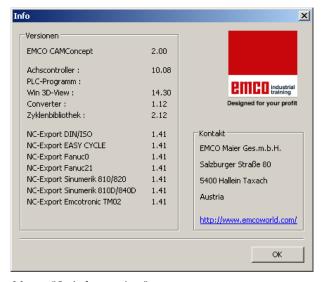

Menu "?, Information"

### Information

The CAMConcept information window pops up with the software version number.

### Note:

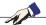

The number and values of the displayed version numbers may vary according to the configuration of the program and the selected machine.

### Help

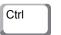

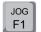

You can call up the context-sensitive help by pressing Ctrl + F1.

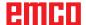

### D: CAD Commands

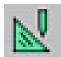

### **CAD** mode

The CAD command symbols are activated by clikking on the shift symbol "CAD". The CAD mode will remain active until it is deselected by CAM, NC or operations scheduling. After the start of CAMConcept the CAD mode will be automatically activated.

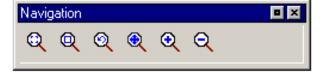

The zoom commands are described in chapter B.

### Note:

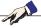

You return to the respective superordinate menu by pressing the right mouse button. In the CAD mode the properties of an element can be changed later by means of the right mouse button.

### Note:

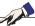

Please confirm all value entries with "ENTER".

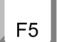

### Redraw

The screen is redrawn after the F5 key is pressed.

After using the "Delete" or "Change" functions, it is possible that some lines on the screen are only displayed incompletely. In this case you should use the "Redraw" function or the zoom commands in order to refresh the screen display.

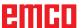

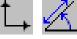

# 70

Cartesian coordinate systems

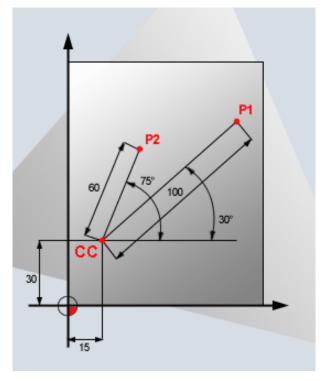

Polar coordinate systems

### Coordinate menu

### Cartesian / polar coordinate system

If the production drawing is dimensioned with rectangular coordinates, then you should also create the editing program with rectangular coordinates.

Example:

P1: X35 Z20 P2: X60 Z50 P3: X20 Z70

On workpieces with circular arcs or in cases where angles are specified it is often easier to define the position with polar coordinates.

The zero point of a polar coordinate system is in the pole CC (CC = circle centre). A position in a plane is also uniquely defined by:

- Radial coordinate: the distance from the pole CC to the position
- Angular coordinate: the angle between the polar axis and the line between the pole CC and the position.

Example:

P1: Radius=100 Angle=30° P2: Radius=60 Angle=75°

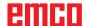

### Absolute and incremental positioning

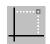

### **Absolute Cartesian position**

If the coordinates in a position relate to the zero point of the coordinate system (origin) then they are referred to as absolute coordinates. Every position on a workpiece is uniquely defined by its absolute coordinates.

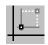

### **Incremental Cartesian position**

Incremental coordinates relate to the last programmed position.

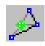

### Absolute polar coordinates

Absolute coordinates always relate to the pole and the polar axis.

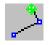

### Incremental polar coordinates

Incremental coordinates always relate to the last programmed position.

The polar axis is always a horizontal (+Z axis).

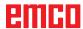

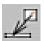

### Insert point

After selection of the symbol the current position message will be entered into the input box.

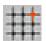

### Catch mode and snap points Grid elements or grid lines are inserted to support

the orientation and the drawing process. The grid starts in the reference point. The grid elements or the grid lines have the distances in horizontal and vertical direction as indicated in the input box shown opposite.

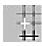

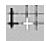

A grid that has already been defined can be additionally shifted vertically and/or horizontally. The grid can be displayed either as lined, dotted or inactive grid.

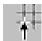

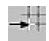

### Catch radius

The catch radius is the area around the cursor cross which is searched by CamConcept when selecting elements.

Enter the catch radius in the input box.

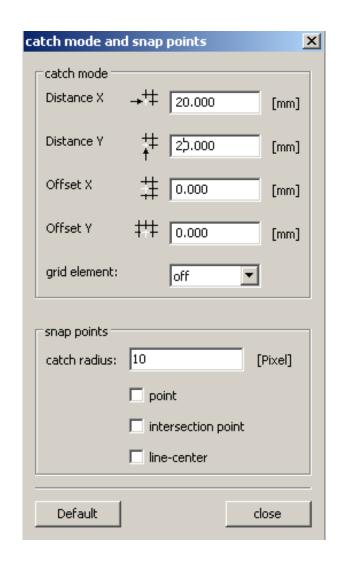

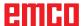

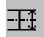

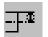

### Diameter / radius input

With the aid of these icons CAMConcept switches over between diameter programming and radius programming.

### Diameter input

The diameter is entered as the value of the X-coordinate. All position messages for the X-coordinate refer to the diameter value.

### Radius input

The radius is entered as the value of the X-coordinate. All position messages for the X-coordinate refer to the radius value.

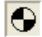

### Set zero point

The CAD zero point is automatically set in the center of the drawing window.

This function enables to shift the zero point and thus the coordinate system from its present position.

After selection of the symbol use the left mouse button to position the new zero point at the required position.

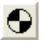

### Cancel zero point

When you select this symbol, the zero point that has been set will be cancelled

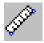

### Ruler

The ruler serves to measuring the geometrical data in the CAD mode.

After selection of the symbol a window as shown

in the illustration opposite will appear.

Press the left mouse button to select the starting point and the end point of the length to be measured.

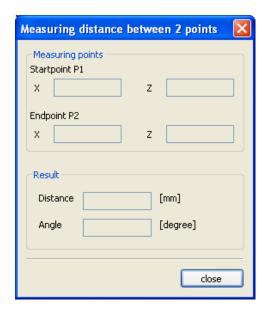

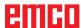

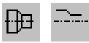

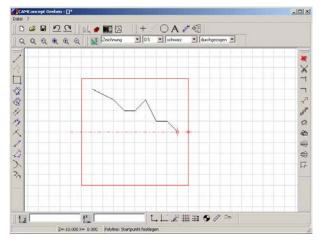

Contour mirroring deactivated

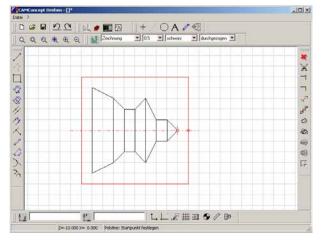

Contour mirroring activated

### Contour mirroring activated / deactivated

Only elements along the mirror axis are mirrored which are completely above the mirror axis (Z+) and within the dimensions of the unmachined part. Visible edges are shown in addition.

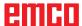

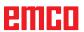

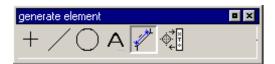

### **Creating elements**

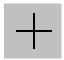

### Point menu

### General

After having selected the respective point symbol, please enter the position. This can be carried out by one of the following ways:

- 1. present cursor position and mouse click
- 2. by means of the the catch-mode menu (see catch grid and snap points) and mouse click
- 3. input of coordinates (see coordinate menu)

Every point will be saved as design point.

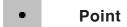

+ Cross-shaped

Quadratic

Circular

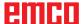

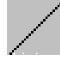

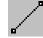

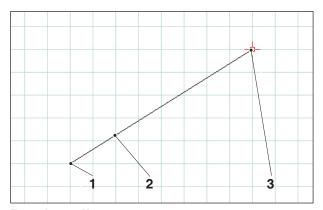

Drawing a line

### Line menu

### **Draw line**

After having selected the symbol, you have to enter the starting point of the line. This can be carried out by one of the following ways:

- 1. present cursor position and mouse click
- 2. by means of the catch-mode menu (catch grid and snap points) and mouse click
- 3. input of coordinates (see coordinate menu)

Then you have to enter the target point of the line.

The starting point and the target point of each line will be saved as construction points.

If you have to draw several lines that are connected with each other, you better use the command "poly line".

| Item | Description    |
|------|----------------|
| 1    | Starting point |
| 2    | Drawn line     |
| 3    | End point      |

## geometry | formatting | Startpoint/Endpoint | starting point | X | -120 | Y | 40 | end point | X | -90 | Y | -20 | C Distance | Accept | OK | cancel

Line properties window

### Line properties window

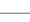

### Note:

With the key combination CTRL + right-hand mouse button you can call up the properties window (Lines) and retrospectively change the line properties.

In the "Geometry" tab you can

 change the starting point/end point of the line by entering the coordinates. The length of the line is recalculated when the "Accept" button is pressed.

or

 change the properties of the line by entering the line length. The starting point remains the same, and the end point is shifted by the indicated value without changing the direction of the line.

The coordinates of the line are recalculated when the "Accept" button is pressed.

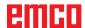

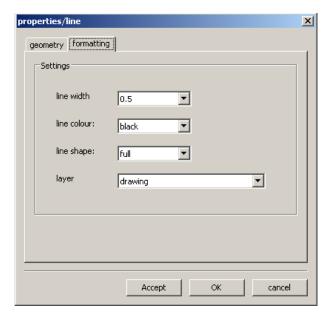

In the "Formatting" tab you can modify the following properties of the line:

- Line width
- Line colour
- Line shape
- Layer

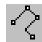

### 5 6 4 1 2

Poly line

### Poly line

After the input of the starting point you have to enter the first target point. The first line of the poly line (polygon) will be drawn immediately. Now the command waits for the input of the next target point and so on.

Every point entered will be saved as design point.

The command is selfholding and must be interrupted (other command symbol, or press right mouse button).

| Item | Description    |  |
|------|----------------|--|
| 1    | Starting point |  |
| 2    | Point 1        |  |
| 3    | Point 2        |  |
| 4    | Polyline       |  |
| 5    | Point 3        |  |
| 6    | Point 4        |  |

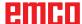

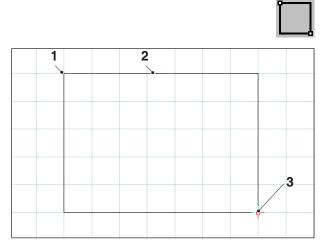

Rectangle

### Rectangle

After the input of the starting point you have to enter the end point. The rectangle will be drawn immediately. Now the command waits for the input of the next starting point and so on.

Every point entered will be saved as design point.

| Item | Description    |  |
|------|----------------|--|
| 1    | Starting point |  |
| 2    | Rectangle      |  |
| 3    | End point      |  |

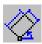

### Rotated rectangle 1 (starting point/ angle/length/width)

After the input of the starting point you have to enter the angle, by which the rectangle is rotated. Then, please enter the length and the width of the rectangle.

Every point entered will be saved as design point.

| Item | Description         |  |
|------|---------------------|--|
| 1    | Length              |  |
| 2    | Rotated rectangle 1 |  |
| 3    | Width               |  |
| 4    | Angle               |  |
| 5    | Starting point      |  |

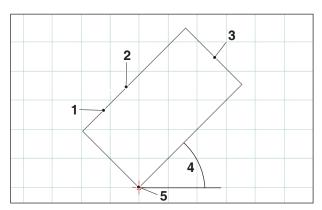

Rotated rectangle 1

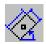

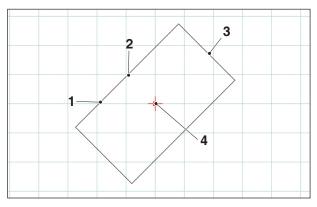

Rotated rectangle 2

### Rotated rectangle 2 (center/angle/length/width)

After the input of the center you have to enter the angle, by which the rectangle is rotated. Then, please enter the length and the width of the rectangle.

Every point entered will be saved as design point.

| Item | Description         |  |
|------|---------------------|--|
| 1    | Length              |  |
| 2    | Rotated rectangle 2 |  |
| 3    | Width               |  |
| 4    | Centre              |  |

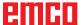

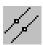

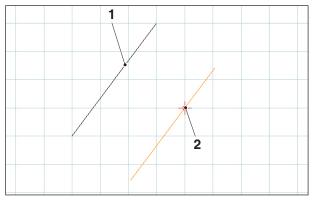

Parallel with point indication

### Parallel with point indication

After having chosen the symbol, please select the element to be copied in parallel. The selected element changes its colour. Then you have to define a point across which the parallel shall run.

Both translated end points of the lines will be saved as design points.

| Item | Description                 |  |  |
|------|-----------------------------|--|--|
| 1    | Existing line               |  |  |
| 2    | Parallel line through point |  |  |

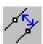

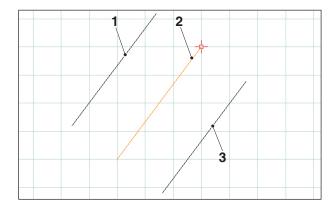

Parallel with point indication

### Parallel with distance

After having chosen the symbol, please select the element to be copied in parallel. The selected element changes its colour. Then you have to enter the distance which the parallel shall observe.

Since we have two possible parallel lines here, you have to define the required parallel by entering an arithmetic sign (parallel 1 with a negative sign and parallel 2 with a positive one).

Both translated end points of the lines will be saved as design points.

| Item | Description              |  |
|------|--------------------------|--|
| 1    | Parallel line 1          |  |
| 2    | Existing line (selected) |  |
| 3    | Parallel line 2          |  |

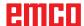

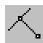

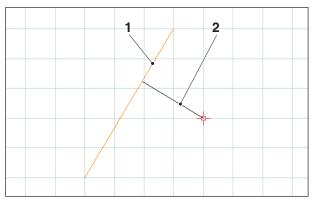

Perpendicular

### Perpendicular

After having chosen the symbol, please select the element to be copied in parallel. The selected element changes its colour. Then you have to define a point across which the parallel shall run.

Both translated end points of the lines will be saved as design points.

| Item | Description              |  |
|------|--------------------------|--|
| 1    | Existing line (selected) |  |
| 2    | Perpendicular            |  |

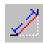

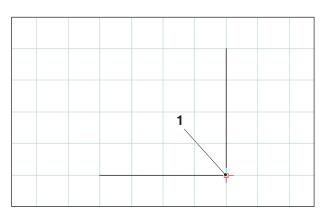

Edge point to be chamfered

|  | 2 |   |          |  |
|--|---|---|----------|--|
|  |   | X |          |  |
|  |   |   | <b>%</b> |  |

Chamfered edge point

### **Chamfer (length)**

After having chosen the symbol, you have to select the lines where chamfer shall be inserted. The selected elements change their colour. Then you have to enter the length of the chamfer.

The two new design points resulting from the chamfer edge points will be saved. The previous edge point will be deleted.

| Item | Description            |  |
|------|------------------------|--|
| 1    | Corner point           |  |
| 2    | Chamfered corner point |  |
| 3    | Length of the chamfer  |  |

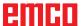

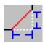

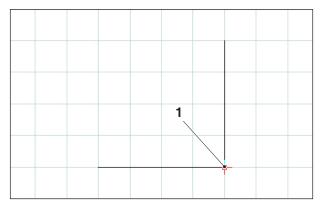

Edge point to be chamfered

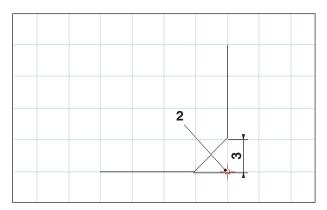

Chamfered edge point

### **Chamfer (distance/distance)**

After having chosen the symbol, you have to select the lines where the chamfer shall be inserted. The selected elements change their colour. Then you have to enter the length of the chamfer in axis direction.

The two new design points resulting from the chamfer edge points will be saved.

| Item | Description                                        |
|------|----------------------------------------------------|
| 1    | Corner point                                       |
| 2    | Chamfered corner point                             |
| 3    | Length of the chamfer in the direction of the axis |

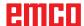

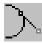

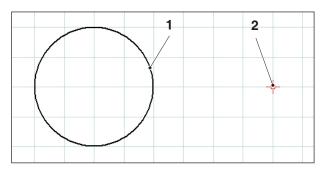

Tangent point - circle

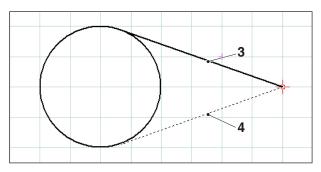

Possible tangents

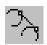

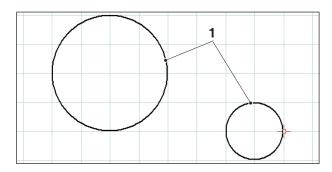

Tangent circle - circle

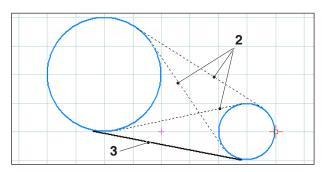

Possible tangents

### Tangent (point/circle)

After having chosen the symbol, you have to select the circle element and then define the point across which the tangent shall run. The selected elements change their colour.

Now the two possibilities for selection are displayed. The selected tangent is shown as a full line, the possible tangent as a dashed line. Use the left mouse button to select one possibility.

The two end points of the tangent will be saved as design points.

| Item | Description      |
|------|------------------|
| 1    | Circle element   |
| 2    | Point            |
| 3    | Selected tangent |
| 4    | Possible tangent |

### Tangent (circle/circle)

After having chosen the symbol, you have to select the two circle elements between which the tangent shall be drawn. The selected elements change their colour.

Now four possible tangents are displayed for selection. The selected tangent is shown as a full line, the possible tangents as dashed lines. Use the left mouse button to select a possibility.

The two end points of the tangent will be saved as design points.

| _ |      |                   |
|---|------|-------------------|
|   | Item | Description       |
|   | 1    | Circle elements   |
|   | 2    | Possible tangents |
| Γ | 3    | Selected tangent  |

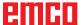

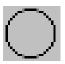

### Circle menu

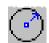

# 2

Circle with center and radius

### Circle with circle center and radius

After having selected the symbol, you have to enter the circle center. This can be carried out by one of the following ways:

- 1. present cursor position and mouse click
- catch-mode menu (see catch grid and snap points) and mouse click
- 3. input of coordinates (see coordinate menu)

Then the radius of the required circle has to be entered.

The circle center and the circle point will be saved as design points.

| Item | Description                              |
|------|------------------------------------------|
| 1    | Centre of the circle                     |
| 2    | Point on the circumference of the circle |
| 3    | Radius                                   |

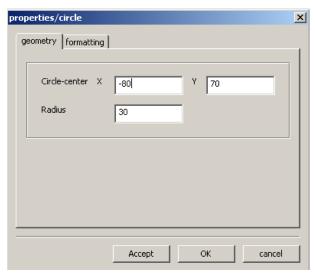

Circle properties window

### Circle properties window

### Note:

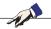

With the key combination CTRL + right-hand mouse button you can call up the properties window (Circle) and retrospectively change the line properties.

In the "Geometry" tab you can

- change the centre of the circle by entering the coordinates
- and change the radius of the circle.

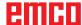

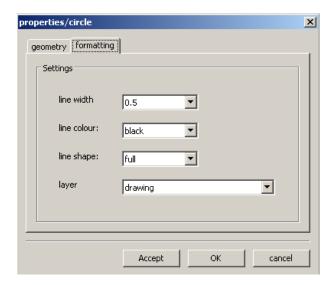

Circle properties window

In the "Formatting" tab you can modify the following properties of the circle:

- Line width
- Line colour
- Line shape
- Layer

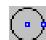

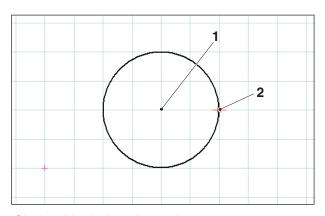

Circle with circle point and center

# Circle with centre and point on the circumference

After selecting the symbol the centre of the circle should be entered. This can be done by:

- 1. pointing the cursor at the desired point and clicking on the mouse
- 2. using the catch mode menu (see catch grid and catch points) and clicking on the mouse
- 3. entering the coordinates (refer to the Coordinates menu)

Next the radius of the desired circle should be entered by inputting the coordinates.

The centre of the circle and the point on the circumference of the circle are saved as points of construction.

| Item | Description                              |
|------|------------------------------------------|
| 1    | Centre of the circle                     |
| 2    | Point on the circumference of the circle |

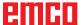

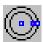

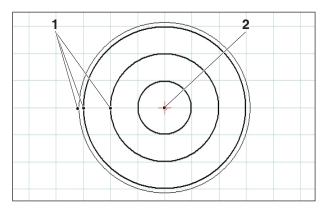

Concentric circles

### **Concentric circles**

After the input of the circle center you have to define a point at the circumference of the required circle. The circle will be immediately drawn by means of the mouse movement. To create additional concentric circles, you only have to enter the circle points.

The circle center and the circle points will be saved as design points.

| Item | Description                               |
|------|-------------------------------------------|
| 1    | Points on the circumference of the circle |
| 2    | Centre of the circle                      |

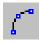

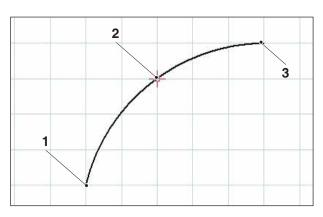

Circular arc with starting, target and circle point

# Circular arc with starting point, target point and circle point

After having selected the symbol, you have to define the starting point of the circular arc, then the target point and finally, a point on the circular arc. The circle will be immediately drawn by means of the mouse movement.

The starting point, the target point and the center point will be saved as design points.

| Item | Description                              |
|------|------------------------------------------|
| 1    | Starting point                           |
| 2    | Point on the circumference of the circle |
| 3    | End point                                |

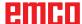

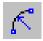

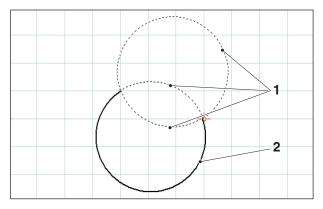

Circular arc with starting point, target point and radius

# Circular arc with starting point, target point and radius

After having selected the symbol, you have to define the starting point of the circular arc, then the target point and finally, the radius of the circular arc.

From these inputs result 2 possible circles with 2 possible circular arcs each. The circular arc selected is displayed as a full line, the possible circular arcs as dashed lines. Use the left mouse button to select a possibility.

The starting point, the target point and the center will be saved as design points

| Item | Description   |
|------|---------------|
| 1    | Possible arcs |
| 2    | Selected arc  |

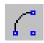

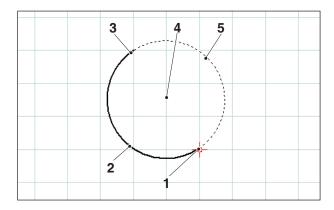

Circular arc with starting point, target point and circle center

# Circular arc with starting point, target point and center

After having selected the symbol, you have to enter the starting point of the circular arc, then the target point and finally, the center of the circular arc.

From these inputs result 2 possible circular arcs. The circular arc selected is displayed as a full line, the possible circular arc as a dashed line. Use the left mouse button to choose a possibility.

The starting point, the target point and the center will be saved as design points.

| Item | Description    |
|------|----------------|
| 1    | Starting point |
| 2    | Selected arc   |
| 3    | End point      |
| 4    | Centre         |
| 5    | Possible arc   |

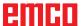

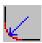

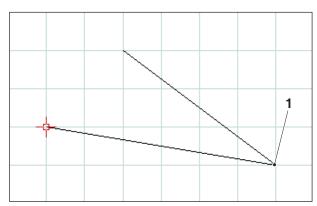

Corner point to be rounded

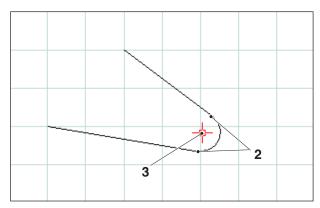

Radius inserted

### **Insert radius**

After having selected the symbol, you have to choose the lines of the corner to be rounded. The selected elements change their colour. Then you have to enter the radius of the chamfer.

The end points and the center of the circular arc will be saved as design points.

| Item | Description                    |
|------|--------------------------------|
| 1    | Corner point to be rounded off |
| 2    | Arc end points                 |
| 3    | Arc centre                     |

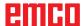

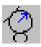

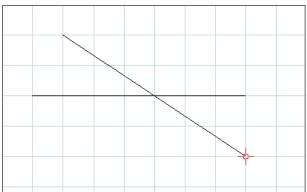

Selection of the elements to be rounded off

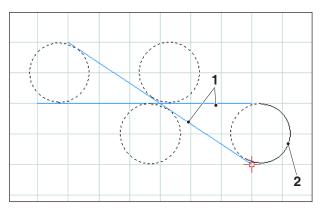

Selection of the possible arcs

### Rounded off elements

### **Example of line-to-line rounding**

After selecting the symbol, the elements which are to be rounded off should be selected, and after this the radius of the arc.

This information results in 4 possible circles, each with 2 possible arcs. The selected arc is shown as a continuous line, the possible arcs as dotted lines. Left-click with the mouse to choose one of the options.

The starting point, end point and centre are saved as points of construction.

| Item | Description                          |
|------|--------------------------------------|
| 1    | Elements which are to be rounded off |
| 2    | Selected arc                         |

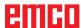

### **Example: Rounding of line and circle**

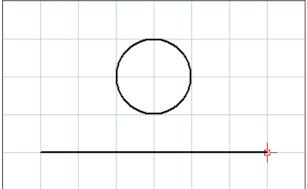

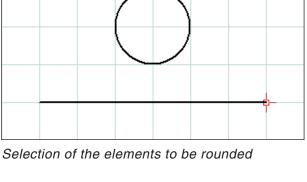

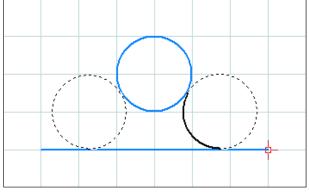

Possible circular arcs

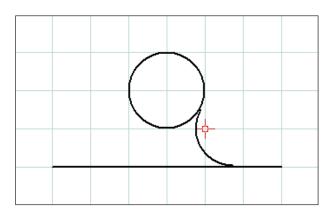

Rounded line and circle

### **Example: Rounding of circle and circle**

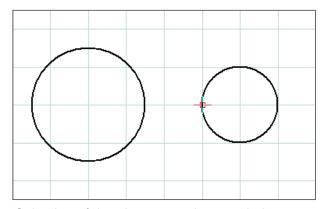

Selection of the elements to be rounded

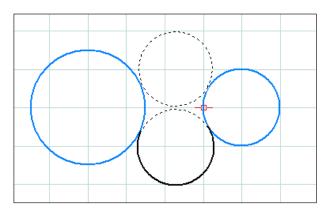

Possible circular arcs

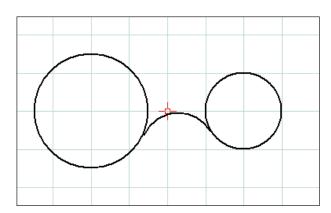

Rounded circle and circle

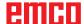

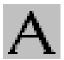

### Text menu

After selecting the icon, 3 icons appear for creating texts

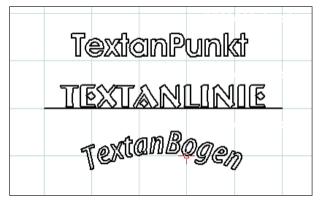

Abcd Text at point

Text on line

Text on arc

Created text

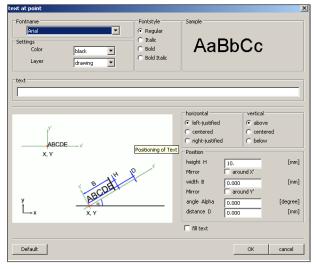

Text input window

After selecting the required text icon the text input window appears:

- Font name: you can select your preferred font via the dropdown menu. All of the TTF fonts installed in the system are available.
- Properties: Select the colour and/or layer of the text you wish to create.
- Font style: Here you can change the style of the text you wish to create.
- Sample text: This shows a preview of your chosen font settings.
- Text: Enter the required text here.

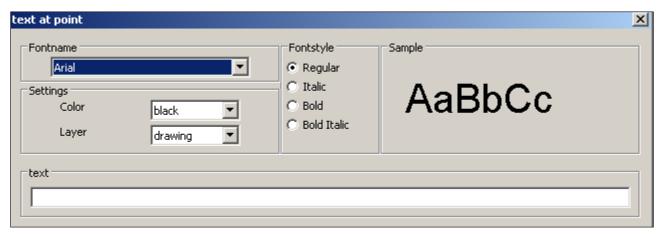

Text input window - font settings

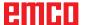

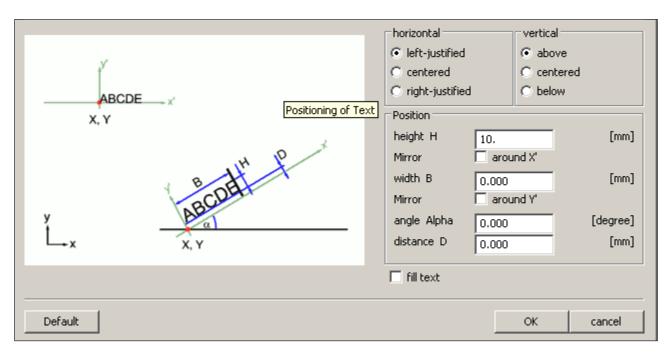

Text input window - adjusting the position of the text

- Horizontal: Here you can select the horizontal alignment of the text you wish to create (leftjustified/centred/right-justified).
- Vertical: Here you can select the vertical alignment of the text you wish to create (above/centred/below).
- Fill text: Select this option to display the text filled.

### Position:

Height H / width B: The specified font is scaled to the selected height / width. The default value "0" means that no scaling is applied.

Mirror around X' / Y': When this option is selected the text is mirrored around the X' / Y' axis.

Angle Alpha: Enter an angle for the gradient of the text.

Distance D: Specify a distance D to the reference point (point, line or arc).

OK

Click on "OK" to confirm your selections. Then define the point, line or arc for text positioning.

Default

If you click on the "Default" button the settings you have selected will be discarded and the default settings restored.

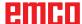

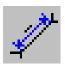

### **Dimensioning menu**

After having selected the symbol, 6 symbols for dimensioning will appear:

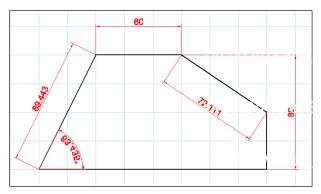

Dimensioning examples

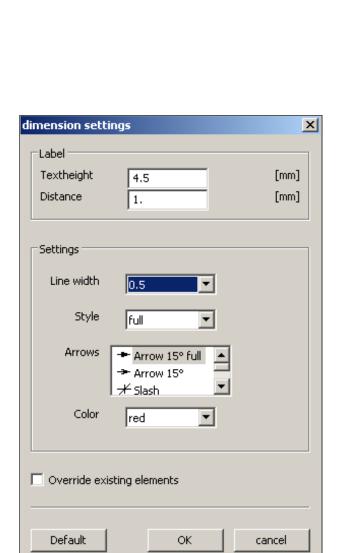

Dimension settings

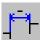

horizontal dimensioning

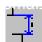

vertical dimensioning

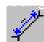

free dimensioning

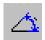

dimensioning of angles

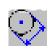

dimensioning of diameter

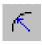

dimensioning of radius

After having selected the required dimensioning symbol, please define the dimensioning points. You can increase or reduce the distance of the dimensioning to the drawing element by dragging the mouse.

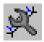

### **Dimension settings**

Labelling

Enter the size of the dimension text. Alternatively, you can also specify the distance between the dimension text and the dimension line.

Settings

Define the line width and style. Choose the required dimension arrows and the colour for the dimension.

Override existing elements
 This option is used if you wish to apply the latest settings to existing dimensions.

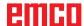

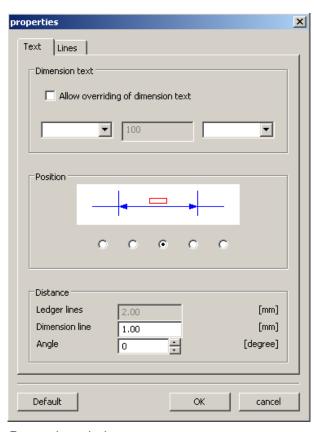

Properties window - text

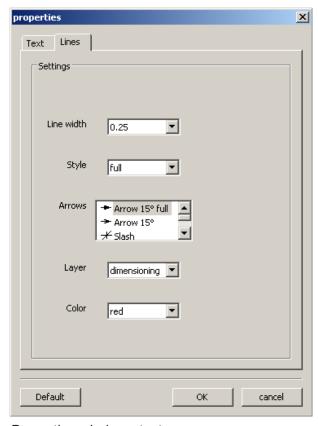

Properties window - text

### Properties window - dimensioning

### Note:

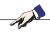

With the key combination CTRL + right-hand mouse button you can call up the properties window for dimensioning and retrospectively change the dimensioning properties.

In the "Text" tab you can change the following properties:

### · Dimension text

You can overwrite the dimension value and specify a text which appears before or after the dimension text.

### Position

You can change the position of the dimension text.

### Distance

You can change the distance to the dimension line or ledger lines and the angle between the dimension text and the dimension line.

In the "Lines" tab you can change the following dimension properties:

- Line width
- · Line style
- · Dimension arrows
- Layer
- Colour

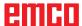

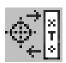

### Symbol menu

After having selected the symbol, the window for symbol administration will appear.

Symbols serve to reducing the drawing process of already pre-defined and stored drawing objects. These drawing objects are saved as symbols within categories.

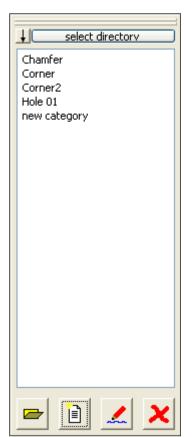

Symbol administration Summary of the categories of the CAMConcept directory

### **Creating categories**

Press "Select directory" in order to save new categories in a basic directory that is different from the one proposed by CAMConcept.

These icons can be used to change the sorting order.

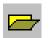

### Open category

Select the required category and open it by means of the icon or a double click with the left mouse button.

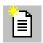

### **New category**

Create a new category.
Then rename this "New category".

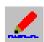

### Rename category

Select the required category and rename the text field by means of the icon or a mouse click.

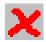

### **Delete category**

Select the required category and delete it by means of the the icon or the key "Delete".

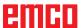

### **Creating symbols**

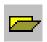

Select the required category and open it by means of the icon or a doubble click with the left mouse button. Now the window of the symbol administration displays all symbols of the respective category with graphic and name.

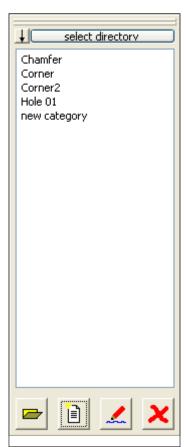

Symbol administration: Summary of the symbols of a category

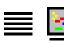

These icons enable to display the inputs either with or without graphics.

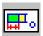

### Insert symbol in drawing

Select the required symbol and drag it into the drawing by means of the icon or the mouse. Move the point of contact to the desired position in the drawing and press the left mouse button.

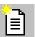

### Create new symbol

After having selected the icon, use the mouse to draw a selection rectangle around the required elements and press the left mouse button.

The selected elements change their colour.

Select the point of contact where the symbol is orientated when used in the CAD window.

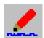

### Symbol properties

This icon enables to rename already defined symbols.

Select the required symbol and rename the text field by means of the icon or the right mouse button. You can enter the symbol name and additional descriptions.

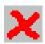

### **Delete selected symbol**

Select the required symbol and delete it with the icon.

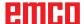

### Change menu

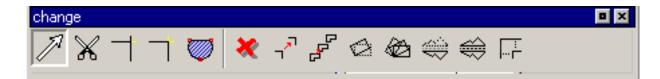

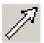

### Selecting an element

After selecting the icon you can choose one or more in order to subsequently change them; e.g. delete, rotate, shift.

An element can be selected by:

- clicking on the required element.
- dragging the selection rectangle over the required selection range (keep the left-hand mouse button pressed while doing this). This will only include elements which are fully within the selection rectangle.
- When selecting individual elements or dragging the mouse pointer, the element positioned closest to the mouse pointer is highlighted with a different colour in order to indicate the relevant candidate (for selection). The elements which have already been selected are highlighted with another (different) colour.

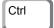

To make a multiple selection, press and hold the button while selecting elements or areas.

You can also deselect an already selected element by selecting it again.

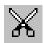

### **Cutting an element**

After having selected the symbol, you have to select the element that should be cut. The selected element changes its colour.

Then you have to choose the cutting point.

| Item | Description |
|------|-------------|
| 1    | Line centre |

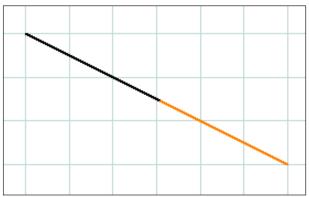

Line cut at the center of the line

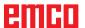

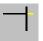

### **Trimming 1 element**

After having selected the symbol, you have to choose the element to be trimmed. Then you have to select the second element. You can either shorten or lengthen elements.

| Item | Description                    |
|------|--------------------------------|
| 1    | Element which is to be trimmed |
| 2    | 2. Element                     |

### **Example: Shorten line by means of trimming**

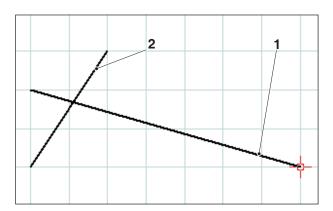

Selection of the line to be shortened

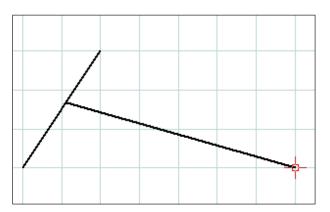

Ready trimmed line

### Example: Lengthen line by means of trimming

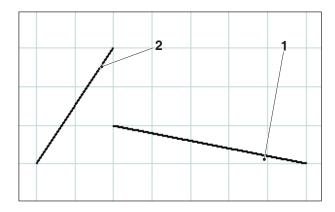

Selection of the line to be lengthened

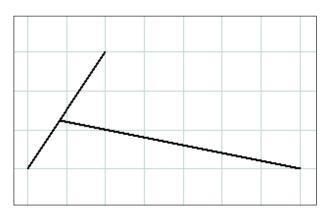

Ready trimmed line

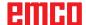

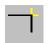

### **Example: Trim line with circle**

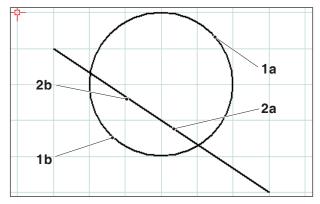

Selection of the elements to be trimmed

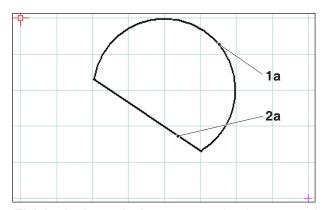

Finished trimmed elements - selection 1a and 2a

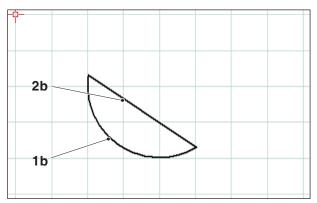

Finished trimmed elements - selection 1b and 2b

### **Trimming with 2 elements**

After clicking on the icon, select the elements you wish to trim. Elements can be shortened or lengthened (refer to the example "Trimming 1 element").

As this function can produce several possible outcomes, such as

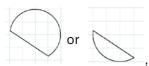

the outcome will depend on the position of the mouse when the first or second element is selected.

| Item  | า  | Description                           |
|-------|----|---------------------------------------|
| 1a, 2 | b. | Elements to be trimmed                |
| 2a, 2 | !b | Elements to be trimmed                |
| 3     |    | Point of intersection                 |
| 4     |    | New end point = point of intersection |

### Example: Trimming a line with a line

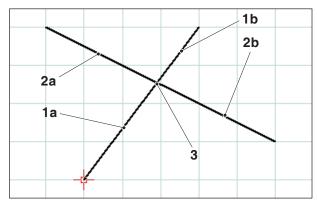

Select of the lines to be trimmed

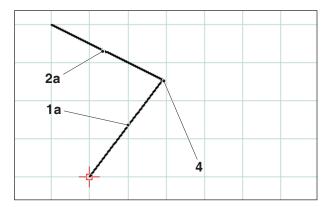

Finished trimmed lines - selection 1a and 2a

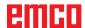

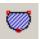

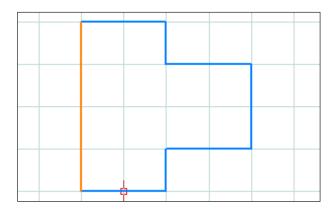

Selection of the outline

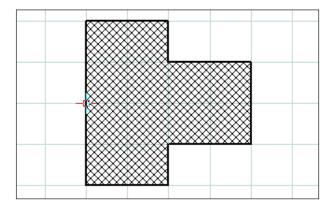

Hatching inside the selected outline

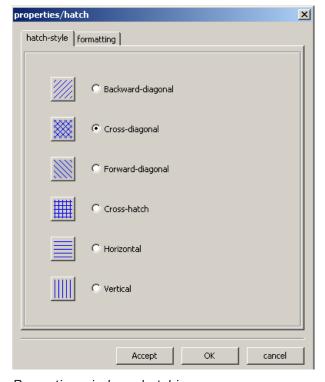

Properties window - hatching

### **Creating hatching**

After clicking on the icon, select the outline you wish to fill with hatching. Left-click on the elements to select them. As soon as the outline is closed the enclosed area is filled with hatching.

### Hatching properties window

### Note:

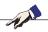

With the key combination CTRL + right-hand mouse button you can call up the properties window for dimensioning and retrospectively change the dimensioning properties.

In the "Hatching type" tab you can choose your preferred type of hatching. The "Formatting" tab allows you to change the colour of the hatching.

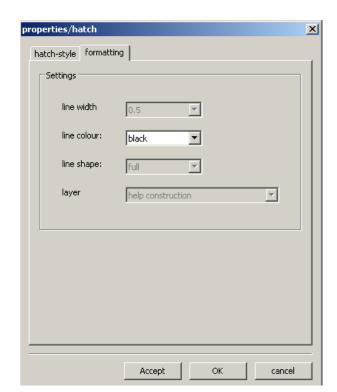

Properties window - hatching

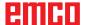

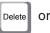

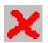

### Delete

After selecting the elements you wish to delete, click on the "Delete" icon or press the "Delete" button on the keyboard.

The selected elements are deleted when you click on the icon.

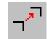

# Shifting an element absolutely or incrementally

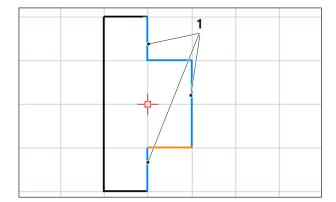

Selection of the elements

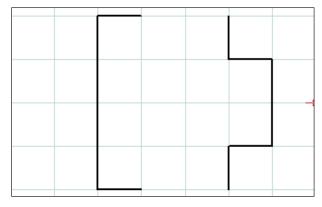

Selection of the elements

After selecting the elements you wish to shift, you can click on the icon for "Shifting an element absolutely or incrementally".

After clicking on the icon you can input the following:

 Input the incremental shift in the input field for the axes.

or

 Left-click with the mouse on a reference point and select an end point for the absolute shift.

The shift relates to the position of the selected elements.

| Item | Description       |
|------|-------------------|
| 1    | Selected elements |

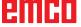

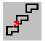

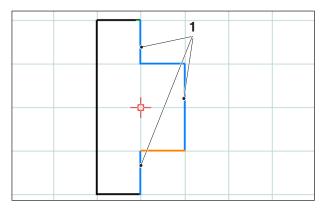

Selection of the elements

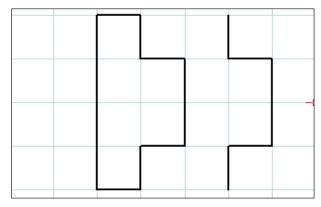

Shifted and copied elements (1 copies)

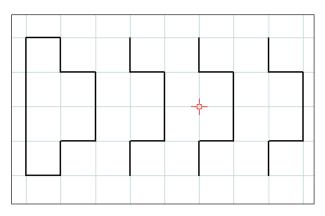

Shifted and copied elements (3 copies)

# Shifting and copying an element absolutely or incrementally

After selecting the elements you wish to shift, you can click on the icon for "Shifting and copying an element absolutely or incrementally".

After clicking on the icon you can input the following:

 Input the incremental shift in the input field for the axes.

or

 Left-click with the mouse on a reference point and select an end point for the absolute shift.

The shift relates to the position of the selected elements.

Afterwards enter the required number of copies in the input field.

| Item | Description       |
|------|-------------------|
| 1    | Selected elements |

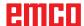

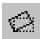

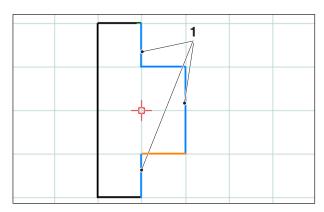

Selection of the elements

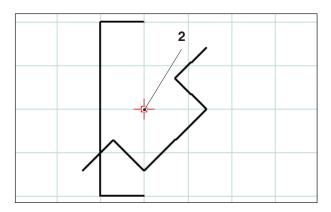

Rotated elements (-45°)

### Rotate

After selecting the elements you wish to rotate you can click on the "Rotate" icon.

After clicking on the symbol, select the point of rotation by entering its coordinates in the input field or by left-clicking with the mouse. The point of rotation is the point around which the elements are rotated.

Enter the angle of rotation in the input field. A positive or negative value can be entered for the angle of rotation.

| Item | Description       |
|------|-------------------|
| 1    | Selected elements |
| 2    | Point of rotation |

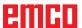

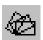

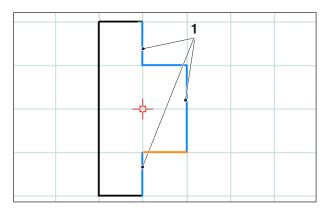

Selection of the elements

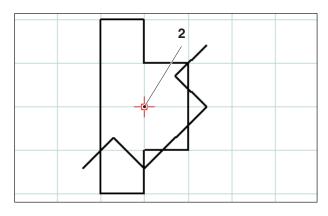

Rotated and copied elements (-45°; 1 copies)

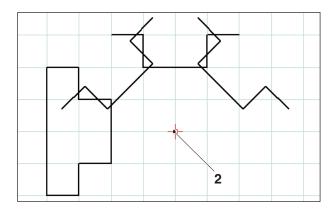

Rotated and copied elements (-45°; 3 copies)

### **Rotating and copying**

After selecting the elements you wish to rotate you can click on the "Rotate and copy" icon.

After clicking on the symbol, select the point of rotation by entering its coordinates in the input field or by left-clicking with the mouse. The point of rotation is the point around which the elements are rotated.

Enter the angle of rotation in the input field. A positive or negative value can be entered for the angle of rotation. With multiple copies, the angle always relates to the position of the previous copy.

Enter the required number of copies in the input field.

| Item | Description       |
|------|-------------------|
| 1    | Selected elements |
| 2    | Point of rotation |

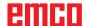

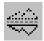

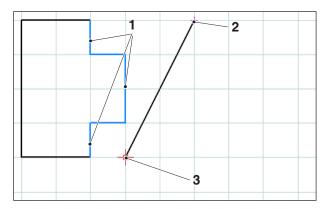

Selection of the elements; mirror axis

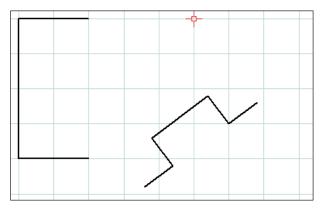

Mirrored elements

### Mirroring

After selecting the elements you wish to mirror you can click on the "Mirroring" icon.

Once you have clicked on the icon you can define the mirror axis. The mirroring is defined by the first and second points entered for the mirror axis. By entering these points you can freely define mirror axes as required.

Select the first and second point of the mirror axis by entering the coordinates or by left-clicking with the mouse.

| Item | Description                 |
|------|-----------------------------|
| 1    | Selected elements           |
| 2    | 1. point on the mirror axis |
| 3    | 2. point on the mirror axis |

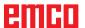

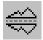

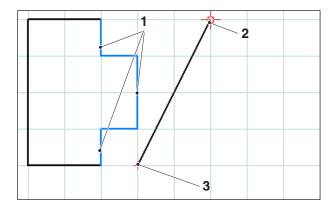

Selection of the elements; mirror axis

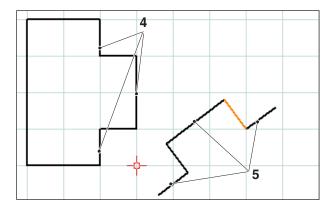

Mirrored and copied elements

### Mirroring and copying

After selecting the elements you wish to mirror you can click on the "Mirror and copy" icon.

Once you have clicked on the icon you can define the mirror axis. The mirroring is defined by the first and second points entered for the mirror axis. By entering these points you can freely define mirror axes as required.

Select the first and second point of the mirror axis by entering the coordinates or by left-clicking with the mouse.

| Item | Description                  |
|------|------------------------------|
| 1    | Selected elements            |
| 2    | 1. point on the mirror axis  |
| 3    | 2. point on the mirror axis  |
| 4    | Selected elements            |
| 5    | Mirrored and copied elements |

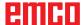

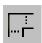

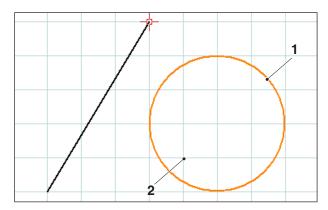

Selection of the elements; scaling point

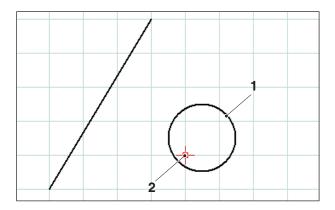

Scaled element, here: Scaling factor = 0.5

### Scaling

The term 'scaling' means making elements smaller or larger.

After selecting the elements you wish to scale you can click on the "Scaling" icon.

Scaling is defined by entering a scaling point and the scaling factor. The scaling point is the centre of the scaling.

Select the scaling point and the scaling factor in the input field.

| Item | Description      |
|------|------------------|
| 1    | Selected element |
| 2    | Scaling point    |

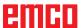

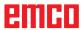

# E: CAM commands

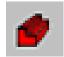

### **CAM** mode

The CAM command symbols are activated by clicking on the shift symbol "CAM". The CAM mode will remain active until it is deactivated again by means of CAD, NC or AV (operations scheduling).

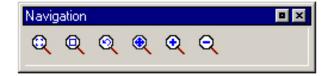

The zoom commands are explained in chapter B.

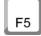

### Restructuring

After pressing the F5 key the screen is restructured again.

After delete and modifying functions it may happen that lines are not completely displayed on the screen. In this case use the function "Restructure" or the zoom commands to get a new display of the screen.

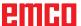

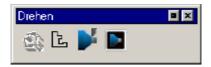

## Generating

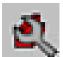

### Settings

The settings serve to defining the machine type. Tools can be entered from an extensive tool database into tool tables.

Measurements of unmachined parts are defined by means of an input graphic.

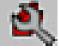

### Note:

Additional new tools for the tool database can be created easily and quickly by means of the "3D ToolGenerator".

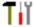

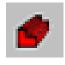

### Machine

After having selected the symbol, you can choose the machine type (only at programming places) and the corresponding tool tables.

The tool tables are saved in the respective project file (\*.ecc).

The active tool table can be saved under a freely selectable name at any time, so as to be available for other projects as well.

You can define the tool changing point by means of the coordinates X and Z. The coordinates of the tool changing point are referred to the machine zero point. Prior to the tool change, this position will be traversed with the slide reference point.

The tool changing point has to be defined in such a way, that there will be no collisions during the tool change.

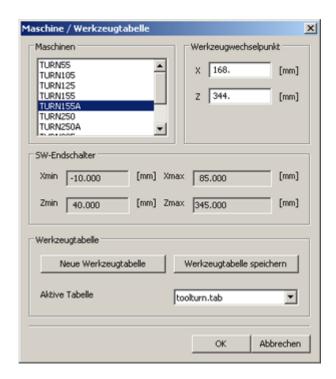

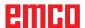

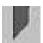

### **Tool measurement**

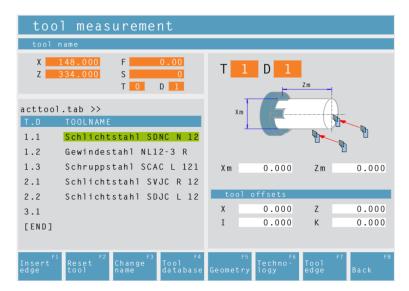

After having selected the symbol, the CAMConcept window "Tool measurement" will appear. Now you can edit the tool system of the NC machine:

- Define a new tool with the "3DView tool generator" and add it to the tool library.
- · Delete an exisiting tool.
- Measure the tool at the machine.
- Insert a new tool or cut into the tool table

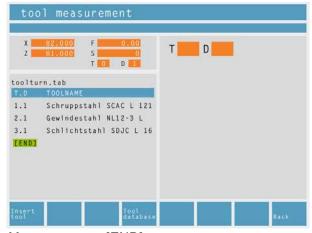

Move cursor to [END].

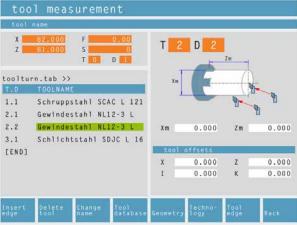

Enter additional tool blade.

### Enter new tool place

- Move the cursor to [END].
- Press the softkey "Insert tool F1".
- Define all tool geometry and tool technology data.

### Enter a new place for additional tool blade

- Move the cursor to the tool number to which an additional tool blade shall be entered.
- Press the softkey "Insert edge F1". A additional tool blade will be added to the existing tool number.

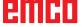

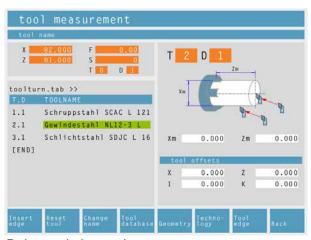

Delete existing tool.

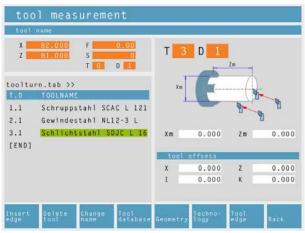

Delete tool place.

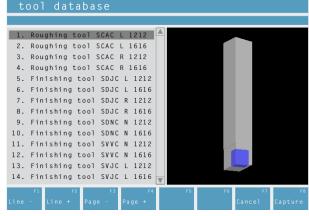

Tool database

### **Delete existing tool**

- Move the cursor to the tool to be deleted.
- Press the softkey "Reset tool F2". The tool place will be emptied, but preserved.

### Delete tool place

- Move the cursor to the tool with the highest T number (last tool on the list).
- Press the softkey "Delete tool F2". The whole tool place will be deleted.

# Entering a tool from the tool database into the tool table

- Press the soft key "Tool database F4".
- Move the cursor keys to the tool you wish to capture.
- Press the soft key "Capture F8".
- The required tool will be entered into the tool table at the chosen position.

A previous tool, if existing, will be replaced by the new one.

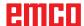

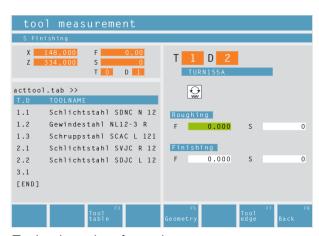

Technology data for tools

### T 1 D 1 acttool.tab >> 1.1 Schlichtstahl SDNC N 12 Gewindestahl NL12-3 R 1.2 1.3 Schruppstahl SCAC L 121 0.000 0.000 2.1 Schlichtstahl SVJC R 12 2.2 Schlichtstahl SDJC L 12 3.1 0.000 0.000 0.000 0.000 [END]

Tool database

### **Defining tool data**

- Fasten a workpiece of known height in the toolholder.
- Press the soft key "Change tool F3".
- Define the following parameters:
  - Zm...Z-coordinate of the calibration part
  - Xm...X-coordinate of the calibration part
  - X...tool length in X
  - I...wear in X
  - Z...tool length in Z
  - K...wear in Z

The standard values of the machine for the feed and for the spindle speed can be further limited by means of the soft key "Technology F6".

After selection of the tool the respective spindle speeds and feeds will be already entered in the cycles as changeable proposal.

### Tool family / Tool edge position

Use the soft key "Tool edge F7" to select the tool shapes and tool edge positions that are provided by CamConcept.

The following families are not possible:

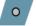

•Indexable insert, rhombic

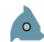

Thread cutting insert

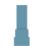

Plunge-cutting insert

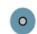

· Indexable insert, round

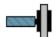

Drill or driven tool

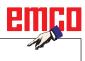

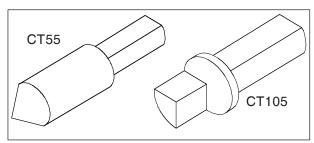

Reference tool Concept Turn 55 / 105

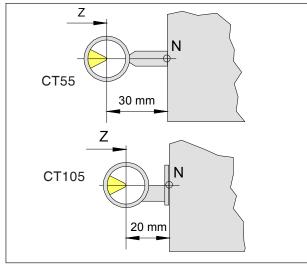

Calibration of the reference tool

# Tool measuring with optical pre-setting device

### 1.) Calibration of optical pre-setting device:

- Set up optical pre-setting device.
- Tighten reference tool with tool holder into the tool turning table.
- Call up the tool table and select the reference tool place.
- Insert reference tool as a drilling or milling cutter.
- Swing out the reference tool with and run the tool spike into the cross hair.
- Calculate the position value of the Z axis, as displayed, reduced by 30 mm (20 mm).

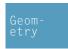

• Enter Xm= (position value of X axis displayed) and Zm= (calculated value).

Now, the presettings for the tool calibration are

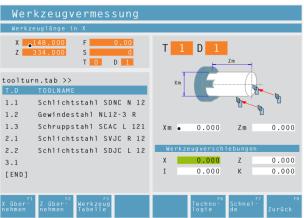

completed.

Position value displayed in X

Xm

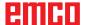

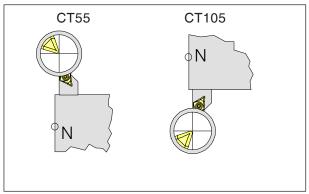

Traversing the tool tip into the cross hairs

### 2.) Tool calibration:

 Switch over to the NC mode and swivel in the first tool you wish to calibrate. Traverse the tool tip into the cross hairs.

 Switch over to the CAM mode and select the tool station in the tool calibration or create a new one by means of the soft key "Insert tool F1".

Use the mouse button or the tabulator key to select any input box in the right-hand screen window.

Confirm both X and Z with the enter key, so that the measured values will be captured.

- Use the soft key "Technology F6" to alter or complete the cutting data.
- Use the soft key "Edge F7" to check or alter the tool radius.

Calibrate all further tools as described under point 2.).

Then, set the workpiece zero point (with calibrated tools).

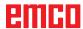

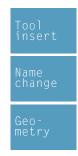

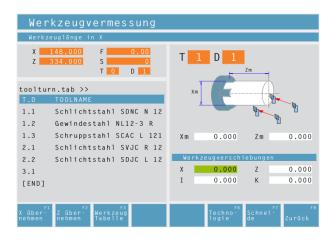

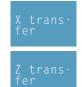

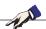

### Note:

The data X, Z indicate the dimensions of the tool in X and Z. The data I, K indicate the correction factor which has to be taken into account by CAMConcept in order to compensate for tool wear.

CAMConcept adds the value of the correction factor (I, K) to the length (X, Z) in order to obtain the actual tool length (X+I) and (Z+K) it needs to use.

The value "I" (correction factor for longitudinal wear in the X-direction) must be expressed in diameters.

### Tool measurement with scratching method

- · Press the softkey.
- Enter the tool name.
- Enter the Xm value of the reference part.
- Find out the Zm value (length from machine zero point to place surface) of the reference piece:
  - Swing out an empty tool place.
  - Position the tool turning table on the plane surface of the reference piece.
  - Enter the current Z position in Zm.
  - Release the tool turner.
  - · Swing out the first tool.

- Scratch the tool against the circumference of the workpiece and press the softkey.
- Scratch the tool against the end face of the workpiece and press the softkey.
- The tool is now measured. CAMConcept updates the X and Z data and sets the values for I and K to 0.
- Define the tool technology data as required for the relevant tool types.

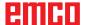

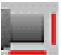

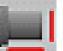

# **Unmachined part**

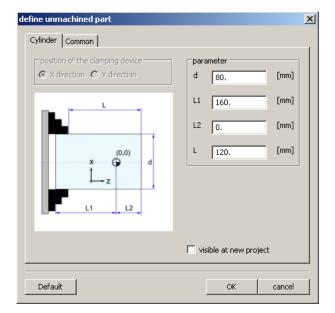

In the "General" tab you can specify the line width, line style and colour of the unmachined part.

Once you have clicked on the icon you can define the dimensions of the unmachined part. It is also

possible to activate the entered unmachined part

dimensions when creating a new project.

In addition, you can also define the dimensions of the clamping device for the 2D simulation.

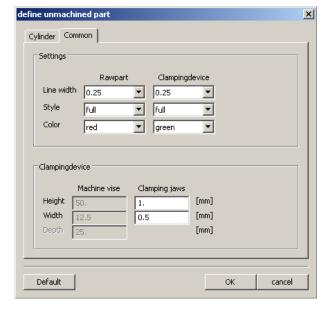

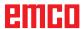

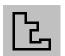

### **Entering a contour**

When selecting working cycles, the definition of a contour to be machined is expected.

A contour must be defined before.

Defined contours are filed in the window "Working steps". The saved contours can be renamed or deleted.

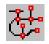

### Contour tracking – segments

For geometries having a complex structure it may be easier to define the contour by selecting single segments of an element (e.g. many intersection points).

After having selected the symbol, you can use the mouse to define drawing elements and segments of elements as contour. In case CAMConcepts offers several possibilities (e.g. intersection points), choose the further course of the contour by mouse click.

The selected elements and segments change their colour.

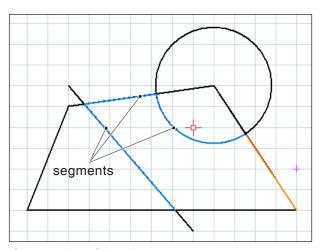

Connection of single segments

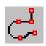

# selection possibilities starting point = end point

Connection of elements with the same starting or end point

### Contour tracking - elements

CAMConcept is able to recognize coherent drawing geometries (elements with the same starting or end point) and consequently a contour. This makes the contour definition very easy.

After having selected the symbol, you can define coherent drawing elements as contour by means of the mouse. CAMConcepts starts connecting elements until there are various possibilities (e.g. branches) to choose from. Select the further course of the contour by mouse click.

The selected coherent elements change their colour.

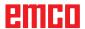

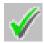

#### Save contour

CAMConcept recognizes coherent contours and automatically saves them in the window "Working steps".

After selection by means of the mouse, this symbol enables to define contours that have not been recognized automatically.

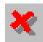

#### Cancel contour

With this symbol you can cancel already selected elements (elements with changed colour). The contour will not be saved.

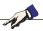

#### Note:

You can cancel one element each of already selected elements (elements with changed colour) by means of the right mouse button. The contour can always be saved.

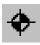

# **Define new starting point**

You can define a new starting point of a contour only when a contour has already been defined before.

CAMConcept draws the current starting point of the contour.

After selection of the symbol you have to enter the new starting point of the contour.

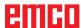

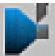

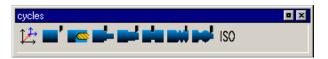

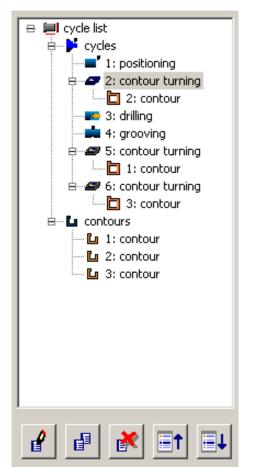

Editing window for cycles and contours

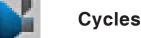

# **Defining cycles**

The icon list shows the various cycle groups.

- Select cycle group.
- · Select cycle.
- Enter all required parameters.
- Terminate the input with the soft key "Capture F8".

After having defined the machining cycles, they will be saved one after the other in the right-hand window "Machining steps".

Contours and hole patterns that have already been defined are saved in this window as well (see chapter ("Enter contour" or "Hole pattern")

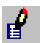

### Edit selected cycle

This symbol enables to edit a cycle again that has been defined and stored before. CAMConcept switches to the cycle window.

Press the Soft key "Capture F8" to end the editing process. CAMConcept will return to the inital display mode.

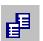

# Copy selected entry

This symbol enables to copy a stored cycle or a contour. The copy will be put at the end of the cycle list or contour list.

A cycle having been deleted by mistake can be restored by means of the symbol "Undo".

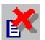

#### **Delete selected entry**

This symbol enables to delete a stored cycle or a contour. You can only delete contours that are or not linked in machining cycles.

Cycles and contours that have been deleted by mistake can be restored by means of the symbol "Undo".

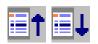

#### Shift cycle

These symbols enable to alter the machining sequence of the stored cycles.

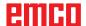

# **7**

Tool traversing motions - 2D-simulation

#### 2D-Simulation

# Switch traversing motion display ON/OFF

You can check the programmed machining cycles at any time in a 2D simulation. CAMConcept draws all 2D traversing motions of the tools.

#### 2D simulation of a cycle

If the cycle has been selected in the list, it can be run in the 2D simulation via NC-Start (with display of one tool).

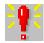

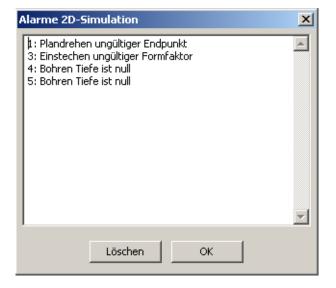

#### Alarms of the 2D Simulation

This symbol signalizes that CAMConcept has found one or more errors in the 2D simulation. Press the symbol to open the alarm window. The alarm messages are listed in the alarm window. With "Delete" the alarms are acknowledged and deleted.

With "OK" the alarms are confirmed and remain in the alarm list.

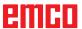

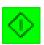

#### 2D simulation start

This icon is used to start the dynamic simulation. The tool movements are displayed.

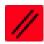

#### 2D simulation reset

With this symbol the simulation and the CNC program are aborted and they return to their initial state.

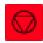

# 2D simulation stop

With this symbol the simulation and the CNC program are stopped. The simulation can be continued by means of the symbol "NC start".

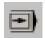

# 2D simulation single block on/off

This symbol enables to stop the simulation after every block.

The simulation can be continued by means of the symbol "NC start".

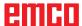

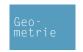

# Input of geometry data

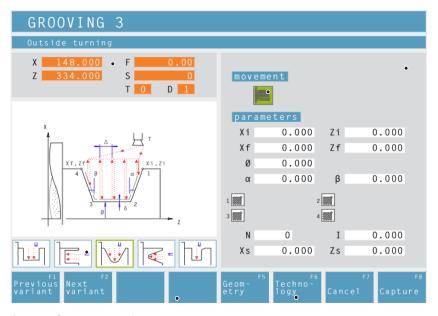

Input of geometry data

Current actual values

Input box for geometry data: Use the mouse or the cursor keys to select the boxes.

Select boxes: can be selected by means of the mouse or the cursor keys and can be shifted by pressing the left mouse button or the key combination "Strg + F".

Soft key for input of technology data.

The symbols display the cycles that are additionally available in the respective cycle group.

Softkey for copying the ACTUAL values (X, Z) to the selected input field.

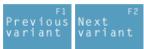

Safety distance

Note:

Use the mouse or the soft keys "Prior variant F1" or "Next variant F2" to select further cycles in the cycle group.

In order to prevent the risk of collisions with the workpiece, an approach point can be defined which is approached before the starting point of the cycle.

The safety distance Xs, Zs indicates the position of this approach point in relation to the starting point of the cycle.

The safety distance Xs is always programmed as a radius value.

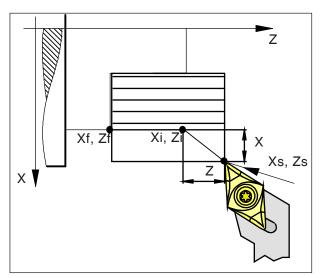

Safety distance Xs, Zs

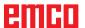

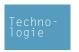

### Input of technology data

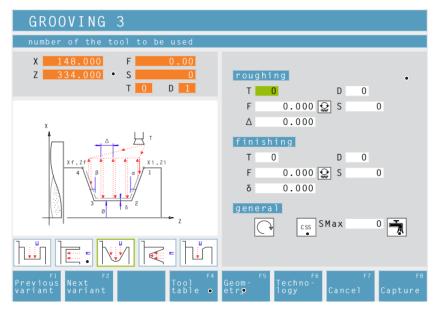

Current actual value

Input box for technology data: Selection of the boxes by means of the mouse or the cursor keys.

Select boxes: can be selected with the mouse or with the cursor keys. They can be activated or deactivated by pressing the left mouse button or the key combination "Strg + F".

Coolant on / off

Shortcut to the tool data.

Soft key for the input of geometry data.

# The symbols display the additionally available cycles of the corresponding cycle group.

# Speed [rpm]

The speed is entered under the parameter S. You can program different speeds for the roughing and finish-machining passes.

#### Direction of rotation of the spindle

Clockwise / anti-clockwise

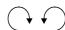

# Constant speed [rpm] / cutting speed [m/min]

Set the constant speed (as rpm), the constant cutting speed (as a constant surface speed, CSS) and a maximum speed Smax.

#### Feed rate [mm/revolution]

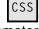

The working feed is entered under the parameter F.

You can program different feed rates for the roughing and finish-machining passes.

#### Tool

Enter the tool and tool correction under T and D (multiple correction values are possible per tool).

In the case of machining cycles (e.g. longitudinal turning) you can program different tools for the roughing and finish-machining passes (see chapter E, "Tool measurement"). Click on the "Tool table" softkey to check or edit the tool data.

# Complete machining

Enter a tool for roughing and finish-machining. Both processes are carried out one after the other with the relevant settings and tools.

For roughing and finish-machining you can select different feed rates, speeds and tools. When you select tools which have already been defined, the corresponding speeds and feed rates are pre-entered as suggested entries which you can subsequently change if required.

If different tools are specified for roughing and finish-machining then the tool holder automatically moves to a tool change position.

#### Roughing

Enter the tool T0 as the finish-machining tool. This prevents the finish-machining cycle from being performed.

A defined oversize for finish-machining is taken into account during roughing.

#### Finish-machining

Enter the tool T0 as the roughing tool. This prevents the roughing cycle from being performed.

#### Coolant

Switch ON / OFF

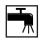

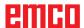

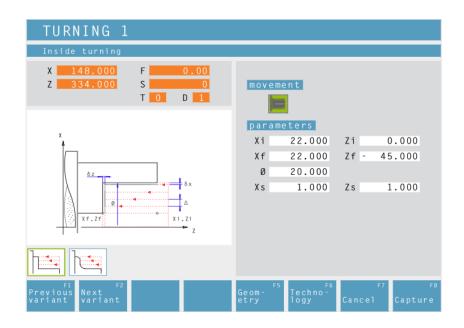

# **Turning Cycle 1**

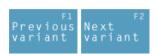

Selection of the cycle from the cycle group by means of the soft keys "Previous variant" and "Next variant".

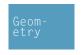

Moving direction:

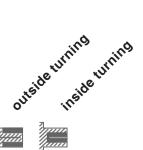

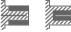

Coordinates (Xi, Zi)

Coordinates of the starting point

Coordinates (Xf, Zf)

Coordinates of the end point

Remaining diameter (Ø)

Final turning diameter

Safety distance (Xs, Zs)

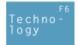

Then, please enter all necessary technological data (tool number, direction of rotation, feed rate, spindle speed).

Cutting depth for roughing ( $\Delta$ )

Lateral distance by which the tool is shifted during roughing.

Finishing offset in the X axis ( $\delta x$ )

Offset that should remain during roughing.

Finishing offset in the Z axis ( $\delta z$ )

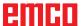

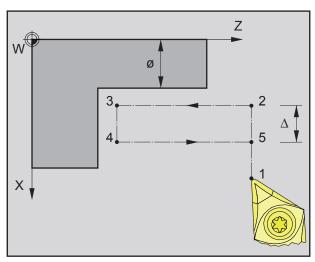

Sequence of an individual turning operation during roughing

- 1 The tool moves in rapid traverse to the safety distance (Xs, Zs).
- **2** The tool with roughing feed then rough-machines several turning operations in succession. In this, each time the tool shifts the roughing infeed by  $(\Delta)$  until the programmed slide allowances  $(\delta x, \delta z)$  are reached.

- 3 If another tool was programmed for the finishing, a tool change will take place at the tool change point.
- **4** The tool with finishing feed then finish-machines an individual turning operation on the remaining diameter (Ø).
- **5** At the end, the tool will be pulled back to the safety distance (Xs, Zs) in rapid traverse.

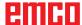

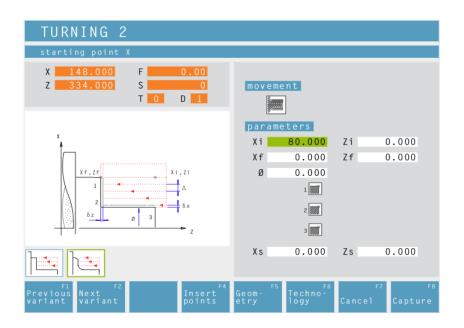

# **Turning Cycle 2**

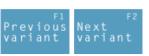

Selection of the cycle from the cycle group by means of the soft keys "Previous variant" and "Next variant".

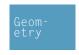

Moving direction:

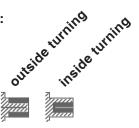

#### Corner rounding:

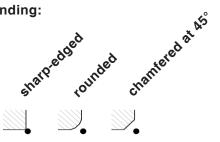

Coordinates (Xi, Zi)

Coordinates of the starting point

Coordinates (Xf, Zf)

Coordinates of the end point

Remaining diameter (Ø)

Final turning diameter

Safety distance (Xs, Zs)

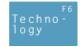

Then, please enter all necessary technological data (tool number, direction of rotation, feed rate, spindle speed).

Cutting depth for roughing ( $\Delta$ )

Lateral distance by which the tool is shifted during roughing.

Finishing offset in the X axis ( $\delta x$ )

Offset that should remain during roughing.

Finishing offset in the Z axis ( $\delta z$ )

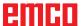

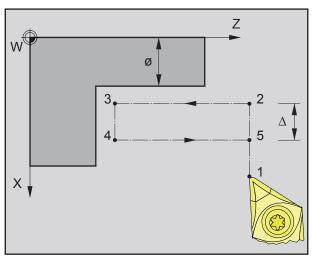

Sequence of an individual turning operation during roughing

- 1 The tool moves in rapid traverse to the safety distance (Xs, Zs).
- **2** The tool with roughing feed then rough-machines several turning operations in succession. In this, each time the tool shifts the roughing infeed by  $(\Delta)$  until the programmed slide allowances  $(\delta x, \delta z)$  are reached.

- 3 If another tool was programmed for the finishing, a tool change will take place at the tool change point.
- **4** The tool with finishing feed then finish-machines an individual turning operation on the remaining diameter (Ø).
- **5** At the end, the tool will be pulled back to the safety distance (Xs, Zs) in rapid traverse.

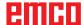

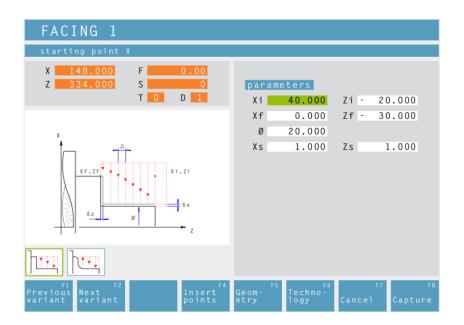

# Facing Cycle 1

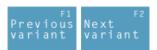

Selection of the cycle from the cycle group by means of the soft keys "Previous variant" and "Next variant".

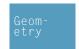

Coordinates (Xi, Zi)

Coordinates of the starting point

Coordinates (Xf, Zf)

Coordinates of the end point

Diameter (Ø)

Turning diameter (negative values are allowed)

Safety distance (Xs, Zs)

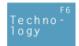

Then, please enter all necessary technological data (tool number, direction of rotation, feed rate, spindle speed).

Cutting depth for roughing ( $\Delta$ )

Lateral distance by which the tool is shifted during roughing.

Finishing offset in the X axis ( $\delta x$ )

Offset that should remain during roughing.

Finishing offset in the Z axis ( $\delta z$ )

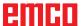

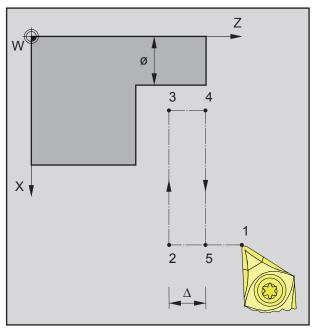

Sequence of an individual facing operation during roughing

- 1 The tool moves in rapid traverse to the safety distance (Xs, Zs).
- **2** The tool with roughing feed then rough-machines several facing operations in succession. In this, each time the tool shifts the roughing infeed by  $(\Delta)$  until the programmed slide allowances  $(\delta x, \delta z)$  are reached.

- 3 If another tool was programmed for the finishing, a tool change will take place at the tool change point.
- **4** The tool with finishing feed then finish-machines an individual facing operation on the remaining diameter (Ø).
- **5** At the end, the tool will be pulled back to the safety distance (Xs, Zs) in rapid traverse.

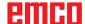

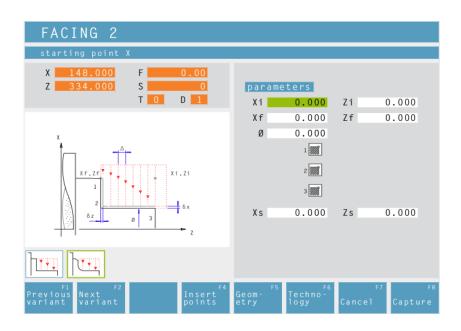

# Facing Cycle 2

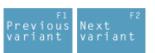

Selection of the cycle from the cycle group by means of the soft keys "Previous variant" and "Next variant".

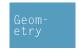

Coordinates (Xi, Zi)

Coordinates of the starting point

Coordinates (Xf, Zf)

Coordinates of the end point

Diameter (Ø)

Turning diameter (negative values are allowed)

Corner rounding:

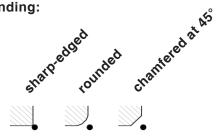

Safety distance (Xs, Zs)

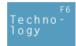

Then, please enter all necessary technological data (tool number, direction of rotation, feed rate, spindle speed).

Cutting depth for roughing ( $\Delta$ )

Lateral distance by which the tool is shifted during roughing.

Finishing offset in the X axis ( $\delta x$ )

Offset that should remain during roughing.

Finishing offset in the Z axis ( $\delta z$ )

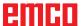

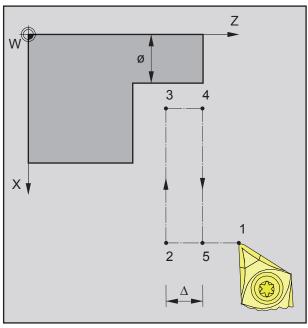

Sequence of an individual facing operation during roughing

- 1 The tool moves in rapid traverse to the safety distance (Xs, Zs).
- **2** The tool with roughing feed then rough-machines several facing operations in succession. In this, each time the tool shifts the roughing infeed by  $(\Delta)$  until the programmed slide allowances  $(\delta x, \delta z)$  are reached.

- 3 If another tool was programmed for the finishing, a tool change will take place at the tool change point.
- **4** The tool with finishing feed then finish-machines an individual facing operation on the remaining diameter (Ø).
- **5** At the end, the tool will be pulled back to the safety distance (Xs, Zs) in rapid traverse.

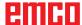

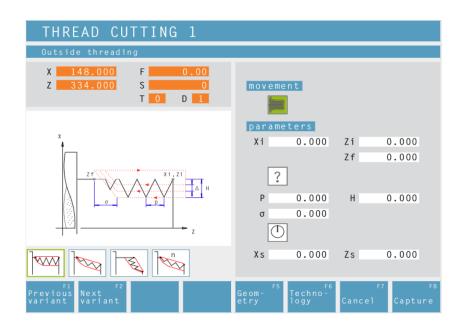

# **Thread Cutting 1**

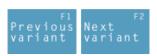

Selection of the cycle from the cycle group by means of the soft keys "Previous variant" and "Next variant".

This cycle enables to machine longitudinal threads (inside and outside).

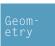

Moving direction:

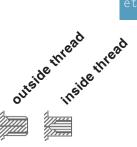

#### Coordinates (Xi, Zi)

Coordinates of the starting point of the thread

#### Coordinate (Zf)

Coordinate of the end point of the thread

#### Thread type

You can choose among the following standardized thread types:

Free pitch thread

M (S.I.) Normal pitch metric thread

M (S.I.F.) Fine pitch metric thread

B.S.W. (W) Normal pitch Withworth thread

B.S.F. Fine pitch Withworth thread

U.N.C. Normal pitch unified American thread

U.N.F. Fine pitch unified American thread

#### Note:

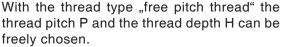

With all other thread types the thread pitch P and the thread depth H will be automatically preset with standardized values after input of the thread diameter Ø.

In case a thread diameter is entered which is not standardized, EASY CYCLE will automatically set the next standardized diameter.

#### Thread diameter (Ø)

Thread pitch (P)

Depth of thread (H)

Thread runout  $(\sigma)$ 

Starting angle (W)
Position of the spindle

not active

Safety distance (Xs, Zs)

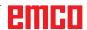

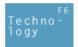

Then, please enter all necessary technological data (tool number, direction of rotation, spindle speed).

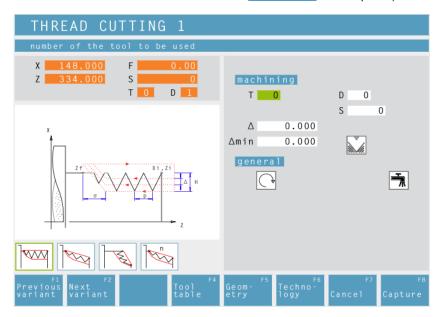

# Maximum cutting depth ( $\Delta$ )

Maximum cutting depth by which the tool is shifted during roughing.

# Minimum cutting depth (△min)

Minimum cutting depth by which the tool is shifted during roughing.

# Repeat last threading pass

In order to observe tolerances or to remove a fin, it is possible to repeat the last threading pass without infeed.

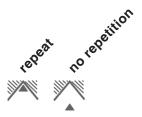

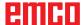

#### **Cycle Description**

- 1 According to the spindle's chosen direction of rotation, a right or left thread will be turned.
- **2** The tool moves in rapid traverse to the safety distance (Xs, Zs).
- 3 The thread will be cut in several radial grooving operations until the thread depth (H) is reached. The infeed ( $\Delta$ ) of the individual operations depends on which operation it is ( $\Delta$ ,  $\Delta\sqrt{2}$ ,  $\Delta\sqrt{3}$ ,  $\Delta\sqrt{4}$ , ...). If a decreasing infeed is lower than the minimum infeed ( $\Delta$ min), at least ( $\Delta$ min) will be fed in.
- 4 If selected the tool repeats the last threading operation.
- **5** At the end, the tool will be pulled back to the safety distance (Xs, Zs) in rapid traverse.

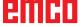

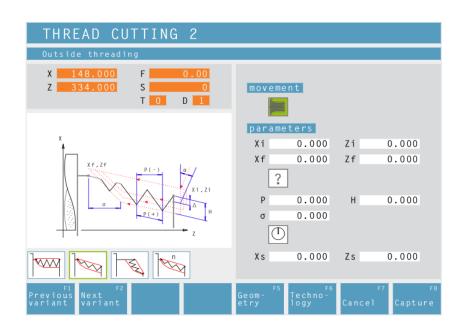

### **Thread Cutting 2**

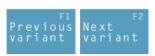

Selection of the cycle from the cycle group by means of the soft keys "Previous variant" and "Next variant".

This cycle enables to machine tapered threads (inside and outside).

Geometry

Moving direction:

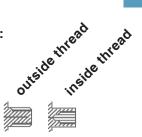

# Coordinates (Xi, Zi)

Coordinates of the starting point of the thread

#### Coordinates (Xf, Zf)

Coordinates of the end point of the thread

#### Thread type

You can choose among the following standardized thread types:

?

Free pitch thread

60 MM

M (S.I.) Normal pitch metric thread

60 ₩ мм

M (S.I.F.) Fine pitch metric thread

55 INCH B.S.W. (W) Normal pitch Withworth thread

55 M INCH

B.S.F. Fine pitch Withworth thread

60 INCH U.N.C. Normal pitch unified American thread

60 ₩ INCH U.N.F. Fine pitch unified American thread

#### Thread diameter (Ø)

#### Thread pitch (P)

+ pos. arithmetic sign: dimension in direction of the thread

- neg. arithmetic sign: dimension in direction of the Z axis

Depth of thread (H)

Thread runout  $(\sigma)$ 

Starting angle (W)
Position of the spindle

Safety distance (Xs, Zs)

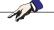

# Note:

With the thread type "free pitch thread" the thread pitch P and the thread depth H can be freely chosen.

With all other thread types the thread pitch P and the thread depth H will be autoMatically preset with standardized values after input of the thread diameter Ø.

In case a thread diameter is entered which is not standardized, EASY CYCLE will automatically set the next standardized diameter.

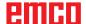

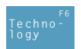

Then, please enter all necessary technological data (tool number, direction of rotation, spindle speed).

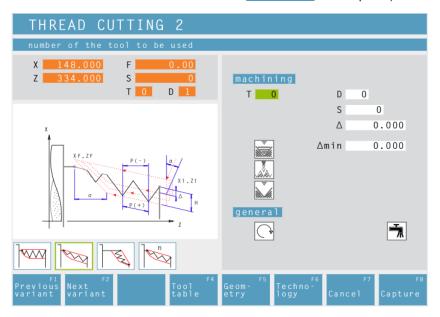

# Maximum cutting depth ( $\Delta$ )

Maximum cutting depth by which the tool is shifted during roughing.

#### Minimum cutting depth (∆min)

Minimum cutting depth by which the tool is shifted during roughing.

#### Angle of infeed ( $\alpha$ )

Half flank angle (normally 30°)

# Decreasing or constant cutting depth

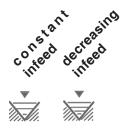

# Types of infeed:

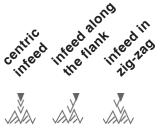

#### Repeat last threading pass

In order to observe tolerances or to remove a fin, it is possible to repeat the last threading pass without infeed.

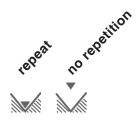

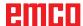

#### **Cycle Description**

- 1 According to the spindle's chosen direction of rotation, a right or left thread will be turned.
- **2** The tool moves in rapid traverse to the safety distance (Xs, Zs).
- **3** The thread will be cut in several operations until the thread depth (H) is reached.

The icon-selected infeed is carried out:

- at a constant infeed each time of  $(\Delta)$ ,
- at an infeed decreasing by  $(\Delta, \Delta\sqrt{2}, \Delta\sqrt{3}, \Delta\sqrt{4}, \ldots)$ . If a decreasing infeed is lower than the minimum infeed  $(\Delta \min)$ , at least  $(\Delta \min)$  will be fed in.

The icon-selected infeed type will be taken into account.

- 4 If selected the tool repeats the last threading operation.
- **5** At the end, the tool will be pulled back to the safety distance (Xs, Zs) in rapid traverse.

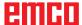

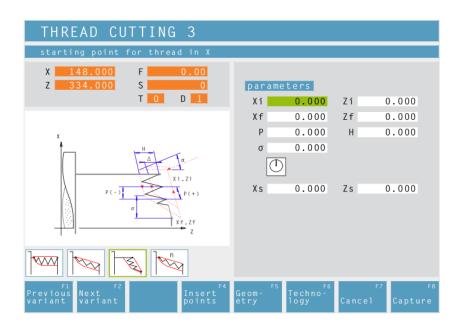

# **Thread Cutting 3**

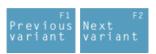

Selection of the cycle from the cycle group by means of the soft keys "Previous variant" and "Next variant".

This cycle enables to machine face threads.

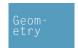

#### Coordinates (Xi, Zi)

Coordinates of the starting point of the thread

#### Coordinates (Xf, Zf)

Coordinates of the end point of the thread

#### Thread pitch (P)

- + pos. arithmetic sign: dimension in direction of the thread
- neg. arithmetic sign: dimension in direction of the Z axis

#### Depth of thread (H)

#### Thread runout $(\sigma)$

#### Starting angle (W)

Position of the spindle

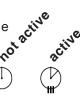

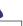

#### Note:

With the thread type "free pitch thread" the thread pitch P and the thread depth H can be freely chosen.

With all other thread types the thread pitch P and the thread depth H will be autoMatically preset with standardized values after input of the thread diameter Ø.

In case a thread diameter is entered which is not standardized, EASY CYCLE will automatically set the next standardized diameter.

# Safety distance (Xs, Zs)

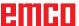

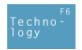

Then, please enter all necessary technological data (tool number, direction of rotation, spindle speed).

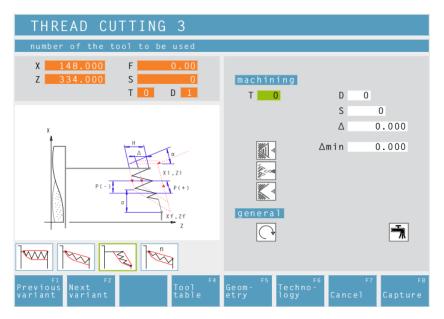

# Maximum cutting depth ( $\Delta$ )

Maximum cutting depth by which the tool is shifted during roughing.

# Minimum cutting depth (△min)

Minimum cutting depth by which the tool is shifted during roughing.

#### Angle of infeed ( $\alpha$ )

Half flank angle (normally 30°)

# Decreasing or constant cutting depth

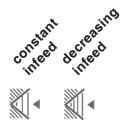

# Types of infeed:

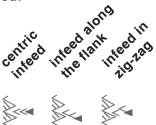

# Repeat last threading pass

In order to observe tolerances or to remove a fin, it is possible to repeat the last threading pass without infeed.

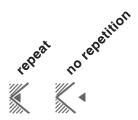

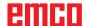

#### **Cycle Description**

- **1** According to the spindle's chosen direction of rotation, a right or left thread will be turned.
- **2** The tool moves in rapid traverse to the safety distance (Xs, Zs).
- **3** The thread will be cut in several operations until the thread depth (H) is reached.

The icon-selected infeed is carried out:

- at a constant infeed each time of  $(\Delta)$ ,
- at an infeed decreasing by  $(\Delta, \Delta\sqrt{2}, \Delta\sqrt{3}, \Delta\sqrt{4}, \ldots)$ . If a decreasing infeed is lower than the minimum infeed  $(\Delta \min)$ , at least  $(\Delta \min)$  will be fed in.

The icon-selected infeed type will be taken into account.

- 4 If selected the tool repeats the last threading operation.
- **5** At the end, the tool will be pulled back to the safety distance (Xs, Zs) in rapid traverse.

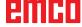

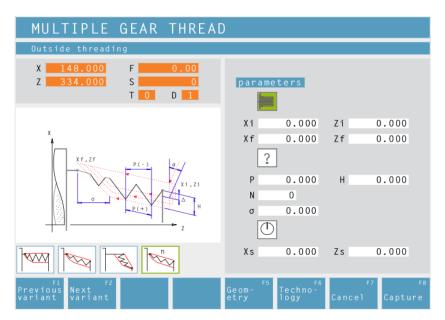

### **Multiple Gear Thread**

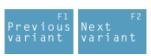

Selection of the cycle from the cycle group by means of the soft keys "Previous variant" and "Next variant".

This cycle enables to machine outside, inside and tapered threads with any number of threads.

Geometry

Moving direction:

outside thread

#### Coordinates (Xi, Zi)

Coordinates of the starting point of the thread

### Coordinates (Xf, Zf)

Coordinates of the end point of the thread

#### Thread type

You can choose among the following standardized thread types:

?

Free pitch thread

60 MM

M (S.I.) Normal pitch metric thread

60 ₩ MM

M (S.I.F.) Fine pitch metric thread

55 INCH

B.S.W. (W) Normal pitch Withworth thread

55 ₩ INCH

B.S.F. Fine pitch Withworth thread

60 INCH

U.N.C. Normal pitch unified American thread

60 ₩ INCH

U.N.F. Fine pitch unified American thread

#### Thread diameter (Ø)

#### Thread pitch (P)

+ pos. arithmetic sign: dimension in direction of the thread

- neg. arithmetic sign: dimension in direction of the Z axis

Depth of thread (H)

Number of threads (N)

Thread runout  $(\sigma)$ 

Starting angle (W)
Position of the spindle

Safety distance (Xs, Zs)

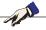

#### Note:

With the thread type "free pitch thread" the thread pitch P and the thread depth H can be freely chosen.

With all other thread types the thread pitch P and the thread depth H will be autoMatically preset with standardized values after input of the thread diameter  $\emptyset$ .

In case a thread diameter is entered which is not standardized, EASY CYCLE will automatically set the next standardized diameter.

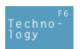

Then, please enter all necessary technological data (tool number, direction of rotation, spindle speed).

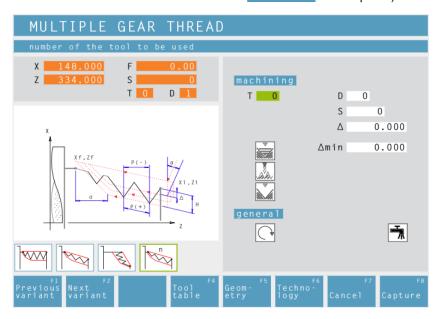

# Maximum cutting depth ( $\Delta$ )

Maximum cutting depth by which the tool is shifted during roughing.

#### Minimum cutting depth (∆min)

Minimum cutting depth by which the tool is shifted during roughing.

#### Angle of infeed ( $\alpha$ )

Half flank angle (normally 30°)

# Decreasing or constant cutting depth

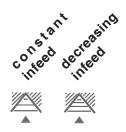

# Types of infeed:

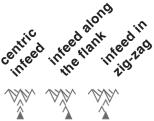

# Repeat last threading pass

In order to observe tolerances or to remove a fin, it is possible to repeat the last threading pass without infeed.

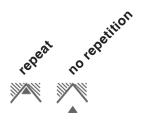

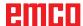

#### **Cycle Description**

- 1 According to the spindle's chosen direction of rotation, a right or left thread will be turned.
- **2** The tool moves in rapid traverse to the safety distance (Xs, Zs).
- **3** The thread will be cut in several operations until the thread depth (H) is reached.

The icon-selected infeed is carried out:

- at a constant infeed each time of  $(\Delta)$ ,
- at an infeed decreasing by  $(\Delta, \Delta\sqrt{2}, \Delta\sqrt{3}, \Delta\sqrt{4}, \ldots)$ . If a decreasing infeed is lower than the minimum infeed  $(\Delta \min)$ , at least  $(\Delta \min)$  will be fed in.

The icon-selected infeed type will be taken into account.

- 4 If selected the tool repeats the last threading operation.
- **5** At the end, the tool will be pulled back to the safety distance (Xs, Zs) in rapid traverse.

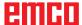

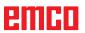

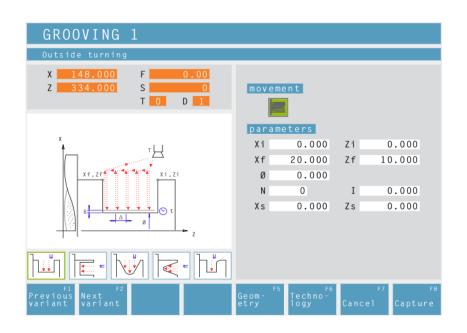

# **Grooving Cycle 1**

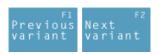

Selection of the cycle from the cycle group by means of the soft keys "Previous variant" and "Next variant".

This cycle enables to machine a straight, radial groove.

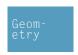

Moving direction:

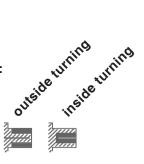

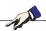

#### Note:

The groove has to **be the same size or** must be larger than the tool width.

It is absolutely necessary to enter the tool width (B) during tool calibration.

The cutting depth for roughing  $\Delta$  should be a little bit smaller than the tool width.

# Coordinates (Xi, Zi)

Coordinates of the starting point

#### Coordinates (Xf, Zf)

Coordinates of the end point

# Remaining diameter (Ø)

Final turning diameter

## Number of grooves (N)

#### Distance between grooves (I)

Distance between two grooves (from Xi<sub>1</sub>Zi<sub>1</sub> - Xi<sub>2</sub>Zi<sub>2</sub>).

For one groove only please enter I=0.

# Safety distance (Xs, Zs)

Then, please enter all necessary technological data (tool number, direction of rotation, feed rate, spindle speed).

# Cutting depth for roughing $(\Delta)$

Lateral distance by which the tool is shifted during roughing.

#### Dwell time (t)

#### Finishing offset ( $\delta$ )

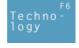

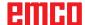

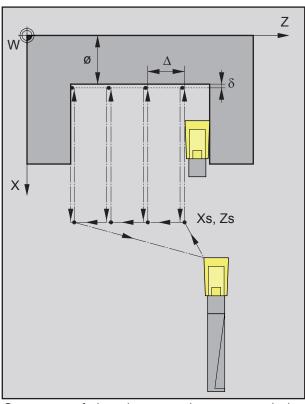

Sequence of the plunge-cutting passes during roughing

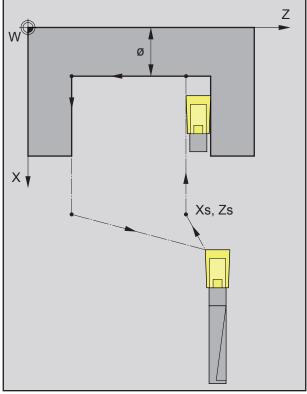

Sequence of the plunge-cutting pass during finish-machining

- 1 The tool moves in rapid traverse to the safety distance (Xs, Zs).
- 2 The tool with roughing feed then rough-machines several turning operations in succession. In this, each time the tool shifts the roughing infeed by  $(\Delta)$  until the programmed slide allowance  $(\delta)$  is reached and lingers there for (t) if entered.

- 3 If another tool was programmed for the finishing, a tool change will take place at the tool change point.
- **4** The tool with finishing feed then finish-machines an individual grooving operation on the remaining diameter (Ø).
- **5** At the end, the tool will be pulled back to the safety distance (Xs, Zs) in rapid traverse.

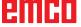

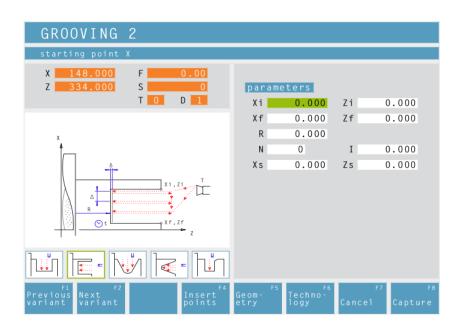

# **Grooving Cycle 2**

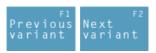

Selection of the cycle from the cycle group by means of the soft keys "Previous variant" and "Next variant".

This cycle enables to machine a straight, axial groove.

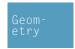

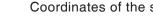

Coordinates of the starting point

# Coordinates (Xf, Zf)

Coordinates (Xi, Zi)

Coordinates of the end point

#### Depth of groove (R)

Z coordinate of the groove

## Number of grooves (N)

#### Distance between grooves (I)

Distance between two grooves (from Xi, Zi, - Xi-<sub>2</sub>Zi<sub>2</sub>). For one groove only please enter I=0.

Safety distance (Xs, Zs)

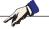

#### Note:

The groove has to be the same size or must be larger than the tool width.

It is absolutely necessary to enter the tool width (B) during tool calibration.

The cutting depth for roughing  $\Delta$  should be a little bit smaller than the tool width.

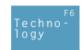

Then, please enter all necessary technological data (tool number, direction of rotation, feed rate, spindle speed).

# Cutting depth for roughing ( $\Delta$ )

Lateral distance by which the tool is shifted during roughing.

#### Dwell time (t)

in seconds

### Finishing offset ( $\delta$ )

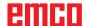

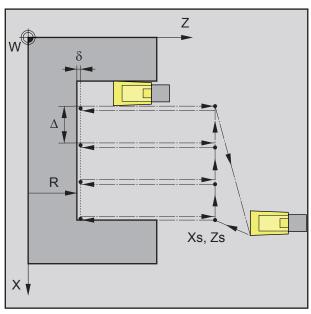

Sequence of grooving operations during roughing

- 1 The tool moves in rapid traverse to the safety distance (Xs, Zs).
- 2 The tool with roughing feed then rough-machines several grooving operations in succession. In this, each time the tool shifts the roughing infeed by  $(\Delta)$  until the programmed slide allowance  $(\delta)$  is reached and lingers there for (t) if entered.

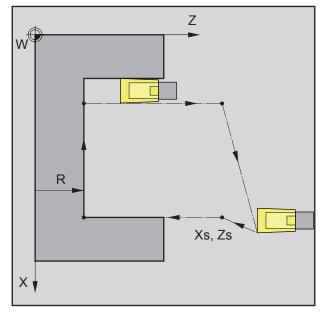

Sequence of grooving operations during finishing

- 3 If another tool was programmed for the finishing, a tool change will take place at the tool change point.
- **4** The tool with finishing feed then finish-machines an individual grooving operation on the remaining diameter (Ø).
- **5** At the end, the tool will be pulled back to the safety distance (Xs, Zs) in rapid traverse.

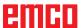

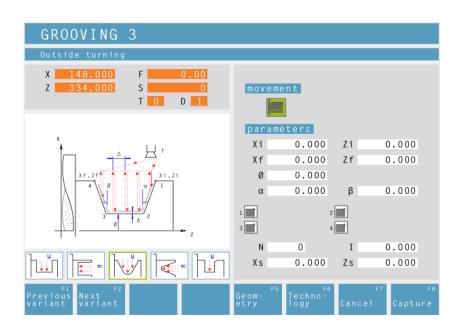

# **Grooving Cycle 3**

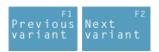

Selection of the cycle from the cycle group by means of the soft keys "Previous variant" and "Next variant".

This cycle enables to machine a wedge-shaped, radial groove.

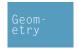

Moving direction:

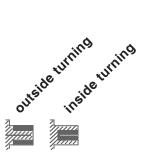

Coordinates (Xi, Zi)

Coordinates of the starting point

Coordinates (Xf, Zf)

Coordinates of the end point

Remaining diameter (Ø)

Final turning diameter

Flank angle ( $\alpha$ )

Flank angle ( $\beta$ )

**Corner rounding:** 

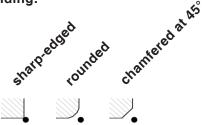

Number of grooves (N)

Distance between grooves (I)

Distance between two grooves (from  $Xi_1Zi_1$  -  $Xi_2Zi_2$ ). For one groove only please enter I=0.

Safety distance (Xs, Zs)

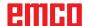

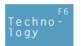

Then, please enter all necessary technological data (tool number, direction of rotation, feed rate, spindle speed).

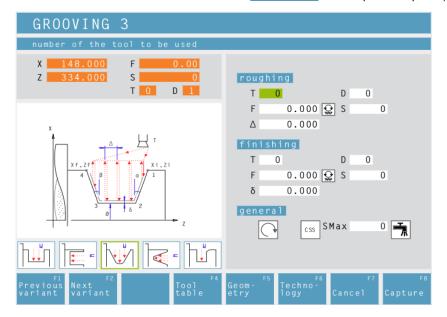

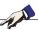

#### Note:

The groove has to **be the same size or** must be larger than the tool width.

It is absolutely necessary to enter the tool width (B) during tool calibration.

The cutting depth for roughing  $\Delta$  should be a little bit smaller than the tool width.

# Cutting depth for roughing ( $\Delta$ )

Lateral distance by which the tool is shifted during roughing.

# Finishing offset ( $\delta$ )

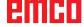

- 1 The tool moves in rapid traverse to the safety distance (Xs, Zs).
- 2 The tool with roughing feed then rough-machines several grooving operations in succession. In this, each time the tool shifts the roughing infeed by  $(\Delta)$ , taking into account the thread angles $(\alpha, \beta)$  until the programmed slide allowance  $(\delta)$  is reached and lingers there for (t) if entered.

- 3 If another tool was programmed for the finishing, a tool change will take place at the tool change point.
- **4** The tool with finishing feed then finish-machines an individual grooving operation on the remaining diameter (Ø).
- **5** At the end, the tool will be pulled back to the safety distance (Xs, Zs) in rapid traverse.

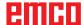

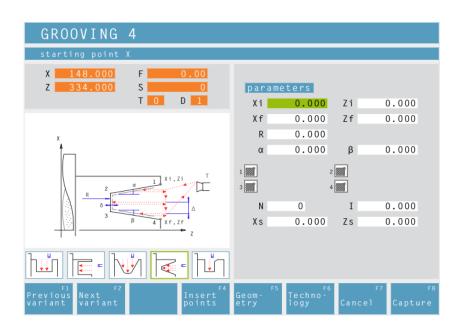

# **Grooving Cycle 4**

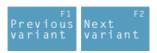

Selection of the cycle from the cycle group by means of the soft keys "Previous variant" and "Next variant".

This cycle enables to machine a wedge-shaped, axial groove.

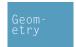

Coordinates (Xi, Zi)

Coordinates of the starting point

Coordinates (Xf, Zf)

Coordinates of the end point

Depth of groove (R)

Z coordinate of the groove

Flank angle ( $\alpha$ )

Flank angle ( $\beta$ )

**Corner rounding:** 

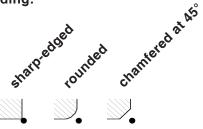

Number of grooves (N)

Distance between grooves (I)

Distance between two grooves (from  $Xi_1Zi_1$  -  $Xi_2Zi_2$ ). For one groove only please enter I=0.

Safety distance (Xs, Zs)

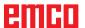

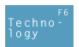

Then, please enter all necessary technological data (tool number, direction of rotation, feed rate, spindle speed).

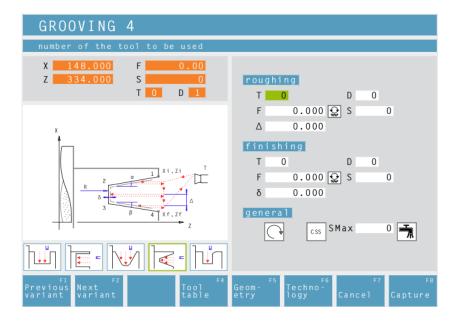

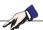

#### Note:

The groove has to **be the same size or** must be larger than the tool width.

It is absolutely necessary to enter the tool width (B) during tool calibration.

The cutting depth for roughing  $\Delta$  should be a little bit smaller than the tool width.

# Cutting depth for roughing ( $\Delta$ )

Lateral distance by which the tool is shifted during roughing.

# Finishing offset ( $\delta$ )

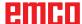

# Cycle Description Roughing

- 1 The tool moves in rapid traverse to the safety distance (Xs, Zs).
- **2** The tool with roughing feed then rough-machines several grooving operations in succession. In this, each time the tool shifts the roughing infeed by  $(\Delta)$ , taking into account the thread angles $(\alpha, \beta)$  until the programmed slide allowance  $(\delta)$  is reached and lingers there for (t) if entered.

# **Finishing**

- 3 If another tool was programmed for the finishing, a tool change will take place at the tool change point.
- **4** The tool with finishing feed then finish-machines an individual grooving operation on the remaining diameter (Ø).
- **5** At the end, the tool will be pulled back to the safety distance (Xs, Zs) in rapid traverse.

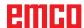

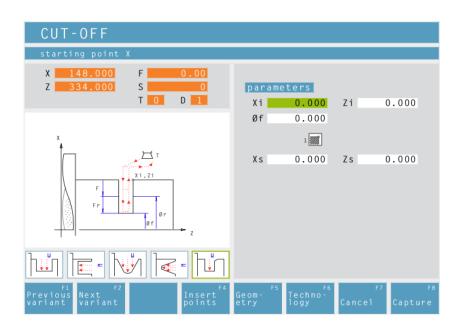

# **Cut-Off Cycle**

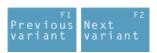

Selection of the cycle from the cycle group by means of the soft keys "Previous variant" and "Next variant".

This cycle enables to quickly cut off turning components.

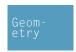

# Coordinates (Xi, Zi)

Coordinates of the starting point

# Diameter (Øf)

Final diameter

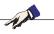

### Note:

Select of = 0 to cut off workpieces.

It is absolutely necessary to enter the tool width (B) during tool calibration.

# Corner rounding:

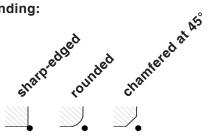

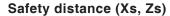

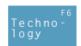

Then, please enter all necessary technological data (tool number, direction of rotation, feed rate, spindle speed).

# Feed rate for cutting-off cycle (Fr)

Feed rate at which the tool moves from the intermediate diameter to the final diameter. In doing so, the feed rate F is gradually adjusted to the feed rate Fr.

### Diameter (Ør)

Intermediate diameter

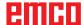

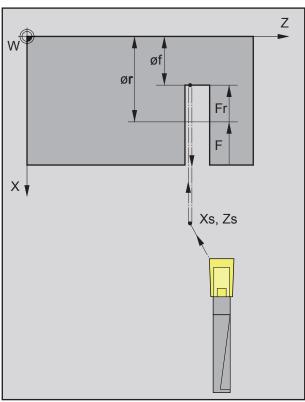

Sequence of grooving operations during cutting

# **Cycle Description**

- 1 The tool moves in rapid traverse to the safety distance (Xs, Zs).
- 2 Then the tool with feed (F) grooves to the intermediate diameter (ør). The feed (F) is adjusted step by step to the feed (Fr) until the end diameter (øf). If selected bevels and radii will be created if needed by multiple grooving.
- **3** At the end, the tool will be pulled back to the safety distance (Xs, Zs) in rapid traverse.

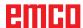

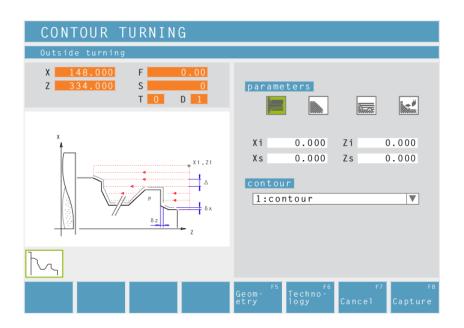

# **Contour Turning**

This cycle enables to turn an already defined contour. Defined contours are saved in the window "machining steps".

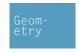

Moving direction:

Outside turning

Innendrehen

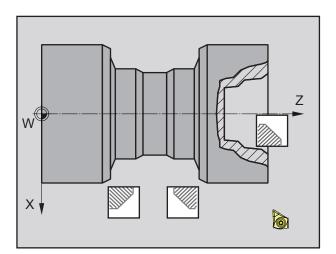

# Taper position:

Please define the area in the quadrant that you wish to machine.

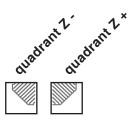

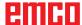

**Cutting movement characteristic:** 

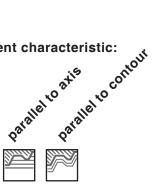

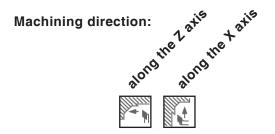

# Distance during 1st roughing pass ( $\epsilon$ )

Distance during parallel contour pre-roughing With profile repetition, the material quantity that should be removed from the parent part must be defined.

# Coordinates (Xi, Zi)

Coordinates of the starting point

Safety distance (Xs, Zs)

### Contour

Select a contour from the select list.

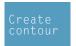

By pressing this soft key, you get back to the contour management to define a new contour. When going back, the new contour will be automatically selected in the list.

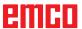

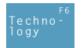

Then, please enter all necessary technological data (tool number, direction of rotation, feed rate, spindle speed).

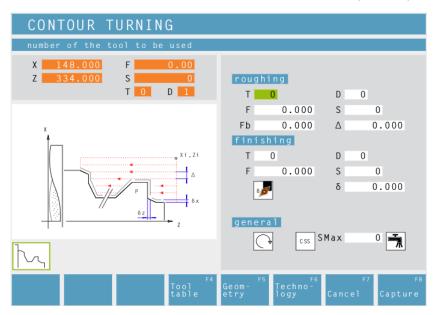

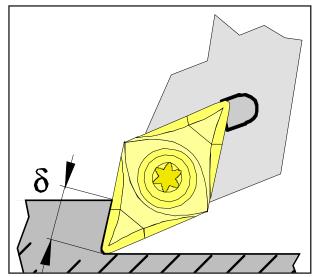

Schlichtaufmaß δ

# Feed for infeed at relief cut (Fb)

Feed rate during roughing parallel to axis

# Cutting depth for roughing ( $\Delta$ )

Lateral distance by which the tool is shifted during roughing.

Finishing offset either by tool shape or axis:

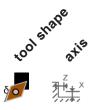

### Finishing offset ( $\delta$ )

Offset that should remain during roughing.

# Finishing offset in the X axis ( $\delta x$ )

Offset that should remain during roughing.

# Finishing offset in the Z axis ( $\delta z$ )

Offset that should remain during roughing.

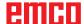

# Cycle Description Roughing

- 1 The tool moves in rapid traverse to the safety distance (Xs, Zs).
- 2 Then the tool with roughing feed moves to the first contour point and rough-machines axis/contour parallel several turning/facing operations in succession. In this, each time the tool shifts the roughing infeed by  $(\Delta)$  until the programmed slide allowances  $(\delta \text{ or } \delta x, \delta z)$  are reached. With axis-parallel pre-roughing, the grooving feed (Fb) of the tool must be defined in the pockets.

### **Finishing**

- 3 If another tool was programmed for the finishing, a tool change will take place at the tool change point.
- 4 Then the tool with finishing infeed finish-machines the contour in an individual turning operation.
- **5** At the end, the tool will be pulled back to the safety distance (Xs, Zs) in rapid traverse.

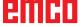

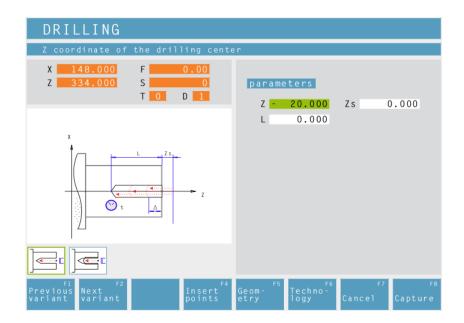

# **Drilling Cycle**

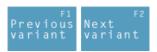

Selection of the cycle from the cycle group by means of the soft keys "Previous variant" and "Next variant".

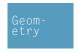

Z coordinate of the drilling center Safety distance Z (Zs)

**Total depth (L)** Actual drilling depth in Z

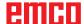

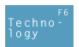

Then, please enter all necessary technological data (tool number, direction of rotation, feed rate, spindle speed).

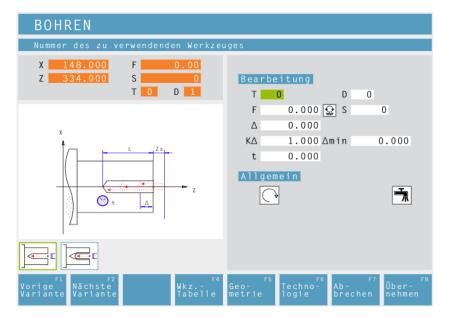

# Drilling stroke for 1st cutting depth ( $\Delta$ )

1st depth of a drilling operation

# Reducing factor for drilling stroke ( $K\Delta$ )

Factor by which the subsequent drilling strokes will be reduced.

# Minimum drilling stroke (△min)

Smallest cutting depth required (only for decreasing cutting depth)

# Dwell time (t)

in seconds

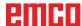

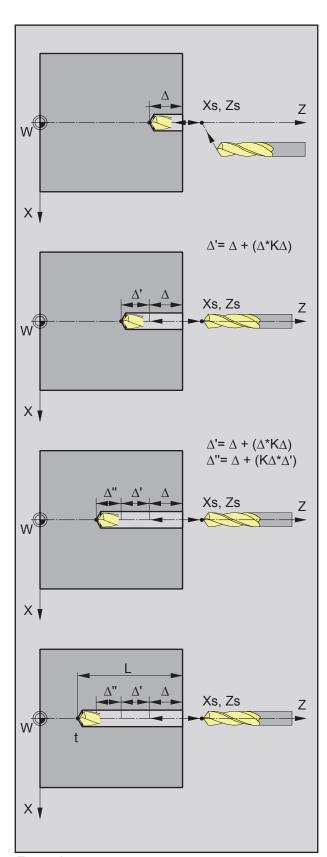

Example 2

### Example 1:

Total drilling depth L = 20 mm, drilling stroke  $\Delta$  = 7mm, reducing factor  $K\Delta$  = 1

The control automatically calculates the number of the required infeeds from L and  $\Delta$ :

$$20:7=2.85\approx 3$$

This means that 3 drilling operations will be carried out until the total drilling depth of L=20 mm is reached.

- 1. drilling depth = 7mm
- 2. drilling depth = 14mm
- 3. drilling depth = 20mm

### Example 2:

Total drilling depth L = 20mm, drilling stroke  $\Delta$  = 7mm, reducing factor  $K\Delta$  = 0,8

- 1. drilling depth=  $\Delta$ 
  - = 7mm
- 2. drilling depth =  $\Delta + \Delta'$ 
  - $= \Delta + (\Delta^* K \Delta)$
  - = 7 + (7\*0,8)
  - = 12,6mm
- 3. drilling depth =  $\Delta + \Delta' + \Delta''$ 
  - $= \Delta + (\mathsf{K}\Delta^*(\Delta + (\Delta^*\mathsf{K}\Delta)))$
  - = 7 + (0.8\*12.6)
  - = 17,08mm
- 4. drilling depth = L
  - = 20.000mm

 $K\Delta=0$  or 1: no reducing factor (drilling stroke unchanged). The total depth is divided equally. The cutting depth is automatically calculated (see example 1).

 $\mathsf{K}\Delta\neq 1$ : first drilling operation with depth  $=\Delta$ , second drilling operation with depth  $=\Delta+(\Delta^*\mathsf{K}\Delta)$ , third drilling operation with depth  $=\Delta+(\mathsf{K}\Delta^*(\Delta+(\Delta^*\mathsf{K}\Delta)))$ 

(see example 2)

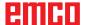

# **Cycle Description**

- 1 The tool moves in rapid traverse to the safety distance (Xs, Zs).
- 2 The tool with roughing feed then taps several tapping operations in succession. In this, the tool moves to the safety distance and then advances by the calculated infeed in each case (see example). The tool dwells (t) at the hole depth if entered.
- **3** At the end, the tool will be pulled back to the safety distance (Xs, Zs) in rapid traverse.

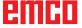

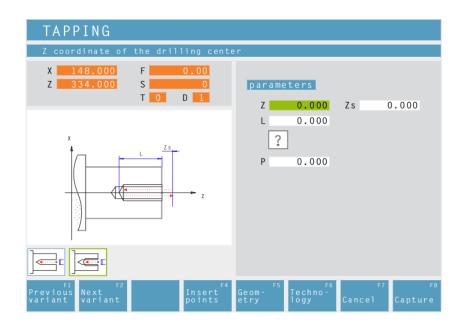

# **Tapping Cycle**

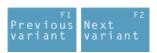

Selection of the cycle from the cycle group by means of the soft keys "Previous variant" and "Next variant".

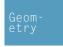

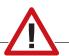

### Caution:

Only tool holders with longitudinal compensation must be used for this cycle.

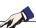

### Note:

With the thread type "free pitch thread" the thread pitch P and the thread depth H can be freely chosen.

With all other thread types the thread pitch P and the thread depth H will be autoMatically preset with standardized values after input of the thread diameter Ø.

In case a thread diameter is entered which is not standardized, EASY CYCLE will automatically set the next standardized diameter.

# Z coordinate of the drilling center Safety distance Z (Zs)

### Total depth (L)

Actual drilling depth in Z

### Thread type

You can choose among the following standardized thread types:

?

Free pitch thread

60 MM M (S.I.) Normal pitch metric thread

MM 60 ₩

M (S.I.F.) Fine pitch metric thread

MM 55 INCH

B.S.W. (W) Normal pitch Withworth thread

55 ₩ INCH

B.S.F. Fine pitch Withworth thread

60 INCH U.N.C. Normal pitch unified American thread

60 M INCH

U.N.F. Fine pitch unified American thread

# Thread pitch (P)

### Thread diameter (Ø)

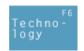

Then, please enter all necessary technological data (tool number, direction of rotation, feed rate, spindle speed).

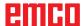

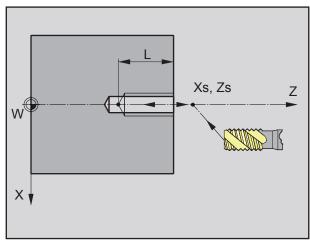

Sequence of the thread tapping

# **Cycle Description**

- 1 The tool moves in rapid traverse to the safety distance (Xs, Zs).
- 2 Then the tool with feed (F) taps the thread until the depth (L) is reached. The spindle stops and starts in the opposite direction.
- **3** At the end, the tool will be pulled back to the safety distance (Xs, Zs) in rapid traverse.

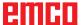

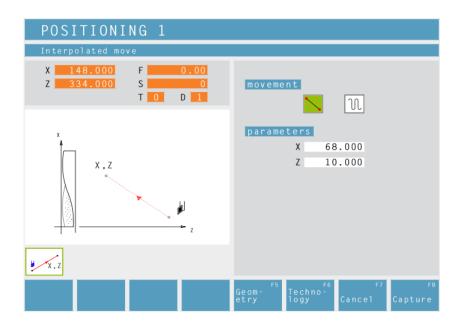

# **Positioning**

You can traverse or position the tool in a straight way.

### Use:

- to position the tool prior to the machining itsself
- to traverse the tool between two cycles

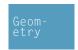

The tool traverses from its current position to its target position in a straight line.

The tool traverses from its current position first in X and then in Z to its target position.

The tool traverses from its current position first in Z and then in X to its target position.

The tool moves at rapid traverse.

The tools moves at the programmed feed rate F.

### Coordinates

The target position is defined by X and Z.

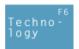

Then, please enter all necessary technological data (tool number, direction of rotation, feed rate, spindle speed).

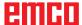

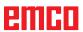

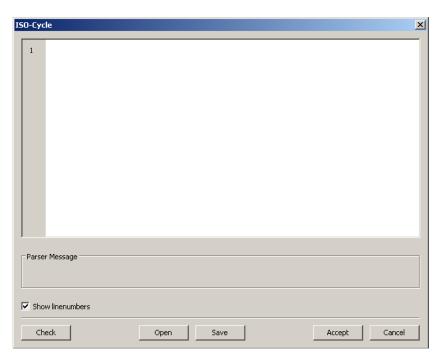

# ISO cycle

This cycle is used for restricted DIN/ISO code programming.

A syntax check can be performed via the "Check" button.

With the aid of the "Open" button you can embed "foreign" ISO code. The "Save" button is used to save the ISO code.

**Overview of M-commands** 

| COMMAND | MEANING                                          |
|---------|--------------------------------------------------|
| MO      | Programmed stop                                  |
| M1      | Optional stop (program only stops at OPT. STOP)  |
| M2      | Program end                                      |
| МЗ      | Spindle ON, clockwise                            |
| M4      | Spindle ON, anti-clockwise                       |
| M5      | Spindle OFF                                      |
| M6      | Tool change                                      |
| M7      | Minimal lubrication ON                           |
| M8      | Coolant ON                                       |
| M9      | Coolant OFF, minimal lubrication OFF             |
| M20     | Mandrel BACK                                     |
| M21     | Mandrel FORWARDS                                 |
| M25     | OPEN clamping device                             |
| M26     | CLOSE clamping device                            |
| M30     | Main program end                                 |
| M71     | Blow out ON                                      |
| M72     | Blow out OFF                                     |
| M90     | Manual chuck                                     |
| M91     | Tensile clamping device (e.g.: jaw chuck)        |
| M92     | Compressive clamping device (e.g.: collet chuck) |

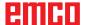

# **Overview of G-commands**

| COMMAND     | MEANING                                | FORMAT                       |
|-------------|----------------------------------------|------------------------------|
| G0          | Rapid feed                             | G0 X Y Z                     |
| G1          | Linear interpolation                   | G1 X Y Z                     |
| G2          | Circular interpolation, clockwise      | G2 X Y Z I J K<br>G2 X Y Z R |
| G3          | Circular interpolation, anti-clockwise | G3 X Y Z I J K<br>G3 X Y Z R |
| G4          | Dwell time (in seconds)                | G4 F                         |
| G33         | Thread cutting                         | G33 X Y Z L-pitch            |
| G40         | Deselection of tool radius correction  | G40                          |
| G41         | Tool radius correction, left           | G41                          |
| G42         | Tool radius correction, right          | G42                          |
| G60         | Precision stop                         | G60                          |
| G64         | Path control mode                      | G64                          |
| G92         | Spindle speed limitation               | G92 S                        |
| G94         | Feed rate per minute                   | G94                          |
| <b>G</b> 95 | Feed rate per revolution               | G95                          |
| G96         | Constant cutting speed                 | G96                          |
| G97         | Constant speed                         | G97                          |

I, J, K circle centre point in cartesian coordinates, related to start point.

R=+ angle smaller or equal 180°.

R=- angle larger 180°. S Spindle speed.

# Other commands

| COMMAND | MEANING             | FORMAT |
|---------|---------------------|--------|
| Т       | Tool selection      | Т      |
| D       | Cutting edge length | D      |
| S       | Spindle speed       | S      |
| F       | Feed rate           | F      |

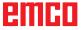

# **Coordinate transformation**

The cycle "Coordinate transformation" serves to zero offset the workpiece zero point (W). The following possibilities exist:

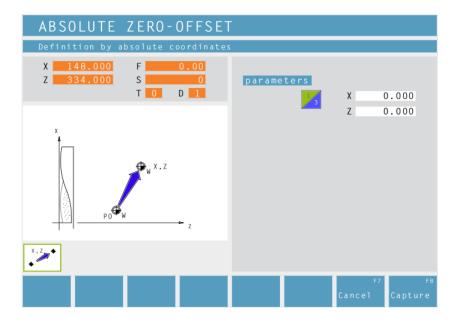

### **Absolute Zero-Offset**

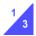

Coordinates (X, Z)
Absolute zero-offset of the workpiece zero point (W):

- X...absolute zero-offset on the X axis
- Z...absolute zero-offset on the Z axis

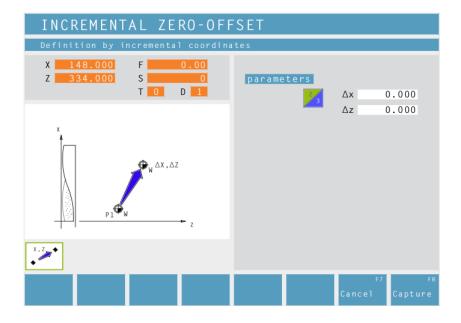

### **Incremental Zero-Offset**

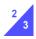

Coordinates  $(\Delta x, \Delta z)$ Incremental zero-offset of the workpiece zero point (W):

 $\Delta x$ ...incremental zero-offset on the X axis

Δz...incremental zer-offset on the Z axis

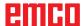

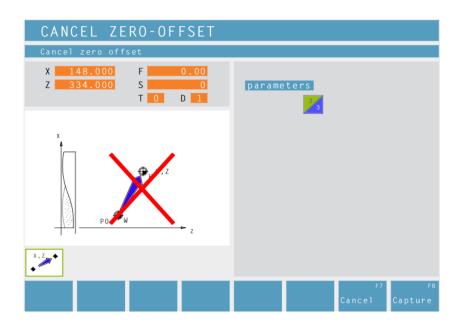

# **Cancel Zero-Offset**

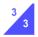

The zero offset of the workpiece zero point (W) is cancelled.

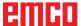

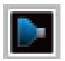

# **Simulation**

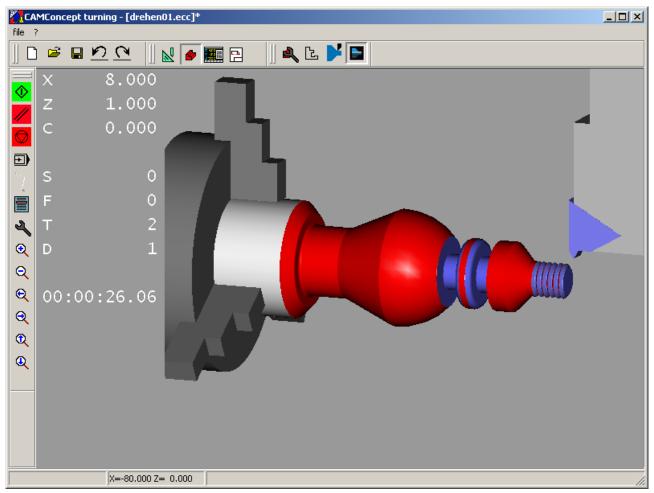

**CAMConcept simulation window** 

# Note:

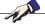

You can modify existing tools and create new tools by means of the 3D ToolGenerator (see chapter 3D ToolGenerator).

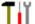

The simulation window shows the machining of the workpiece.

Besides the simulation window, the current feed rates, spindle speeds, names and position values of the tool are displayed.

The machining time is displayed in hours: minutes: seconds.centiseconds.

Error messages are also displayed here, e.g. danger of collision.

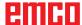

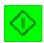

# Simulation NC start

The simulation is started with this symbol. A CAMConcept project must be open in order to be able to start the simulation. The file name of the CAMConcept project being open at the moment is displayed in the upper center of the simulation window (e.g.: flange9.ecc).

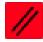

### **Simulation NC reset**

With this symbol the simulation and the CNC program are aborted and they return to their initial state.

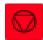

# Simulation NC stop

With this symbol the simulation and the CNC program are stopped. The simulation can be continued by means of the symbol "NC start".

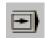

# Simulation single block on/off

This symbol enables to stop the simulation after every block.

The simulation can be continued by means of the symbol "NC start".

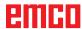

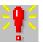

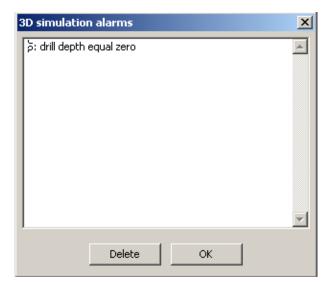

# Alarms of the 3D simulation

This symbol signalizes that CAMConcept has detected one or several errors in the 3D simulation.

Press the symbol and the alarm window will be opened. The alarm messages are listed in the alarm window.

With "Delete" alarms are acknowledged and deleted.

With "OK" alarms are confirmed and remain in the alarm list.

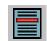

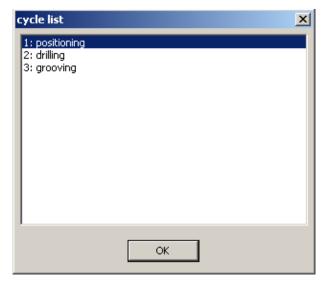

# Cycle lists

After having selected the symbol, the window "cycle list" will appear. It displays all defined cycles of a project. The cycle being machined at the moment is displayed with a frame.

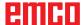

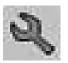

# 3D-simulation settings

After having selected the symbol, the window for the simulation properties will appear.

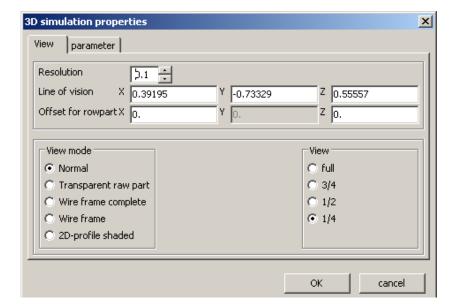

You can define the following settings in the register card "View".

### Global resolution:

You can enter values from 0.01 to 0.3. The higher the resolution, the more precise is the structure of the 3D image.

### Viewing direction:

With the viewing direction the initial view on the unmachined part can be pre-set. However, the viewing direction can always be changed during simulation by means of the mouse as well.

# Representation type:

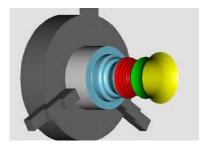

Normal representation

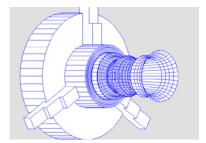

• Wire model, complete

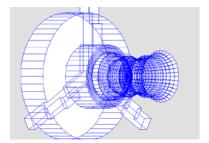

Wire model

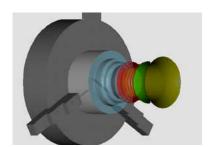

• Transparent unmachined part

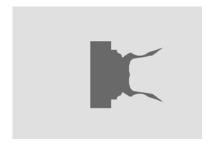

• 2D profile, shaded

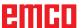

### View:

The section view enables to observe normally hidden sequences. You may choose between the following views:

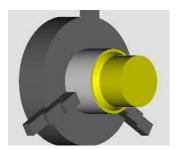

full 3D-view

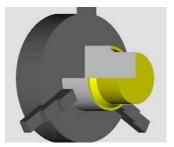

3/4 view

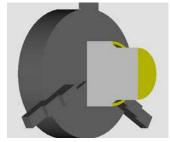

1/2 view

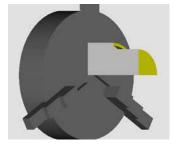

1/4 view

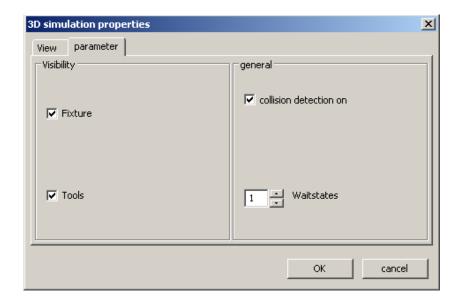

You can define the following settings in the register card "Parameter":

### Visability:

- clamping device visible/ invisible
- tailstock visible/ invisible
- tools visible/ invisible

# General:

- · collision detection on/off
- waiting cycles 0-99

# Collision detection:

During collision detection the following situations are monitored:

- Contacts between tool and clamping device.
   When the display of the clamping device is switched off, collisions of clamping devices are not monitored.
- Contacts of non-cutting tool parts with the workpiece or the clamping device.

In case of a collision the collision type will be displayed and the simulation will be aborted.

# Waiting cycles

The simulation can be slowed down by means of waiting cycles. A waiting cycle is the freely definable time that has to pass between two tool movements. The waiting cycle is defined in values between 0 and 99.

The higher the value of the waiting cycle, the longer lasts the simulation.

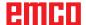

# Zoom commands for the simulation

The navigation bar enables to zoom and shift the simulation image.

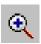

### Zoom in

After the symbol has been selected, the view is zoomed in by one step.

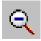

### Zoom out

After the symbol has been selected, the view is zoomed out by one step.

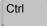

To zoom the simulation image in or out in an infinitely variable way, press "Ctrl" + the left mouse button + mouse movement upwards or downwards.

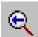

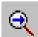

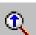

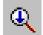

### Shift

After selection of the symbol the view is shifted step by step.

Press the right mouse button + mouse movement in the required direction to shift the simulation image in an infinitely variable way.

### **Rotate**

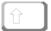

At any time you can rotate the simulation image in one plane as required by pressing and holding the left mouse button. For movements around the Z axis press "Shift" + left mouse button + mouse movement to the right or to the left.

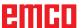

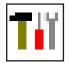

# Tool modelling with the 3D-Tool Generator

With the 3D-ToolGenerator you can modify existing tools and create new tools.

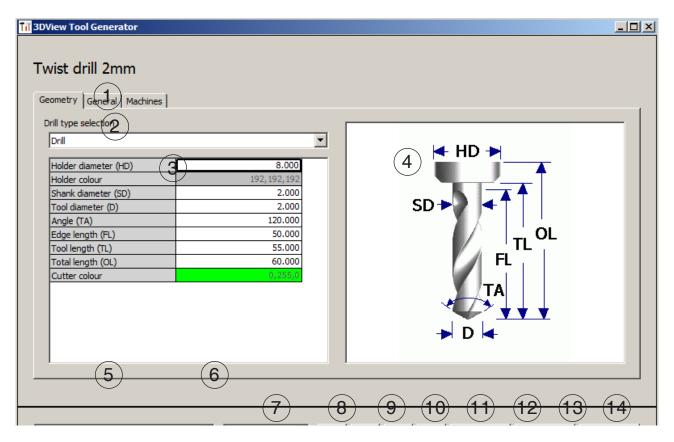

- 1 Register cards for "Geometry", "General" and "Machines" for drilling and milling tools and "Tip", "Holder", "General" and "Machines" for turning tools.
- 2 Selection of tool types
- 3 This window enables the input of tool dimensions.
- 4 Graphical support for the tool dimensioning
- 5 Choice of tools for the selected tool type
- 6 Choice of tool types (here: only drill) "Turning tool", "Milling tool" and "Drilling tool"

reduce the tool choice to the respective type (here: only drilling tools are listed).

"All" does not reduce the tool choice.

- 7 Buttons for quickly browsing through the tools
  - go to first tool in the group
  - go to last tool in the group
  - go forward in the list by one tool
  - go back in the list by one tool
- 8 Button to delete tools
- 9 Button to create new tools
- 10 Button to copy tools
- 11 Button to save changes
- 12 Button for 3D visualization
- 13 Button to sort tools
- 14 Button to terminate the 3DView tool generator

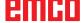

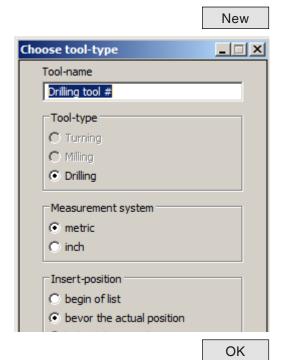

# Generating a new tool

- Set the selection for tool types to "Selection all".
- Press the button to generate new tools.
- Select the tool name, the tool type and the measurement system.

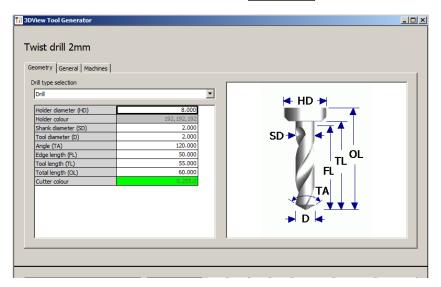

· Confirm the entries with "OK".

- Define all tool dimensions.
- Define all tool colours (see "select tool colour").

Store • Confirm the entries with "Store".

# Copying a tool

- Call the tool you wish to copy.
- Press the button to copy tools.
- Enter the new tool name.
- · Confirm the inputs with "Save".

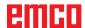

Сору

# Changing an existing tool

- Call the tool you wish to change.
- Change the values.
- Confirm the entries with "Store".

Store

# Selecting a tool colour

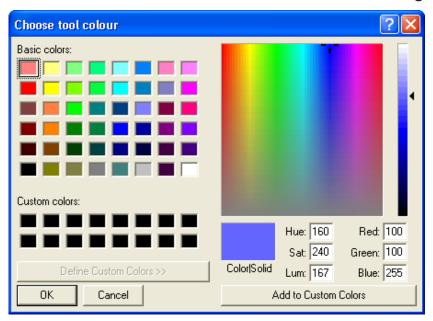

- Make a double click with the mouse pointer in the coloured box of the tool colour. The window "Select tool colour" will appear.
- Select the required colour.

OK

• Confirm the entries with "OK".

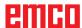

3D visualization

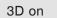

x

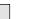

# Visualizing a tool

• Press the button for 3D visualization.

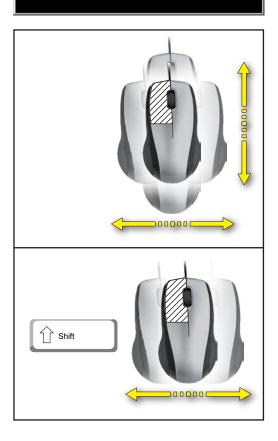

**Rotating image** 

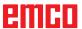

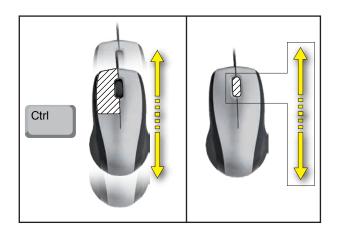

# Zooming

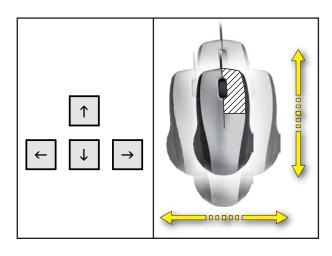

# **Shifting**

# **Sorting function**

The sorting sequence makes it possible to display the tools being sorted according to tool types. Every time the sorting sequence is changed, the selection for tools will be updated.

Sort

• Press the button for sorting.

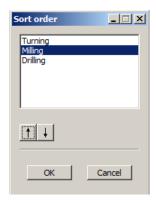

• Define new sorting sequence.

OK

· Confirm the entries with "OK".

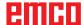

# F: NC commands

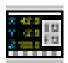

### NC mode

By clicking on the "NC" switchover icon all of the NC command icons are activated. The NC mode remains active until it is deselected with CAD, CAM or AV.

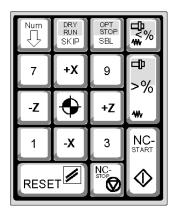

The machine functions in the numerical keypad are only active if NUM Lock is not enabled.

You can use both the CAMConcept icons and the keys on the numeric keypad to select functions.

Key functions in the numeric keypad

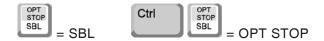

# Only for programming workstations: Settings for the numeric keypad in EMConfig

Keyboard

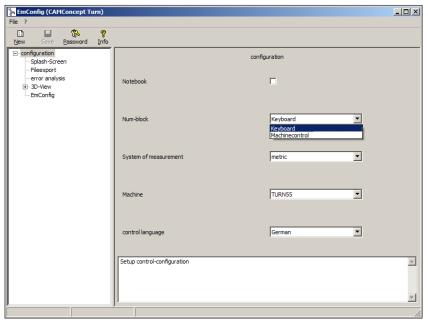

# Machinecontrol

Enables Num-Lock to switch between keyboard and machinefunction on digit keys.

Windows standard functionality

for whole numeric keypad.

Settings for the numeric keypad

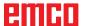

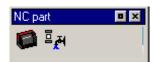

# **NC** part

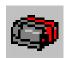

# Working through the NC program

# Screen layout for an NC part

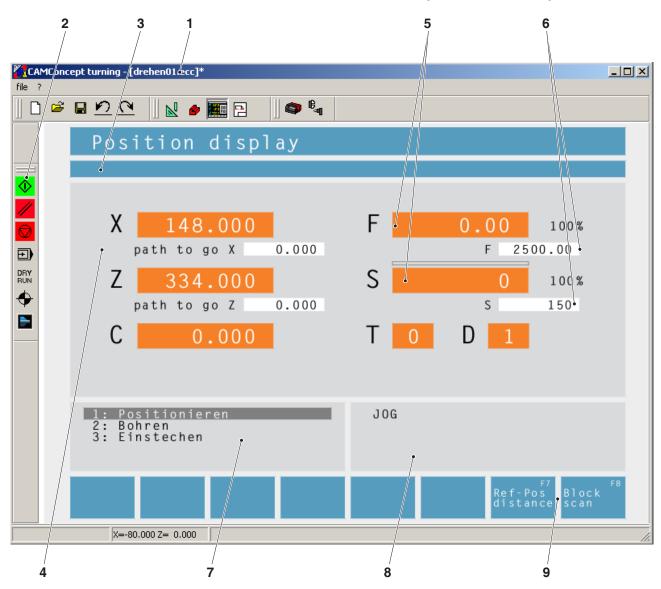

- 1 Project name
- 2 Program execution commands
- 3 Alarm and message bar
- 4 NC position displays; technology data;
- 5 Display showing the current value for feed rate or speed
- 6 Display showing the programmed value for feed rate or speed
- 7 Cycle list
  - The defined cycles of a project are displayed here. The cycle currently being executed is shown with a grey background.
- 8 Status indication; operating mode display;
- 9 Softkeys for switching between the reference position display and the remaining path display, or for setting the block scan

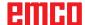

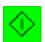

### **NC** start

This icon is used to switch from "JOG" mode to "AUTO" mode and start the NC program run for the selected program.

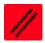

### **NC** reset

This icon is used to switch from "AUTO" mode to "JOG" mode and abort the NC program run and return to the initial state.

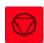

# NC stop

This icon is used to stop the NC program run. The simulation can be continued with the "NC start" icon.

In the intermediate stop position you can perform various manual changes (e.g. with the periphery commands).

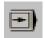

# Single block on/off

This icon is used to stop the NC program run after every block. The NC program run can be continued with the "NC start" icon each time.

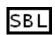

If single block is switched on the text "SBL" (= Single Block) appears in the simulation window.

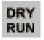

# Dry run

This icon is used to set the status "Dry Run" (= test run). On starting of the NC program the main spindle is not switched on and the carriages are moved with a fixed feed speed.

A dry run must only be performed without a workpiece.

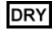

If dry run is switched on the text "DRY" appears in the simulation window.

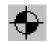

### Reference the machine

This icon is used to run the machine to its reference point.

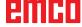

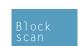

# 1: positioning 2: drilling 3: grooving Line - Line + Page - Page + Start 1: positioning 2: drilling 3: grooving

### **Block scan**

With the "Block scan" function, cycles can be skipped when running the program.

Skipping cycles with the "Block scan" function

- · Press the softkey.
- Use the cursor keys to select the cycle at which you wish the NC program to resume.

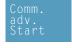

 Press the softkey. Wait until CAMConcept has calculated the remaining program. Do not press "NC-Start" until CAMConcept asks you to do so in the status bar. The skipped cycles are not executed.

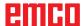

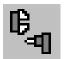

# **Periphery**

The task of the periphery functions is to control the required NC machine accessories.

The scope of displayed periphery functions depends on the installation. Functions which are not available are shown with a grey background.

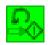

# Spindle counter-clockwise

This icon is used to switch on the main spindle anti-clockwise.

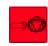

# Spindle stop

This icon is used to switch off the main spindle.

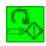

# Spindle clockwise

This icon is used to switch on the main spindle clockwise.

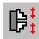

# Open / close clamping device

This icon is used to open or close the clamping device.

Please note that the clamping device can only be opened with the door open.

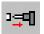

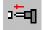

# Mandrel forwards / back

These icons are used to move the mandrel forwards or backwards.

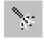

# Blowing-out device on/off

This icon is used to switch the blowing-out device on for 3 seconds.

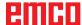

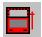

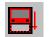

# Open / close automatic door

These icons are used to open or close the machine door.

Please note that the clamping device can only be opened with the door open.

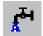

# Coolant on/off

This icon is used to switch the coolant pump on or off.

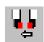

# **Next tool**

This icon is used to advance the tool drum by 1 tool. This function can also be performed by pressing the key combination ALT + K.

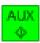

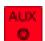

# Auxiliary drives on/off

These icons are used to switch the auxiliary drives on or off.

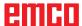

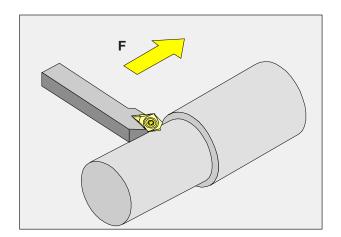

## Feed rate F [mm/min]

The feed rate F is the speed in mm/min (feet/min) at which the centre of the tool moves on its path. The maximum feed rate can vary for each of the machine axes and is defined by machine parameters.

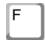

### Input

- Use the key to select the feed rate input field.
- Enter the required feed rate.
- Press the "Enter" key. The desired value is automatically entered in the display for the programmed value.

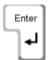

### Rapid feed

For the rapid feed enter F99999. When the data are adopted (by pressing "Enter") the value is then corrected to the rapid feed rate of the current machine.

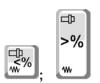

### Feed control

The feed rate value F you have programmed corresponds to 100%.

With the aid of these buttons or with the "Feed override" function you can change the set feed rate F by a percentage factor.

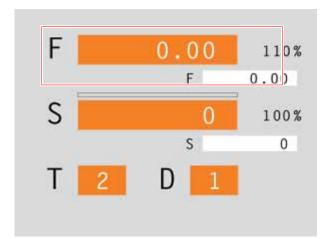

## Adjustment range:

0% to 120% of the programmed feed rate.

Only the changed percentage - but not the resulting effective value - is displayed.

A level of 100% cannot be exceeded in rapid feed.

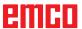

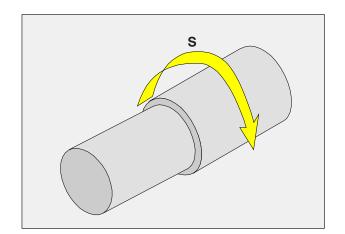

## Spindle speed S [rpm]

The spindle speed S is entered as revolutionsper-minute (rpm).

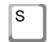

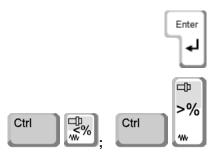

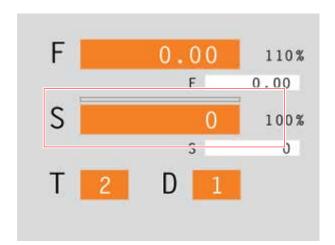

### Input

- Use the key to select the spindle speed input field.
- Enter the desired speed.
- Press the "Enter" key. The desired value is automatically entered in the display for the programmed value.

### Spindle speed correction

The spindle speed S you have programmed corresponds to 100%.

With the aid of these key combinations or the "Spindle speed override" function you can change the set spindle speed S by a percentage factor.

### Adjustment range:

50% to 120% of the programmed spindle speed. Only the changed percentage - but not the resulting effective value - is displayed.

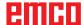

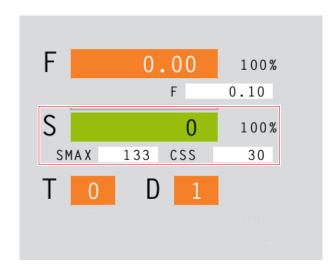

## Constant cutting speed CSS [m/min]

The constant cutting speed CSS is specified in (m/min) or (inches/min).

If constant cutting speed is activated the spindle speed is automatically adjusted according to the workpiece diameter so that the cutting speed S (in m/min or inches/min) remains constant at the cutting edge of the tool. This produces a more consistent turning pattern and therefore better surface quality.

If a workpiece with a large diameter is machined, we recommend specifying a maximum spindle speed limit. This will prevent prohibited high speeds at small diameters.

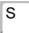

- Use the key to select the spindle speed input field.
- Enter the desired speed.

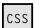

### **Activating CSS**

- Activate the constant cutting speed in the CAM mode for the relevant cycle. The programmed spindle speed S is automatically converted to the constant cutting speed CSS.
- Enter the required constant cutting speed.
- Enter the maximum spindle speed limit Smax.

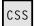

### **Deactivating CSS**

 Press the CSS button again to deactivate the constant cutting speed. The programmed constant cutting speed CSS is automatically converted to the spindle speed S.

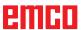

## Traversing coordinate axes

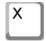

**Example:** Traverse the X-axis to position 20

- Use the key to select the input field for the axis which is to be traversed.
- 20
- Enter the required coordinate value.

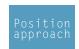

• Press the softkey to traverse the axis at the set feed rate.

### Setting / resetting a reference point

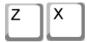

### Setting a reference point

 Use the key to select the input field for the desired axis.

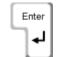

- Enter the required reference value.
- Press the "Enter" key.
- · CAMConcept opens a dialog box. Press "Enter" to confirm this query.

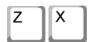

### Resetting a reference point

- · Use the key to select the input field for the desired axis.
- Press the softkey to reset a previously set reference point to the zero point of the machine.

## Loading a new tool

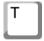

Example: Select tool 3 with cutting edge 2

- · Use the key to select the tool number input field.
- 3
- Enter the number of the required tool (3).
- Press "Enter" to load the tool.

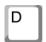

2

- Use the key to select the cutting edge number input field.
- Enter the number of the required cutting edge (2).
- Press "Enter" so that CAMConcept registers the chosen cutting edge 2.

#### Note:

With the cutting edge number 0 no tool movement is provided.

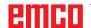

# G: Operations scheduling

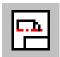

## Operations scheduling mode

The AV (= operations scheduling) command symbols are activated by clicking on the shift symbol "AV".

The operations scheduling mode will remain active until it is deselected with CAD, CAM or NC.

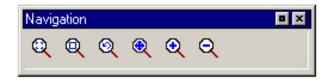

The zoom commands are described in chapter B.

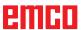

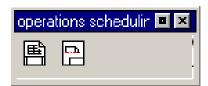

## **Operations scheduling**

After having selected the symbol, you can define

the entries for the text field in the input window.

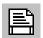

## Print tool table

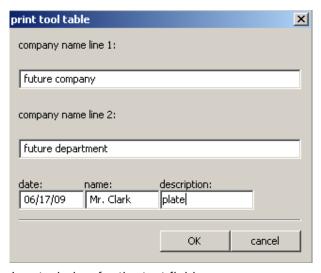

Input window for the text field

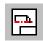

## Print plans

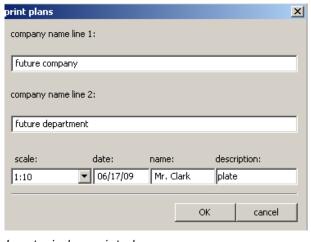

Input window print plans

After having selected the symbol, you can specify the print area with the mouse. In the input window you can edit the engineering drawing block and also set the scale.

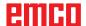

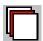

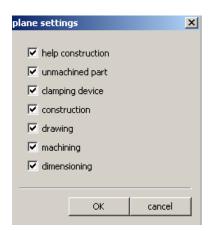

Level settings window

## Plane setting

After having selected the symbol, you can make the planes either visible or invisible by switching in the select window.

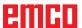

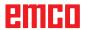

# H: Alarms and Messages

### **Machine Alarms 6000 - 7999**

These alarms will be triggered by the machines. There are different alarms for the different machines. The alarms 6000 - 6999 normally must be confirmed with RESET. The alarms 7000 - 7999 are messages which normally will disappear when the releasing situation is finished.

## PC MILL 50 / 55 / 100 / 105 / 125 / 155 Concept MILL 55 / 105 / 155

### 6000: EMERGENCY OFF

The EMERGENCY OFF key was pressed. Remove the endangering situation and restart machine and software.

## **6001: PLC-CYCLE TIME EXCEEDING**Contact EMCO Service.

# **6002: PLC - NO PROGRAM CHARGED** Contact EMCO Service.

## **6003: PLC - NO DATA UNIT** Contact EMCO Service.

# **6004: PLC - RAM MEMORY FAILURE** Contact EMCO Service.

#### **6005: OVERHEAT BRAKEMODUL**

Main drive was braked too often, large changes of speed within a short time. E4.2 active

## **6006: OVERLOAD BRAKE RESISTOR** see 6005

### **6007: SAFETY CIRCUIT FAULT**

Axis and main drive contactor with machine switched off not disabled. Contactor got stuck or contact error. E4.7 was not active during switch-on.

### 6008:MISSING CAN SUBSCRIBER

Check fuses or EMCO customer service. Contact EMCO Service.

#### 6009: SAFETY CIRCUIT FAULT

A running CNC program will be interrupted, the auxiliary drives will be stopped, the reference position will be lost.

### 6010: DRIVE X-AXIS NOT READY

The step motor board is defective or too hot, a fuse or cabling is defective.

A running program will be stopped, the auxiliary drives will be switched off, the reference position will be lost.

Check fuses or contact EMCO service.

# **6011: DRIVE Y-AXIS NOT READY** see alarm 6010.

## **6012: DRIVE Z-AXIS NOT READY** see alarm 6010.

#### **6013: MAIN DRIVE NOT READY**

Main drive power supply defective, main drive too hot, fuse defective.

A running program will be stopped, the auxilliary drives will be switched off.

Check fuses or contact EMCO Service.

### **6014: NO MAIN SPINDLE SPEED**

This will be released, when the spindle speed is lower than 20 rpm because of overload. Alter cutting data (feed, infeed, spindle speed). The CNC program will be aborted, the auxilliary drives will be stopped.

### **6019: VICE TIME EXCEED**

The electric vice has not reached a stop position within 30 seconds.

The control or the clamping device board are defective, the vice is stuck. Adjust the proximity switches of the stop position.

#### 6020: VICE FAILURE

When the electric vice is closed, the signal "clamping device clamped" of the clamping device board has failed.

The control, the clamping device board or the wiring are defective.

K 2017-07

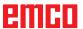

### 6022: CLAMPING DEVICE BOARD DEFECTIVE

The signal "clamping device clamped" is constantly released, although no command has been given.

Replace the board.

#### 6024: MACHINE DOOR OPEN

The door was opened while a machine movement. The program will be aborted.

#### 6027: DOOR LIMIT SWITCH DEFECTIVE

The limit switch of the automatic door is displaced, defective, wrong cabled.

Contact EMCO service.

### **6028: DOOR TIMEOUT**

The automatic door stucks, the pressured air supply is insufficient, the limit switch is displaced. Check door, pressured air supply, limit switch or contact EMCO service.

### 6030: NO PART CLAMPED

No workpiece inserted, vice cheek displaced, control cam displaced, hardware defective. Adjust or contact EMCO service.

#### 6040: TOOL TURRET INDEX FAILURE

After WZW procedure drum pressed down by Z-axis. Spindle position wrong or mechanical defect. E4.3=0 in lower state

### **6041: TOOL CHANGE TIMEOUT**

Tool drum stucks (collision?), main drive not ready, fuse defective, hardware defective. A running CNC program will be stopped. Check for collisions, check fuses or contact EMCO service.

### 6043-6046: TOOL DISK POSITION FAULT

Position error of main drive, error of position supervising (inductive proximity switch defective or disadjusted, drum allowance), fuse defective, hardware defective.

The Z axis could have been slipped out of the toothing while the machine was switched off. A running CNC program will be stopped. Contact EMCO service.

### 6047: TOOL DISK UNLOCKED

Tool drum turned out of locked position, inductive proximity switch defective or disadjusted, fuse defective, hardware defective.

A running CNC program will be interrupted. Contact EMCO service.

When the tool drum is turned out of locked position (no defect), act as following:

Turn the drum into locking position manually Change into MANUAL (JOG) mode. Turn the key switch. Traverse the Z slide upwards, until the alarm disappears.

### **6048: DIVIDING TIME EXCEEDED**

Dividing head stucks, insufficient pressured air supply, hardware defective.
Check for collision, check pressured air supply or contact EMCO service.

## **6049: INTERLOCKING TIME EXCEEDED** see alarm 6048

### 6050: M25 AT RUNNING MAIN SPINDLE

Cause: Programming mistake in NC program. A running program will be aborted. The auxilliary drives will be switched off. Remedy: Correct NC program

### 6064: DOOR AUTOMATIC NOT READY

Cause:

pressure failure automatic door automatic door stucks mechanically limit switch for open end position defective security print circuits defect cabling defective fuses defective

A running program will be aborted. The auxilliary drives will be switched off. Remedy: service automatic door

### 6069: CLAMPING FOR TANI NOT OPEN

When opening the clamping pressure switch does not fall within 400ms. Pressure switch defective or mechanical problem. E22.3

## 6070: PRESSURE SWITCH FOR TANI MISS-

When closing the clamping pressure switch does not respond. No compressed air or mechanical problem. E22.3

### 6071: DIVIDING DEVICE NOT READY

Servo Ready Signal from frequency converter missing. Excess temperature drive TANI or frequency converter not ready for operation.

### **6072: VICE NOT READY**

Attempt to start the spindle with an open vice or without clamped workpiece.

Vice stucks mechanically, insufficient compressed air supply, compressed air switch defective, fuse defective, hardware defective.

Check the fuses or contact EMCO service.

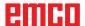

### **6073: DIVIDING DEVICE NOT READY**

Cause: locking switch defective

cabling defective fuses defective

A running program will be aborted.

The auxilliary drives will be switched off.

Remedy: service automatic dividing device

lock the dividing device

### **6074: DIVIDING TIME EXCEEDED**

Cause: dividing device stucks mechanically

locking switch defective cabling defective fuses defective

insufficient compressed-air supply.

A running program will be aborted.

The auxilliary drives will be switched off.

Remedy: Check for collision, check the compressed-

air supply or contact the EMCO service.

### 6075: M27 AT RUNNING MAIN SPINDLE

Cause: Programming mistake in NC program.

A running program will be aborted.

The auxilliary drives will be switched off.

Remedy: Correct NC program

### 6110: 5TH AXIS NOT CONNECTED

Cause: 4th/5th axis was selected in EMConfig, but

not connected electrically.

Remedy: Connect 4th/5th axis or deselect in EM-

Config.

#### 6111: 5TH AXIS CONNECTED

Cause: 4th/5th axis was deselected in EMConfig,

but is electrically connected.

Remedy: Remove 4th/5th axis from machine or

select in EMConfig.

#### 6112: MOTOR PROTECTION RELEASED

Cause: A motor protection switch has triggered.

A possibly active NC program is stopped

immediately.

Remedy: Check the device connected to the motor

protection switch and switch on again. If recurring, contact EMCO service depart-

ment.

### 7000: INVALID TOOL NUMBER PROGRAMMED

The CNC program will be stoned.

The CNC program will be stopped.

Interrupt program with RESET and correct the program.

### 7001: NO M6 PROGRAMMED

For an automatic tool change you also have to program a M6 after the T word.

#### **7007: FEED STOP!**

The axes have been stopped by the robotics interface (robotics entry FEEDHOLD).

### 7016: SWITCH ON AUXILIARY DRIVES

The auxiliary drives are off. Press the AUX ON key for at least 0.5 sec. (to avoid accidentally switching on) to switch on the auxiliary drives.

### 7017: REFERENCE MACHINE

Approach the reference point.

When the reference point is not active, manual movements are possible only with key switch at position "setting operation".

### 7018: TURN KEY SWITCH

With NC-Start the key switch was in position "setting operation".

NC-Start is locked.

Turn the key switch in the position "automatic" to run a program.

### 7020: SPECIAL OPERATION MODE ACTIVE

Special operation mode: The machine door is opened, the auxiliary drives are switched on, the key switch is in position "setting operation" and the consent key is pressed.

Manual traversing the axes is possible with open door. Swivelling the tool turret is not possible with open door. Running a CNC program is possible only with standing spindle (DRYRUN) and SINGLE block operation.

For safety: If the consent key is pressed for more than 40 sec. the function of this key is interrupted, the consent key must be released and pressed again.

### **7021: INITIALIZE TOOL TURRET**

The tool turret operating was interrupted.

No traversing operation is possible.

Press tool turret key in JOG operation. Message occurs after alarm 6040.

#### 7022: INITIALIZE TOOL TURRET!

see 7021

### **7023: WAITING TIME MAIN DRIVE!**

The LENZE frequency converter has to be separated from the mains supply for at least 20 seconds before you are allowed to switch it on again. This message will appear when the door is quickly openend/ closed (under 20 seconds).

### 7038: LUBRICATION SYSTEM FAULT

The pressure switch is defective or gagged. NC-Start is locked. This can be reset only by switching off and on the machine. Contact EMCO service.

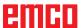

### 7039: LUBRICATION SYSTEM FAULT

Not enough lubricant, the pressure switch is defective.

NC-Start is locked.

Check the lubricant and lubricate manually or contact EMCO service.

#### 7040: MACHINE DOOR OPEN

The main drive can not be switched on and NC-Start can not be activated (except special operation mode)

Close the machine to run a program.

### 7042: INITIALIZE MACHINE DOOR

Every movement and NC-Start are locked. Open and close the machine door to initialize the safety circuits.

### **7043: PIECE COUNT REACHED**

A predetermined number of program runs was reached. NC-Start is locked. Reset the counter to continue.

#### 7050: NO PART CLAMPED

After switching on or after an the vice is neither at the open position nor at the closed position. NC-Start is locked.

Traverse the vice manually on a valid end position.

### 7051: DIVIDING HEAD NOT LOCKED!

Either the dividing head is in an undefined position after the machine has been switched on, or the locking signal after a dividing process is missing.

Initiate the dividing process, check, respectively adjust the proximity switch for locking.

### **7054: VICE OPEN**

Cause: the workpiece is not clamped When switching on the main spindle with M3/M4 alarm 6072 (vice not ready) will be released.

Remedy: Clamp

### 7055: OPEN TOOL CLAMPING SYSTEM

A tool is clamped in the main spindle and the control does not recognize the corresponding T number.

Eject the tool from the main spindle when the door is open by means of the PC keys "Strg" and " 1 ".

#### 7056: SETTING DATA INCORRECT

An invalid tool number is stored in the setting data.

Delete the setting data in the machine directory xxxxx.pls.

### 7057: TOOLHOLDER OCCUPIED

The clamped tool cannot be positioned in the tool turret since the position is occupied.

Eject the tool from the main spindle when the door is open by means of the PC keys "Strg" and " 1 ".

#### 7058: RETRACTING THE AXES

The position of the tool turret arm cannot be clearly defined during the tool change.

Open the machine door, push the tool turret magazine backwards to the stop. Move the milling head in the JOG mode upwards to the Z reference switch and then traverse the reference point.

# 7087: MOTOR PROTECTION HYDRAULIC CLAMPING RELEASED!

Hydraulic motor is defective, stiff, circuit breaker is set incorrectly.

Replace motor or check circuit breaker and replace if necessary.

## 7090: ELECTRICAL CABINET OVERRIDE SWITCH ACTIVE

The cabinet door can only be opened when the key switch is switched on without raising an alarm. Switch off key switch.

### 7107: OTOR PROTECTION RELEASED

A motor protection switch has triggered. A possibly running NC program will be completed. A new NC start will be prevented.

Check the device connected to the motor protection switch and switch on again. If recurring, contact EMCO service department.

### 7270: OFFSET COMPENSATION ACTIVE!

Only with PC-MILL 105

Offset compensation activated by the following operation sequence.

- Reference point not active
- Machine in reference mode
- Key switch in manual operation
- Press STRG (or CTRL) and simultaneously 4 This must be carried out if prior to the tool change procedure spindle positioning is not completed (tolerance window too large)

## 7271: COMPENSATION FINISHED, DATA SAVED!

see 7270

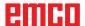

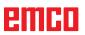

PC TURN 50 / 55 / 105 / 120 / 125 / 155 Concept TURN 55 / 60 / 105 / 155 / 250 / 260 / 460 Concept MILL 250 EMCOMAT E160 EMCOMAT E200 EMCOMILL C40 EMCOMAT FB-450 / FB-600

### 6000: EMERGENCY OFF

The EMERGENCY OFF key was pressed.

The reference position will be lost, the auxiliary drives will be switched off.

Remove the endangering situation and restart machine and software.

#### 6001: PLC-CYCLE TIME EXCEEDING

The auxiliary drives will be switched off. Contact EMCO Service.

## 6002: PLC - NO PROGRAM CHARGED

The auxiliary drives will be switched off. Contact EMCO Service.

### 6003: PLC - NO DATA UNIT

The auxiliary drives will be switched off. Contact EMCO Service.

### 6004: PLC - RAM MEMORY FAILURE

The auxiliary drives will be switched off. Contact EMCO Service.

### 6005: K2 OR K3 NOT DE-ENERGIZED

Turn machine on/off. Defective security board.

### 6006 EMERGENCY-OFF RELAY K1 NOT DE-ENERGIZED

Turn machine on/off. Defective security board.

### **6007 SAFETY CIRCUIT FAULT**

### 6008: MISSING CAN SUBSCRIBER

The PLC-CAN board is not identified by the control

Check the interface cable and the power supply of the CAN board.

### 6009: SAFETY CIRCUIT FAULT

### **6010: DRIVE X-AXIS NOT READY**

The step motor board is defective or too hot, a fuse is defective, over- or undervoltage from mains

A running program will be stopped, the auxiliary drives will be switched off, the reference position will be lost.

Check fuses or contact EMCO service.

## **6011: DRIVE Z-AXIS NOT READY** see 6010.

**6012: DRIVE Z-AXIS NOT READY** see 6010.

## **6013: MAIN DRIVE NOT READY**

Main drive power supply defective or main drive too hot, fuse defective, over- or undervoltage from mains.

A running program will be stopped, the auxilliary drives will be switched off.

Check fuses or contact EMCO Service.

### **6014: NO MAIN SPINDLE SPEED**

This alarm will be released, when the spindle speed is lower than 20 rpm because of overload. Alter cutting data (feed, infeed, spindle speed). The CNC program will be aborted, the auxiliary drives will be switched off.

# **6015: NO DRIVEN TOOL SPINDLE SPEED** see 6014.

## 6016: AUTOMATIC TOOL TURRET SIGNAL COUPLED MISSING

## 6017: AUTOMATIC TOOL TURRET SIGNAL UNCOUPLED MISSING

In the tool turret that can be coupled, the position of the coupling and uncoupling magnet is monitored by means of two proximity switches. It has to be made sure that the coupling is in the rear stop position so that the tool turret can get to the next tool position. Equally, during operation with driven tools the coupling has to be safe in the front stop position.

Check and adjust the cables, the magnet and the stop position proximity switches.

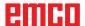

## 6018: AS SIGNALS, K4 OR K5 NOT DE-ENERGIZED

Turn machine on/off. Defective security board.

### **6019: POWER SUPPLY MODULE NOT READY**

Turn machine on/off. Power supply module, defective axis controller 6020 AWZ drive failure turn machine on/off, defective axis controller.

#### 6020: DRIVEN TOOL DRIVE MALFUNCTION

The driven tool power supply defective or the driven tool drive is too hot, fuse defective, mains overvoltage or undervoltage. A running CNC program will be aborted, the auxiliary drives will be stopped. Check the fuses or contact EMCO service.

#### 6021: COLLET TIME OUT

During closing of the clamping device the pressure switch has not reacted within one second.

### 6022: CLAMPING DEVICE BOARD DEFEC-TIVE

The signal "clamping device clamped" is constantly released, even though no command has been given. Replace the board.

### **6023: COLLET PRESSURE MONITORING**

The pressure switch turns off when the clamping device is closed (compressed air failure for more than 500ms).

### **6024: MACHINE DOOR OPEN**

The door was opened while a machine movement. The program will be aborted.

### 6025: GEARBOX COVER NOT CLOSED

The gearbox cover was opened while a machine movement. A running CNC program will be aborted.

Close the cover to continue.

## 6026: MOTOR PROTECTION COOLANT PUMP RELEASED

### 6027: DOOR LIMIT SWITCH DEFECTIVE

The limit switch of the automatic door is displaced, defective, wrong cabled. Contact EMCO service.

### **6028: DOOR TIMEOUT**

The automatic door stucks, the pressured air supply is insufficient, the limit switch is displaced. Check door, pressured air supply, limit switch or contact EMCO service.

### 6029: TAILSTOCK QUILL TIME EXCEED

The tailstock quill does not reach a final position within 10 seconds.

Adjust the control and the stop position proximity switches, or the tailstock quill is stuck.

#### 6030: NO PART CLAMPED

No workpiece inserted, vice cheek displaced, control cam displaced, hardware defective. Adjust or contact EMCO service.

## 6031: QUILL FAILURE

## **6032: TOOL CHANGE TIMEOUT** see alarm 6041.

### 6033: TOOL TURRET SYNC ERROR

Hardware defective. Contact EMCO service.

#### **6037: CHUCK TIMEOUT**

The pressure switch does not react within one second when the clamping device is closed.

### 6039: CHUCK PRESSURE FAILURE

The pressure switch turns off when the clamping device is closed (compressed air failure for more than 500ms).

### **6040: TOOL TURRET INDEX FAILURE**

The tool turret is in no locked position, tool turret sensor board defective, cabling defective, fuse defective.

A running CNC program will be stopped. Swivel the tool turret with the tool turret key, check fuses or contact EMCO service.

### **6041: TOOL CHANGE TIMEOUT**

Tool drum stucks (collision?), fuse defective, hardware defective.

A running CNC program will be stopped.

Check for collisions, check fuses or contact EMCO service.

### **6042: TOOL TURRET OVERHEAT**

Tool turret motor too hot.

With the tool turret a max. of 14 swivel procedures a minute may be carried out.

### **6043: TOOL CHANGE TIMEOUT**

Tool drum stucks (collision?), fuse defective, hardware defective.

A running CNC program will be stopped.

Check for collisions, check fuses or contact EMCO service.

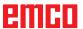

## 6044: BRAKING RESISTANCE - MAIN DRIVE OVERLOADED

Reduce number of speed changes in the program.

### 6045: TOOL TURRET SYNC MISSING

Hardware defective.
Contact EMCO service.

### **6046: TOOL TURRET ENCODER FAULT**

Fuse defective, hardware defective. Check fuses or contact EMCO service.

### **6048: CHUCK NOT READY**

Attempt to start the spindle with open chuck or without clamped workpiece.

Chuck stucks mechanically, insufficient pressured air supply, fuse defective, hardware defective. Check fuses or contact EMCO service.

### **6049: COLLET NOT READY**

see 6048

#### 6050: M25 DURING SPINDLE ROTATION

With M25 the main spindle must stand still (consider run-out time, evtl. program a dwell)

### 6055: NO PART CLAMPED

This alarm occurs when with rotating spindle the clamping device or the tailstock reach the end position. The workpiece has been pushed out of the chuck or has been pushed into the chuck by the tailstock. Check clamping device settings, clamping forces, alter cutting data.

### 6056: QUILL NOT READY

Attempt to start the spindle or to move an axis or to swivel the tool turret with undefined tailstock position.

Tailstock is locked mechanically (collision), insufficient pressured air supply, fuse defective, magnetic switch defective.

Check for collisions, check fuses or contact EMCO service.

### 6057: M20/M21 DURING SPINDLE ROTA-TION

With M20/M21 the main spindle must stand still (consider run-out time, evtl. program a dwell)

### 6058: M25/M26 DURING QUILL FORWARD

To actuate the clamping device in an NC program with M25 or M26 the tailstock must be in back end position.

### 6059: C-AXIS SWING IN TIMEOUT

C-axis does not swivel in within 4 seconds. Reason: not sufficient air pressure, and/or mechanics stuck.

### 6060: C-AXIS INDEX FAILURE

When swivelling in the C-axis the limit switch does not respond.

Check pneumatics, mechanics and limit switch.

#### 6064: AUTOMATIC DOOR NOT READY

Door stucks mechanically (collision), insufficient pressured air supply, limit switch defective, fuse defective.

Check for collisions, check fuses or contact EMCO service.

### **6065: LOADER MAGAZINE FAILURE**

Loader not ready.

Check if the loader is switched on, correctly connected and ready for operation and/or disable loader (WinConfig).

#### 6066: CLAMPING DEVICE FAILURE

No compressed air at the clamping device Check pneumatics and position of the clamping device proximity detectors.

### 6067: NO COMPRESSED AIR

Turn the compressed air on, check the setting of the pressure switch.

### **6068: MAINDRIVE OVERTEMPERATURE**

## 6070: LIMIT SWITCH TAILSTOCK SLEEVE ACTIVE

Cause: The axis arrived in the tailstock sleeve. Remedy: Drive the travel off the tailstock sleeve.

#### 6071: LIMIT SWITCH X AXIS ACTIVE

Cause: The axis arrived to the end switch. Remedy: Drive the axis off the end switch again.

## 6072: LIMIT SWITCH Z AXIS ACTIVE

see 6071

### 6073: CHUCK GUARD OPEN

Cause: The chuck guard is open. Remedy: Close the chuck guard.

### 6074: NO FEEDBACK FROM USB-PLC

Turn machine on/off. Check cabling, defective USB board.

## 6075: AXIS LIMIT SWITCH TRIGGERED

see 6071

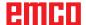

## 6076: DRIVE Y-AXIS NOT READY

see 6010

### **6077 VICE NOT READY**

Cause: Loss of pressure in clamping system. Remedy: Check pressurised air and air ducts.

### 6078 MOTOR PROTECTION TOOL MAGA-ZINE RELEASED

Cause: Swing intervals are too short. Remedy: Raise swing intervals.

### 6079 MOTOR PROTECTION TOOL CHANG-ER RELEASED

see 6068

### 6080 PRESSURE SWITCH FOR TANI MISS-ING

Cause: The pressure switch fails to active when the

clamping closes. No pressurised air or mechanical problem.

Remedy: Check pressurised air.

## 6081 CLAMPING FOR TANI NOT OPEN

see 6080

#### 6082 FAULT AS/SIGNAL

Cause: Active Safety-Signal X/Y-controller is faulty. Remedy: Delete alarm using the RESET key and/ or switch the machine on/off. If this error reoccurs, contact EMCO.

### 6083 FAULT AS/SIGNAL

Cause: Active Safety-Signal main spindle/Z-

controller is faulty.

Remedy: Delete alarm using the RESET key and/ or switch the machine on/off. If this error

reoccurs, contact EMCO.

### 6084 FAULT AS/SIGNAL UE-MODUL

Cause: Active Safety-Signal Uncontrolled power

supply module is faulty.

Remedy: Delete alarm using the RESET key and/

or switch the machine on/off. If this error

reoccurs, contact EMCO.

## 6085 N=0 RELAY NOT DE-ENERGIZED

Cause: Rotation zero relay did not drop.

Remedy: Delete alarm using the RESET key and/

or switch the machine on/off. If this error reoccurs, contact EMCO (replace relay).

## 6086 DIFFERENT DOOR-SIGNALS FROM USBPLC AND ACC-PLC

Cause: ACC-PLC and USBSPS receive different

door status reports.

Remedy: Delete alarm using the RESET key. If this

error reoccurs, contact EMCO.

### **6087 DRIVE A-AXIS NOT READY**

see 6010

## 6088 PROTECT SWITCH DOOR CONTROL UNIT RELEASED

Cause: Door drive overload.

Remedy: Cancel alarm with RESET button or switch

machine on/off. If the problem occurs several times, contact EMCO (replace motor,

drive).

### **6089 DRIVE B-AXIS NOT READY**

see 6010

## 6090 CHIP CONVEYOR CONTACTOR NOT DE-ENERGIZED

Cause: Chip conveyor guard not down.

Remedy: Cancel alarm with RESET button or switch machine on/off. If the problem occurs several times, contact EMCO (replace guard).

## 6091 AUTOMATIC DOOR CONTACTOR NOT DE-ENERGIZED

Cause: Automatic door guard not down.

Remedy: Cancel alarm with RESET button or switch machine on/off. If the problem occurs several times, contact EMCO (replace guard).

### **6092 EMERGENCY-OFF EXTERNAL**

## 6093 FAULT AS/SIGNAL A-AXIS

Cause: Active Safety-Signal A control element

faulty.

Remedy: Cancel alarm with RESET button or switch machine on/off. If the problem occurs

several times, contact EMCO.

## 6095 OVERHEATING IN THE SWITCHGEAR CABINET

Cause: Temperature monitoring responded.

Remedy: Check switchgear cabinet filter and fan, raise triggering temperature, switch ma-

chine on and off.

### 6096 SWITCHGEAR CABINET DOOR OPEN

Cause: Switchgear cabinet door opened without

key switch release.

Remedy: Close switchgear cabinet door, switch

machine off and on.

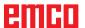

### 6097 EMERGENCY-OFF TEST REQUIRED

Cause: Functional test of Emergency off.

Remedy: Press EMERGENCY-OFF button on the

control panel and unlock again. Press Restbutton to acknowledge the emergency stop

state.

### 6098 FLOAT SWITCH HYDRAULIC MISSING

Effect: Auxiliary units are switched off.

Meaning: The hydraulic float switch has released.

Remedy: Refill hydraulic oil.

## 6099 PROX. SWITCH SPINDLE-BRAKE 1 MISSING

Effect: Feed stop, Read in lock

Meaning: M10 Spindle brake on → Inductive proximity

switch stays 0.

M11 Spindle brake off → Inductive proximity

switch stays 1.

Remedy: Check inductive proximity switch, check

magnetiv valve spindle brake.

#### 6100 LOW PRESSURE QUILL

Effect: Auxiliary units are switched off.

Meaning: At the moment of a spindle start command

the tailstock pressure was not built up or the pressure dropped while spindle run.

Remedy: Check clamping device pressure and pres-

sure switch.

Check program.

#### 6101 QUILL -B3 OR -B4 MISSING

Effect: Feed stop, Read in lock

Meaning: The magnetic valve for the movement of

the quill was activated, but the switches –B3 and –B4 does not alter its status.

Remedy: Check switches, magnetic valves.

## 6102 QUILL POSITION ALARM (PART MOVED?)

Effect: Feed stop, Read in lock

Meaning: The tailstock target position was overtrav-

elled in AUTOMATIC mode.

Remedy: Check tailstock target position, check tech-

nology (clamping device pressure higher,

tailstock pressure lower)

### 6103 QUILL NO BACKPOSITION

Effect: Feed stop, Read in lock

Meaning: The magnetic valve for the tailstock was

activated, but the switch for "tailstock back"

stays 0.

Remedy: Check magnetic valve, check switch.

## 6104 LOW PRESSURE CLAMPING EQUIPMENT

Effect: Auxiliary units are switched off.

Meaning: At the moment of a spindle start command the clamping pressure was not built up

or the clamping pressure was not built up

spindle run.

Remedy: Check clamping device pressure and pres-

sure switch. Check program.

### 6105 CLAMPING EQUIPMENT 1 NOT OPEN

Effect: Feed stop, Read in lock

Meaning: The analogous proximity switch for clamp-

ing device 1 was not actuated.

Remedy: Adjust inductive proximity switch (see

"Machine Description - chapter "C Pro-

gramming and operation").

#### 6106 CLAMPING EQUIPMENT 1 NOT CLOSED

Effect: Feed stop, Read in lock

Meaning: The pressure switch for "clamping device

closed" does not switch.

Remedy: Check pressure switch

#### 6107 LIMIT SWITCH CLAMPING EQUIPMENT 1

Effect: Auxiliary units are switched off.

Remedy: Adjust clamping device (do not clamp in

end position of the clamping system - see "Machine Description, chapter C Program-

ming and Operation").

#### 6108 PARTS CATCHER FORWARD MISSING

Effect: Feed stop, Read in lock

Meaning: The magnetic valve for "collection tray

forward/backward" was activated, but the switch for "collection tray forward/

backward" does not alter its status.

Remedy: Check switches, magnetic valves.

### 6109 PARTS CATCHER ROTATE IN MISSING

Effect: Feed stop, Read in lock

Meaning: The magnetic valve for "collection tray in/

out" was activated, but the switch for "collection tray in/out" does not alter its status.

Remedy: Check switch, magnetic valve.

### 6900 USBPLC not available

Cause: USB communication with the safety board

could not be established.

Remedy: Switch the machine off and on again.

Please contact the EMCO after-sales service in case the error occurs repeatedly.

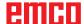

### 6901 Error emergency-off relay USBPLC

Cause: USBPLC EMERGENCY-OFF relay error.
Remedy: Switch the machine off and on again.
Please contact the EMCO after-sales service in case the error occurs repeatedly.

### 6902 Error standstill monitoring X

Cause: Unauthorized movement of the X axis in the current operating condition.

Remedy: Delete the alarm with the RESET button and switch the machine off and on again. Please contact the EMCO after-sales service in case the error occurs repeatedly.

### 6903 Error standstill monitoring Z

Cause: Unauthorized movement of the Z axis in the current operating condition.

Remedy: Delete the alarm with the RESET button and switch the machine off and on again. Please contact the EMCO after-sales service in case the error occurs repeatedly.

#### 6904 Error alive circuit PLC

Cause: Error in the connection (Watchdog) of the safety board with the PLC.

Remedy: Delete the alarm with the RESET button and switch the machine off and on again. Please contact the EMCO after-sales service in case the error occurs repeatedly.

### 6906 Error overspeed spindle

Cause: The main spindle speed exceeds the maximum permissible value for the current operating condition.

Remedy: Delete the alarm with the RESET button and switch the machine off and on again. Please contact the EMCO after-sales service in case the error occurs repeatedly.

### 6907 Error enable pulses ER-module

Cause: ACC-PLC did not shutdown the input/negative feeder-module.

Remedy: Delete the alarm with the RESET button and switch the machine off and on again. Please contact the EMCO after-sales service in case the error occurs repeatedly.

### 6908 Error standstill monitoring main drive

Cause: Unexpeced warm up of the main spindle in the operating condition.

Remedy: Delete the alarm with the RESET button and switch the machine off and on again. Please contact the EMCO after-sales service in case the error occurs repeatedly.

## 6909 Error main drive enable without spindle start

Cause: The release of the control unit of the main spindle was given by the ACC-PLC without the spindle-start key being pressed.

Remedy: Delete the alarm with the RESET button and switch the machine off and on again. Please contact the EMCO after-sales service in case the error occurs repeatedly.

### 6910 Error standstill monitoring Y

Cause: Unauthorized movement of the Y axis in the current operating condition.

Remedy: Delete the alarm with the RESET button and switch the machine off and on again. Please contact the EMCO after-sales service in case the error occurs repeatedly.

### 6911 Error standstill axes

Cause: Unauthorized movement of the axis in the current operating condition.

Remedy: Delete the alarm with the RESET button and switch the machine off and on again. Please contact the EMCO after-sales service in case the error occurs repeatedly.

### 6912 Error overspeed axis

Cause: The feed of the axes exceeds the maximum permissible value for the current operating condition.

Remedy: Delete the alarm with the RESET button and switch the machine off and on again. Please contact the EMCO after-sales service in case the error occurs repeatedly.

### 6913 Error overspeed X

Cause: The feed of the X axis exceeds the maximum permissible value for the current operating condition.

Remedy: Delete the alarm with the RESET button and switch the machine off and on again. Please contact the EMCO after-sales service in case the error occurs repeatedly.

### 6914 Error overspeed Y

Cause: The feed of the Y axis exceeds the maximum permissible value for the current operating condition.

Remedy: Delete the alarm with the RESET button and switch the machine off and on again. Please contact the EMCO after-sales service in case the error occurs repeatedly.

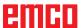

### 6915 Error overspeed Z

Cause: The feed of the Y axis exceeds the maximum permissible value for the current

operating condition.

Remedy: Delete the alarm with the RESET button and switch the machine off and on again. Please contact the EMCO after-sales service in case the error occurs repeatedly.

## 6916 ERROR: X-INDUCTIVE PROXIMITY SWITCH DEFECT

Cause: No signal is delivered by X axis Bero.

Remedy: Delete alarm using the RESET key. If this error reoccurs, contact EMCO.

## 6917 ERROR: Y-INDUCTIVE PROXIMITY SWITCH DEFECT

Cause: No signal is delivered by Y axis Bero.
Remedy: Delete alarm using the RESET key. If this error reoccurs, contact EMCO.

# 6918 ERROR: Z-INDUCTIVE PROXIMITY SWITCH DEFECT

Cause: No signal is delivered by Z axis Bero.

Remedy: Delete alarm using the RESET key. If this error reoccurs, contact EMCO.

### 6919 ERROR: SPINDLE-INDUCTIVE PROX-IMITY SWITCH DEFECT

Cause: No signal is delivered by main spindle Bero. Remedy: Delete alarm using the RESET key. If this error reoccurs, contact EMCO.

#### 6920 INVERSION OF X-DIRECTION TOO LONG "1"

Cause: The change in direction of X axis was being sent to USBSPS for more than three seconds.

Remedy: Delete alarm using the RESET key. Avoid driving back and forth using the manual wheel. If this error reoccurs, contact EMCO.

### 6921 INVERSION OF Y-DIRECTION TOO LONG "1"

Cause: The change in direction oY axis was being sent to USBSPS for more than three seconds.

Remedy: Delete alarm using the RESET key. Avoid driving back and forth using the manual wheel. If this error reoccurs, contact EMCO.

#### 6922 INVERSION OF Z-DIRECTION TOO LONG "1"

Cause: The change in direction of Z axis was being sent to USBSPS for more than three seconds.

Remedy: Delete alarm using the RESET key. Avoid driving back and forth using the manual wheel. If this error reoccurs, contact EMCO.

## 6923 DIFFERENT DOOR-SIGNALS FROM USBPLC AND ACC-PLC

Cause: ACC-PLC and USBSPS receive different door status reports.

Remedy: Delete alarm using the RESET key. If this error reoccurs, contact EMCO.

### 6924 ERROR ENABLE PULSES MAIN DRIVE

Cause: The pulse release on the main spindle control element was interrupted by the USBSPS, as the PLC did not shut it down in a timely fashion.

Remedy: Cancel alarm with RESET button. If the problem occurs several times, contact EMCO.

### **6925 GRID PROTECTION ERROR!**

Cause: Grid protection does not drop out in current operating state, or does not engage.

Remedy: Clear alarm with emergency off button and restart the machine. Contact EMCO Customer Service if the error occurs on several occasions.

### **6926 MOTOR PROTECTION ERROR!**

Cause: Motor protection drops out in current operating state.

Remedy: Clear alarm with emergency off button and restart the machine. Contact EMCO Customer Service if the error occurs on several occasions.

#### **6927 EMERGENCY OFF ACTIVE ERROR!**

Cause: Emergency off button was pressed. Remedy: Restart the machine.

### 6928 TOOL CHANGER SHUTDOWN MONI-TORING ERROR

Cause: Unauthorised tool changer movement in the current operating state.

Remedy: Clear alarm with emergency off button and restart the machine. Contact EMCO Customer Service if the error occurs on several occasions.

## 6929 MACHINE DOOR CLOSING/LOCKING ERROR

Cause: State of the door lock not plausible or door closure unserviceable.

Remedy: Clear alarm with emergency off button and restart the machine. Contact EMCO Customer Service if the error occurs on several occasions.

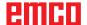

## 6930 BEROS MAIN SPINDLE PLAUSIBILITY ERROR

Cause: Beros main spindle signal different.

Remedy: Clear alarm with emergency off button and restart the machine. Contact EMCO Customer Service if the error occurs on

several occasions.

## 6931 MAIN DRIVE QUICK STOP FUNCTION PLAUSIBILITY ERROR

Cause: Main drive actuator does not confirm the quick stop function in the current operating

state.

Remedy: Clear alarm with emergency off button and restart the machine. Contact EMCO Customer Service if the error occurs on several occasions.

## 6999 USB-EXTENSION FOR ROBOTIK NOT AVAILABLE

Cause: The USB extension for robotics cannot be

addressed by ACC.

Remedy: Contact EMCO.

### 7000: INVALID TOOL NUMBER PRO-GRAMMED

The tool position was programmed larger than 8. The CNC program will be stopped.

Interrupt program with RESET and correct the program.

#### 7007: FEED HOLD

In the robotic mode a HIGH signal is at input E3.7. Feed Stop is active until a low signal is at E3.7.

### 7016: SWITCH ON AUXILIARY DRIVES

The auxiliary drives are off. Press the AUX ON key for at least 0.5 sec. (to avoid accidentally switching on) to switch on the auxiliary drives (also a lubricating pulse will be released).

### 7017: REFERENCE MACHINE

Approach the reference point.

When the reference point is not active, manual movements are possible only with key switch at position "setting operation".

### 7018: TURN KEY SWITCH

With NC-Start the key switch was in position "setting operation".

NC-Start is locked.

Turn the key switch in the position "automatic" to run a program.

## 7019: PNEUMATIC LUBRICATION MONITORING!

Refill pneumatic oil

### 7020: SPECIAL OPERATION MODE ACTIVE

Special operation mode: The machine door is opened, the auxiliary drives are switched on, the key switch is in position "setting operation" and the consent key is pressed.

Manual traversing the axes is possible with open door. Swivelling the tool turret is possible with open door. Running a CNC program is possible only with standing spindle (DRYRUN) and SINGLE block operation.

For safety: If the consent key is pressed for more than 40 sec. the function of this key is interrupted, the consent key must be released and pressed again.

### 7021: TOOL TURRET NOT LOCKED

The tool turret operating was interrupted. NC start and spindle start are locked. Press the tool turret key in the RESET status of the control.

### 7022: COLLECTION DEVICE MONITORING

Time exceed of the swivelling movement. Check the pneumatics, respectively whether the mechanical system is jammed (possibly a workpiece is jammed).

### 7023: ADJUST PRESSURE SWITCH!

During opening and closing of the clamping device the pressure switch has to turn off and on once

Adjust the pressure switch. This alarm does not exist any more for versions starting with PLC 3.10.

## 7024: ADJUST CLAMPING DEVICE PROXIMITY SWITCH!

When the clamping device is open and the position stop control is active, the respective proximity switch has to feed back that the clamping device is "Open".

Check and adjust the clamping device proximity switch, check the cables.

### 7025 WAITING TIME MAIN DRIVE!

The LENZE frequency converter has to be separated from the mains supply for at least 20 seconds before you are allowed to switch it on again. This message will appear when the door is quickly openend/ closed (under 20 seconds).

### 7026 PROTECTION MAIN MOTOR FAN RE-LEASED!

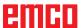

### 7038: LUBRICATION SYSTEM FAULT

The pressure switch is defective or gagged. NC-Start is locked. This alarm can be reset only by switching off and on the machine. Contact EMCO service.

### 7039: LUBRICATION SYSTEM FAULT

Not enough lubricant, the pressure switch is defective.

NC-Start is locked.

Check the lubricant and lubricate manually or contact EMCO service.

#### 7040: MACHINE DOOR OPEN

The main drive can not be switched on and NC-Start can not be activated (except special operation mode)

Close the machine to run a program.

### 7041: GEARBOX COVER OPEN

The main spindle cannot be switched on and NC start cannot be activated.

Close the gearbox cover in order to start a CNC program.

### 7042: INITIALIZE MACHINE DOOR

Every movement and NC-Start are locked. Open and close the machine door to initialize the safety circuits.

### **7043: PIECE COUNT REACHED**

A predetermined number of program runs was reached. NC-Start is locked. Reset the counter to continue.

### 7048: CHUCK OPEN

This message shows that the chuck is open. It will disappear if a workpiece will be clamped.

### 7049: CHUCK - NO PART CLAMPED

No part is clamped, the spindle can not be switched on.

### 7050: COLLET OPEN

This message shows that the collet is open. It will disappear if a workpiece will be clamped.

### 7051: COLLET - NO PART CLAMPED

No part is clamped, the spindle can not be switched on.

### 7052: QUILL IN UNDEFINED POSITION

The tailstock is in no defined position.

All axis movements, the spindle and the tool turret are locked.

Drive the tailstock in back end position or clamp a workpiece with the tailstock.

### 7053: QUILL - NO PART CLAMPED

The tailstock reached the front end position. Traverse the tailstock back to the back end position to continue.

### 7054: NO PART CLAMPED

No part clamped, switch-on of the spindle is locked.

#### 7055: CLAMPING DEVICE OPEN

This message indicates that the clamping device is not in clamping state. It disappears as soon as a part is clamped.

### 7060 RETRACT SLEEVE LIMIT SWITCH!

The axis arrived in the tailstock sleeve. Drive the travel off the tailstock sleeve.

### 7061 RETRACT X AXIS LIMIT SWITCH!

The axis arrived to the end switch. Drive the axis off the end switch again.

## **7062 RETRACT Z AXIS LIMIT SWITCH!** see 7061

### 7063 OIL LEVEL CENTRAL LUBRICATION!

Low oil level in central lubrication. Refill oil as per maintenance instructions to the machine.

## 7064 CHUCK GUARD OPEN!

The chuck guard is open. Close the chuck guard.

# 7065 MOTOR PROTECTION COOLANT PUMP RELEASED!

Overheated coolant pump. Check the coolant pump for ease of motion and presence of dirt. Ensure sufficient amount of coolant fluid in the coolant facility.

### 7066 CONFIRM TOOL!

To confirm the tool change, press T after the change has been completed.

#### 7067 MANUAL OPERATING MODE

The Special Operation key switch is in the Set position (manual).

### 7068 X AXIS HANDWHEEL ACTIVE

The safety wheel is locked for manual travel movement. The safety wheel locking is monitored by contactless switches. With the manual wheel locked, the axis feed cannot be switched on. For automatic processing of a program, the manual wheel must be released again.

## 7069 Y AXIS HANDWHEEL ACTIVE

see 7068

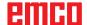

## 7070 Z AXIS HANDWHEEL ACTIVE

see 7068

### 7071 VERTICAL TOOL CHANGE

The sheath for manual clamping of the tool holder is monitored by a switch. The switch reports a unaccepted socket wrench or a sheath which was left open. Remove the socket wrench after clamping the tool and close the sheath.

### 7072 HORIZONTAL TOOL CHANGE

The turning knob for manual tool clamping on the horizontal spindle is monitored by a switch. The switch reports a tightened turning knob. The spindle gets locked. Release the turning knob after clamping the tool.

## **7073 RETRACT Y AXIS LIMIT SWITCH!** see 7061

### 7074 CHANGE TOOL

Clamp programmed tool.

## 7076: SWIVEL UNIT VOR MILLING HEAD UNLOCKED

The milling head is not fully swung. Fix the milling head mechanically (the end switch must be pushed).

### 7077: ADJUST TOOL TURRET

No valid machine data for tool change are available. Contact EMCO.

### 7078: POCKET NOT IN HOME POSITION

Cancel during tool change. Swing back tool recessed in setup operation.

## **7079: TOOL ARM NOT IN HOME POSITION** see 7079

### 7080: INCORRECT TOOL CLAMPED!

The tool cone lies beyond tolerance. The clamped tool is twisted by 180°. Bero tool clamping is displaced. Check the tool and clamp it again. If this problem occurs with more tools, contact EMCO.

### 7082: MOTOR PROTECTION CHIP CONVEY-OR RELEASED

The scrap belt is overloaded. Check the conveyor belt for ease of motion and remove jammed scrap.

### 7083: MAGAZINE IS ACTIVE!

A tool has been removed from the non-chaotic tool administration from the main spindle. Fill the tool drum.

#### 7084: VICE OPEN!

The vice is not clamped. Clamp the vice.

### 7085 ROUNDAXIS A MOVE TO 0 DEGRE!

Cause: The MOC only shuts down if the A Round

axis is at 0°.

When 4.5. is present, a round axis must be made each time before the machine is

switched off.

Remedy: Move round axis to 0°.

### 7088 SWITCHGEAR CABINET OVERHEAT-ING

Cause: Temperature monitoring responded.
Remedy: Check switchgear cabinet filter and fan, raise trigger temperature.

### 7089 SWITCHGEAR CABINET DOOR OPEN

Cause: Switchgear cabinet door open. Remedy: Close switchgear cabinet door.

### 7091 WAIT FOR USB-I2C SPS

Cause: Communication with the USB-I2C PLC

could not be established.

Remedy: If the message does not self-extinguish,

switch off and on the machine. Please contact EMCO service when the message occurs permanently even after power off.

#### 7092 TEST STOP ACTIVE

Cause: Safety test for monitoring the safety func-

tions is active.

Remedy: Wait until the safety test is finished.

### 7093 SET REFERENCE POINT

Cause: The reference point acknowledge mode

was activated by the operator.

### 7094 SET X-REFERENCE POINT

Cause: The reference value of the X axis was

adopted to the acc.esd file.

### 7095 SET Y-REFERENCE POINT

Cause: The reference value of the Y axis was

adopted to the acc.esd file.

#### 7096 SET Z-REFERENCE POINT

Cause: The reference value of the Z axis was

adopted to the acc.esd file.

### 7097 FEED OVERRIDE 0

Cause: The override switch (feed control) was set

by the operator on 0%

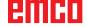

### 7098 SPINDLE-BRAKE 1 ACTIVE

Effect: spindle stop.

#### 7099QUILL DRIVES FORWARD

Effect: Feed stop, Read in lock

Meaning: M21 was programmed → pressure switch

"tailstock in front position" is not yet 1.

Remedy: Disappears with pressure switch front

position.

### 7100 QUILL DRIVES BACKWARD

Effect: Feed stop, Read in lock

Meaning: M20 was programmed → limit switch "tail-

stock back" is not yet 1

Remedy: Disappears with limit switch "back position".

## 7101 REFERENCE POINT TOOL TURRET MISSING

Effect: Feed stop, Read in lock

Meaning: At NC start the tool turret is not referenced. Remedy: Reference tool turret in JOG mode with

tool turret key.

### 7102 TOOL TURRET IN MOTION

Effect: Tool turret swivels to the programmed

position.

### 7103 LIMIT-SWITCH CLAMPING EQUIP-MENT 1

Effect: Locking of NC start and main drive start,

spindle stop S1

Meaning: The pick-up for the analouge value detects

the clamping position as end position.

Remedy: Change clamping range of the clamping

device (see "Machine Description - chapter

C Programming and Operation").

### 7104 QUILL IN INTERMEDIATE POSITION

Effect: Feed hold / read in stop.

#### 7105 SET AWZ REFERENCE POINT

Effect: The reference value of the AWZ motor was

transferred to the acc.msd file.

## 7900 INITIALIZE EMERGENCY OFF!

Cause: The emergency off button must be initial-

ized.

Remedy: Press and then release emergency off

button.

### 7901 INITIALIZE MACHINE DOORS!

Cause: The machine doors must be initialized. Remedy: Open the machine doors and close them

again.

### 7906 SET A-REFERENCE POINT

Cause: The reference value of the A axis was

adopted to the acc.esd file.

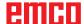

## Inputunit alarms 1700 - 1899

These alarms and messages are raised by the control keyboard.

1701 Error in RS232

Cause: Serial port settings are invalid or the con-

nection to the serial keyboard were inter-

rupted.

Remedy: Check the settings of the serial interface

and/or turn keyboard off/on and check the

control cable connection.

1703 Ext. keyboard not available

Cause: Connection with the external keyboard can

not be made.

Remedy: Check the settings of the external keyboard

and/or check the cable connection.

1704 Ext. keyboard: checksum error

Cause: Error in the transmission.

Remedy: The connection to the keyboard is auto-

matically restored. If this fails, turn off or

on the keyboard.

1705 Ext. keyboard: general error

Cause: The attached keyboard reported an error.

Remedy: Plug the keyboard off and on again.Con-

tact EMCO Customer Service if the error

occurs on several occasions.

1706 General USB error

Cause: Error in the USB communication.

Remedy: Plug the keyboard off and on again.Con-

tact EMCO Customer Service if the error

occurs on several occasions

1707 Ext. Keyboard: no LEDs

Cause: Fehlerhaftes LED-Kommando wurde an

die Tastatur gesandt.

Remedy: EMCO-Service kontaktieren.

1708 Ext. Keyboard: unknown command

Cause: Unknown command was sent to the key-

board.

Remedy: Contact EMCO Customer Service

1710 Installation of Easy2control is damaged!

Cause: Incorrect installation of Easy2control

Remedy: Reinstall software and/or contact EMCO

**Customer Service** 

1711 Initialization of Easy2Control failed!

Cause: Configuration file onscreen.ini for Easy-

2control is missing.

Remedy: Reinstall software and/or contact EMCO

Customer Service.

1712 USB-Dongle for Easy2control could not

be found!

Cause: USB-Dongle for Easy2control is not con-

nected. Easy2control is displayed but can

not be operated.

Remedy: Connect USB-Dongle for Easy2control.

1801 Keytable not found!

Cause: The file with the keytable couldn't be found.

Remedy: Reinstall software and/or contact EMCO

Customer Service.

1802 Connection to keyboard lost

Cause: Connection to the serial keyboard was

interrupted.

Remedy: Turn keyboard off/on and check the cable

connection.

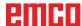

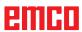

## Axis Controller Alarms 8000 - 9000, 22000 - 23000, 200000 - 300000

8000 Fatal Error AC

8100 Fatal init error AC

Cause: Internal error

Remedy: Restart software or reinstall when neces-

sary, report to EMCO, if repeatable.

8101 Fatal init error AC

see 8101.

8102 Fatal init error AC

see 8101.

8103 Fatal init error AC

see 8101.

8104 Fatal system error AC

see 8101.

8105 Fatal init error AC

see 8101.

8106 No PC-COM card found

Cause: PC-COM board can not be accessed (ev.

not mounted).

Remedy: Mount board, adjust other address with

jumper

8107 PC-COM card not working

see 8106.

8108 Fatal error on PC-COM card

see 8106.

8109 Fatal error on PC-COM card

see 8106.

8110 PC-COM init message missing

Cause: Internal error

Remedy: Restart software or reinstall when neces-

sary, report to EMCO, if repeatable.

8111 Wrong configuration of PC-COM

see 8110.

8113 Invalid data (pccom.hex)

see 8110.

8114 Programming error on PC-COM

see 8110.

8115 PC-COM packet acknowledge missing

see 8110.

8116 PC-COM startup error

see 8110.

8117 Fatal init data error (pccom.hex)

see 8110.

8118 Fatal init error AC

see 8110, ev. insufficient RAM memory

8119 PC interrupt no. not valid

Cause: The PC interrupt number can not be used.

Remedy: Find out free interrupt number in the Windows95 system control (allowed: 5,7,10,

11, 12, 3, 4 und 5) and enter this number

in WinConfig.

8120 PC interrupt no. unmaskable

see 8119

8121 Invalid command to PC-COM

Cause: Internal error or defective cable

Remedy: Check cables (screwit); Restart software or

reinstall when necessary, report to EMCO,

if repeatable.

8122 Internal AC mailbox overrun

Cause: Internal error

Remedy: Restart software or reinstall when neces-

sary, report to EMCO, if repeatable.

8123 Open error on record file

Cause: Internal error

Remedy: Restart software or reinstall when neces-

sary, report to EMCO, if repeatable.

8124 Write error on record file

Cause: Internal error

Remedy: Restart software or reinstall when neces-

sary, report to EMCO, if repeatable.

8125 Invalid memory for record buffer

Cause: Insufficient RAM, record time exceeding.

Remedy: Restart software, ev. remove drivers etc.

to gain more RAM, reduce record time.

8126 AC Interpolation overrun

Cause: Ev. insufficient computer performance.

Remedy: Set a longer interrupt time in WinConfig.

This may result in poorer path accuracy.

8127 Insufficient memory

Cause: Insufficient RAM

Remedy: Close other programs, restart software, ev.

remove drivers etc. to gain more RAM.

8128 Invalid message to AC

Cause: Internal error

Remedy: Restart software or reinstall when neces-

sary, report to EMCO, if repeatable.

8129 Invalid MSD data - axisconfig.

see 8128.

8130 Internal init error AC

see 8128.

8130 Internal init error AC

see 8128.

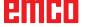

8132 Axis accessed by multiple channels see 8128.

8133 Insufficient NC block memory AC see 8128.

**8134 Too much center points programmed** see 8128.

**8135 No centerpoint programmed** see 8128.

8136 Circle radius too small see 8128.

8137 Invalid for Helix specified

Cause: Wrong axis for helix. The combination of linear and circular axes does not match.

Remedy: Program correction.

**8140 Maschine (ACIF) not responding** Cause: Machine off or not connected.

Remedy: Switch on machine or connect.

8141 Internal PC-COM error

Cause: Internal error

Remedy: Restart software or reinstall when neces-

sary, report to EMCO, if repeatable.

8142 ACIF Program error

Cause: Internal error

Remedy: Restart software or reinstall when neces-

sary, report to EMCO, if repeatable.

8143 ACIF packet acknowledge missing see 8142.

8144 ACIF startup error

see 8142.

8145 Fatal init data error (acif.hex)

see 8142.

8146 Multiple request for axis

see 8142.

8147 Invalid PC-COM state (DPRAM)

see 8142.

8148 Invalid PC-COM command (CNo)

see 8142.

8149 Invalid PC-COM command (Len)

see 8142.

8150 Fatal ACIF error

see 8142.

8151 AC Init Error (missing RPG file)

see 8142.

8152 AC Init Error (RPG file format)

see 8142.

8153 FPGA program timeout on ACIF

see 8142.

8154 Invalid Command to PC-COM

see 8142.

8155 Invalid FPGA packet acknowledge

see 8142 or hardware error on ACIF board (contact EMCO Service).

### 8156 Sync within 1.5 revol. not found

see 8142 or Bero hardware error (contact EMCO Service).

### 8157 Data record done

see 8142.

### 8158 Bero width too large (referencing)

see 8142 or Bero hardware error (contact EMCO Service).

### 8159 Function not implemented

Bedeutung: In normal operation this function can not be executed

#### 8160 Axis synchronization lost axis 3..7

Cause: Axis spins or slide is locked, axis synchro-

nisation was lost

Remedy: Approach reference point

### 8161 X-Axis synchronization lost

Step loss of the step motor. Causes:

- Axis mechanically blocked

Axis belt defective

 Distance of proximity detector too large (>0,3mm) or proximity detector defective

Step motor defective

### 8162 Y-Axis synchronization lost

see 8161

### 8163 Z-Axis synchronization lost

see 8161

### 8164 Software limit switch max axis 3..7

Cause: Axis is at traverse area end

Remedy: Retract axis

### 8168 Software limit overtravel axis 3..7

Cause: Axis is at traverse area end

Remedy: Retract axis

### 8172 Communication error to machine

Cause: Internal error

Remedy: Restart software or reinstall when neces-

sary, report to EMCO, if repeatable. Check connection PC - machine, eventually eliminate distortion sources.

### 8173 INC while NC program is running

Remedy: Stop the program with NC stop or with

Reset. Traverse the axis.

### 8174 INC not allowed

Cause: At the moment the axis is in motion.

Remedy: Wait until the axis stops and then traverse the axis.

### 8175 MSD file could not be opened

Cause: Internal error

Remedy: Restart software oder bei Bedarf neu installieren, report to EMCO, if repeatable.

## 8176 PLS file could not be opened

see 8175.

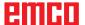

8177 PLS file could not be accessed

see 8175.

8178 PLS file could not be written

see 8175.

8179 ACS file could not be opened

see 8175.

8180 ACS file could not be accessed

see 8175.

8181 ACS file could not be written

see 8175.

8183 Gear too high

Cause: The selected gear step is not allowed at

the machine.

8184 Invalid interpolaton command

8185 Forbidden MSD data change

see 8175.

8186 MSD file could not be opened

see 8175.

8187 PLC program error

see 8175.

8188 Gear command invalid

see 8175.

8189 Invalid channel assignement

see 8175.

8190 Invalid channel within message

see 8175.

8191 Invalid jog feed unit

Cause: The machine does not support the rotation

feed in the JOG operating mode.

Remedy: Order a software update from EMCO.

8192 Invalid axis in command

see 8175.

8193 Fatal PLC error

see 8175.

8194 Thread without length

Cause: The programmed target coordinates are

identical to the starting coordinates.

Remedy: Correct the target coordinates.

8195 No thread slope in leading axis

Remedy: Program thread pitch

8196 Too manny axis for thread

Remedy: Program max. 2 axes for thread.

8197 Thread not long enough

Cause: Thread length too short.

With transition from one thread to the other the length of the second thread must be sufficient to produce a correct thread.

Remedy: Longer second thread or replace it by a

linear interpolation (G1).

8198 Internal error (to manny threads)

see 8175.

8199 Internal error (thread state)

Cause: Internal error

Remedy: Restart software or reinstall when neces-

sary, report to EMCO, if repeatable.

8200 Thread without spindle on

Remedy: Switch on spindle

8201 Internal thread error (IPO)

see 8199.

8201 Internal thread error (IPO)

see 8199.

8203 Fatal AC error (0-ptr IPO)

see 8199.

8204 Fatal init error: PLC/IPO running

see 8199.

8205 PLC Runtime exceeded

Cause: Insufficient computer performance

8206 Invalid PLC M-group initialisation

see 8199.

8207 Invalid PLC machine data

see 8199.

8208 Invalid application message

see 8199.

8212 Rotation axis not allowed

see 8199.

8213 Circle and rotation axis can't be inter-

polated

8214 Thread and rotation axis cant't be in-

terpolated

8215 Invalid state

see 8199.

8216 No rotation axis for rotation axis switch

see 8199.

8217 Axis type not valid!

Cause: Switching during the rotary axis operating

mode when the spindle is running.

Remedy: Stop the spindle and switch over to the

rotary axis operating mode.

8218 Referencing round axis without select-

ed round axis!

see 8199.

8219 Thread not allowed without spindle

encoder!

Cause: Thread cutting, respectively tapping is

only possible with spindles with encoders.

8220 Buffer length exceeded in PC send message!

see 8199.

8221 Spindle release although axis is no

spindle!

see 8199.

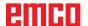

### 8222 New master spindle is not valid

Cause: The indicated master spindle is not valid

when switching over to the master spindle.

Remedy: Correct the spindle number.

### 8224 Invalid stop mode

see 8199.

### 8225 Invalid parameter for BC\_MOVE\_TO\_IO!

Cause: The machine is not configurated for touch probes. A traversing movement with rotary axis is not allowed during touch probe

operating mode.

Remedy: Remove the rotary axis movement from

the traversing movement.

## 8226 Rotary axis switch not valid (MSD data)!

Cause: The indicated spindle does not have a

rotary axis.

## 8228 Rotary axis switch not allowed while axis move!

Cause: The rotary axis has moved during switching

over to the spindle operating mode.

Remedy: Stop the rotary axis before switching.

## 8229 Spindle on not allowed while rotary axis is active!

## 8230 Program start not allowed due to active spindle rotation axis!

# 8231 Axis configuration (MSD) for TRANS-MIT not valid!

Cause: Transmit is not possible at this machine.

## 8232 Axis configuration (MSD) for TRACYL not valid!

Cause: Tracyl is not possible at this machine.

## 8233 Axis not available while TRANSMIT/TRACYL is active!

Cause: Programming of the rotary axis is not al-

lowed during Transmit/ Tracyl.

## 8234 Axis control grant removed by PLC while axis interpolates!

Cause: Internal error

Remedy: Delete error with reset and inform EMCO.

# 8235 Interpolation invalid while axis control grant is off by PLC!

see 8234.

# 8236 TRANSMIT/TRACYL activated while axis or spindle moves!

see 8234.

### 8237 Motion through pole in TRANSMIT!

Cause: It is not allowed to move through the co-

ordinates X0 Y0 inTransmit.

Remedy: Alter the traversing movement.

### 8238 Speed limit in TRANSMIT exceeded!

Cause: The traversing movement gets too close to

the coordinates X0 Y0. In order to observe the programmed feed rate, the maximum speed of the rotary axis would have to be

exceeded.

Remedy: Reduce the feed rate. Set the value of the C-axis feed limitation in WinConfig.

machine data settings / general machine data/ to 0.2. Thus, the feed rate will be automatically reduced near the coordinates

X0 Y0.

The distance to the center is calculated

with the following formula: for CT155/CT325/CT450:

F[mm/min] \* 0.0016 = distance [mm]

for CT250:

F[mm/min] \* 0.00016 = distance [mm]
This applies for rapid traverse in transmit:

CT155/250/325: 4200 mm/min

CT450: 3,500 mm/min

### 8239 DAU exceeded 10V limit!

Cause: Internal error

Remedy: Start the software again or install it anew.

Report the error to EMCO.

# 8240 Function not valid during active transformation (TRANSMIT/TRACYL)!

Cause: The Jog and INC operating mode are not

possible during Transmit in X/C and during

Tracyl in the rotary axis.

### 8241 TRANSMIT not enabled (MSD)!

Cause: Transmit is not possible at this machine.

### 8242 TRACYL not enabled (MSD)!

Cause: Tracyl is not possible at this machine.

## 8243 Round axis invalid during active transformation!

Cause: It is not allowed to program the rotary axis

during Transmit/Tracyl.

### 8245 TRACYL radius = 0!

Cause: When selecting Tracyl, a radius of 0 was

used.

Remedy: Correct the radius.

## 8246 Offset alignment not valid for this state!

see 8239.

## 8247 Offset alignment: MSD file write protected!

### 8248 Cyclic supervision failed!

Cause: The communication with the machine

keyboard is interrupted.

Remedy: Start the software again or install it anew.

Report the error to EMCO.

### 8249 Axis motion check alarm!

see 8239

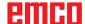

## 8250 Spindle must be rotation axis! see 8239

### 8251 Lead for G331/G332 missing!

Cause: The threading pitch is missing or the starting coordinates are identical to the target

coordinates.

Remedy: Program the threading pitch.

Correct the target coordinates.

## 8252 Multiple or no linear axis programmed for G331/G332!

Remedy: Program exactly one linear axis.

## 8253 Speed value for G331/G332 and G96 missing!

Cause: No cutting speed has been programmed.

Remedy: Program the cutting speed.

## 8254 Value for thread starting point offset not valid!

Cause: The thread starting point offset is not within

the range of 0 to 360°.

Remedy: Correct the thread starting point offset.

## 8255 Reference point not in valid software limits!

Cause: The reference point has been defined

outside the software limit switches.

Remedy: Correct the reference points in WinConfig.

## 8256 Spindle speed too low while executing G331/G332!

Cause: During tapping the spindle speed has de-

creased. Perhaps the incorrect threading pitch was used or the core drilling is not correct.

-1-----

Remedy: Correct the threading pitch. Adapt the diameter to the core drilling.

## 8257 Real Time Module not active or PCI card not found!

Cause: ACC could not be started correctly or the

PCI card in the ACC was not recognized.

Remedy: Report the error to EMCO. 8258 Error allocating Linux data!

see 8257.

### 8259 Current thread in sequence not valid!

Cause: One block of a thread in sequence has

been programmed without thread G33.

Remedy: Correct the program.

## 8260 Change of leading axis within the thread sequence!

Cause: Occurs if the thread run-out of the longitu-

dinal thread is set so that it's not possible to reach the target point. with the required

stopping distance

Remedy: The thread run-out should be at least as

large as the pitch. this error also occurs. if the pitch of a thread chain is too large

when changing the leading axis.

### 8261 Missing thread in sequence!

Cause: A successive thread has not been pro-

grammed for a thread in sequence, the number has to be in accordance with the SETTHREADCOUNT () that has been

defined before.

 $Remedy: \ Correct the number of threads in the thread$ 

in sequence and add a thread.

### 8262 Reference marks are not close enough!

Cause: The settings of the linear scale have been changed or the linear scale is defective.

Remedy: Correct the settings. Contact EMCO.

## 8263 Reference marks are too close together!

see 8262.

## 8265 No or wrong axis in axis switch command!

Cause: Internal error.

Remedy: Please contact the EMCO after-sales

service.

### 8266 Invalid tool

Cause: Programmed tool is not set in magazine.

Remedy: Correct tool number and/or load tool in

magazine.

### 8267 Speed difference to high

Cause: Die Soll- und Istgeschwindigkeit der Achse

weichen zu stark voneinander ab.

Remedy: Run the program again with reduced feed.

If this does not remedy the problem, contact

EMCO.

# 8269 USBSPS and ACC speed values or override are different

Cause: USBSPS and ACC have diferent rotations

saved.

Remedy: Delete alarm using the RESET key. If this

error reoccurs, contact EMCO.

### 8270 Reference switch defective

Cause: The reference switch did not switch within

the specified range.

Remedy: Cancel alarm with RESET button. If the

problem occurs several times, contact

EMCO.

### 8271 Tool load in locked place not possible

Cause: There was an attempt to swing a tool into

a locked place in the magazine.

Remedy: Choose a free, unlocked place in the magazine and then swing the tool into the magazine.

### 8272 Old PLC version, update necessary

Cause: The PLC version is too old to fully support

randomised tool management.

Remedy: Update the PLC.

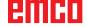

### 8273 Spindle overload

Cause: The spindle was overloaded and during processing the speed fell (to half of the target speed for more than 500ms).

Remedy: Cancel alarm with RESET button. Change the cut data (feed, speed, infeed).

### 8274 Define tool before loading

Cause: The tool must be defined in the tool list before it is possible to transfer the tool into the spindle.

Remedy: Create the tool in the tool list, then load.

## 8275 Could not read position from absolute encoder

Cause: The position of an absolute encoder could not be read.

Remedy: Turn off and on the machine. Contact EMCO service it the error occurs multiple times

### 8276 Physical axis left the valid travel range

Cause: An axis with absolute encoder is outside the valid range for travel.

Remedy: Turn off and on the machine. Contact EMCO service it the error occurs multiple times.

### 8277 Sinamics drive package error active

Cause: Error in Sinamics drive.

Remedy: Turn off and on the machine. Contact EMCO service it the error occurs multiple times.

### 8278 Control not compatible with ACpn

Cause: The WinNC control is incompatible with the ACpn machine.

Remedy: Install a WinNC control which is compatible with the Acpn.

#### 8279 Connection to drive got lost

Cause: the connection between Acpn and CU320 was lost.

Remedy: Turn off and on the machine. Contact EMCO service it the error occurs multiple times

## 8280 Reference point in setting data not equivalent with machine data, please check!

Cause: The reference point saved in the AC setting data does not match the reference point in the machine data (ACC\_MSD).

Remedy: Measure the reference point of all axes anew and enter into EMConfig.

# 8704 Feed override absent, REPOS is not executed

Cause: The REPOS command is not executed because the feed override is set to 0%.

Remedy: Change the feed override and restart REPOS.

### 8705 Tool sorting active

Cause: The tools will be re-sorted with random tool management to facilitate non-random operation (tool 1 at place 1, tool 2 at place

2, etc.).

Remedy: Wait until sorting has finished. The controller will delete the report independently.

#### 8706 Check new controller - tool table

Cause: The controller was changed with random tool management active.

Remedy: Check the tool or place table to clear the

# 8707 Ending with auxiliary drives switched on not possible

Cause: An attempt was made to end the controller, although the auxiliary drives are still switched on.

Remedy: Switch off the auxiliary drives and then end the controller.

### 8710 Initiating communication with drives

Cause: Acpn connects to the Sinamics drives Remedy: Wait until the connection was established.

### 8712 JOG in X and C deactivated during Transmit

Cause: JOG in X and C ist not possible at active Transmit.

### 22000 Gear change not allowed

Cause: Gear step change when the spindle is active.

Remedy: Stop the spindle and carry out a gear step change.

### 22270 Feed too high (thread)

Cause: Thread pitch too large / missing, Feed for thread reaches 80% of rapid feed

Remedy: Program correction, lower pitch or lower spindle speed for thread

200000 to 300000 are specific to the drives and show up only in combination with the alarm # "8277 Sinamics error".

# 201699 - "(F) SI P1 (CU): Test of the shutdown path is necessary"

Cause: A test of the shutdownpath is necessary. The machine remains operational.

Remedy: The test is performed automatically during the next restart of the WinNC.

### 235014 TM54F: Teststop necessary

Cause: A teststop is necessary.

Remedy: Shutdown and restart the WinNC.

The test is performed automatically during

restart.

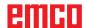

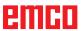

## **Axis Controller Messages**

## 8700 Execute REPOS in all axes before program start

Cause: After the program was stopped, the axes were manipulated with the hand wheel or

with the jog keys and then a restart of the

program was attempted.

Remedy: Beforestartingtheprogramagain, one should

reposition the axes along the contour by executing "REPOS".

8701 No NCStop during offset align

Cause: The machine is currently executing an

automatic offset adjustment. NC stop is not possible at this time.

Remedy: Wait until the offset adjustment is finished

and then stop the program with NC stop.

## 8702 No NCStop during positioning after block search

Cause: The machine is currently finishing the block

search operation and then it starts to go back to the last programmed position. No NC stop is possible in the meantime.

Remedy: Wait until positioning is finished and then

stop the program with NC stop.

### 8703 Data record done

The recording of data is finished and the file record.acp has been copied to the installation folder.

## 8705 Feed-override missing, REPOS will not be executed

Cause: The spindle was overloaded and during

processing the speed fell (to half of the target speed for more than 500ms).

 $Remedy: \ Cancel alarm with RESET button. Change the$ 

cut data (feed, speed, infeed).

### 8706 Tool sorting active

Cause: The tools were resorted during randomised

tool management in order to enable non-randomised operation (tool 1 to place 1,

tool 2 to place 2, etc.).

Remedy: Wait till the sorting is finished. The message

will be deleted automatically by the control

system.

#### 8707 New control - please check tool table

Cause: The control system was changed when randomised tool management was active.

Remedy: Check the tool or place table to cancel the

alarm

### 8708 Switch off auxiliary drives for shutdown

Cause: There was an attempt to shut down the control system although the auxiliary drives

are still switched on.

Remedy: Switch off the auxiliary drives and then shut

down the control system.

### 8709 Insert tool in spindle for loading

Cause: During loading a tool must be physically

available in the spindle.

Remedy: Clamptoolinthespindle.Themessagedisap-

pears.

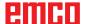

### **Control alarms 2000 - 5999**

The alarms are released by the software.

Fagor 8055 TC/MC
Heidenhain TNC 426
CAMConcept
EASY CYCLE
Sinumerik OPERATE
Fanuc 31i
Heidenhain TNC 640

### 2200 Syntax error in line %s, column %s

Cause: Syntax error in the program code.

### 2001 Circle end point invalid

Cause: The start-middle point and middle-end point

distances differ by more than 3 µm.

Remedy: Correct circular arc point.

### 2300 tracyl without corresponding roundaxis invalid

Cause: Maybe the machine has no rotary axis.

## 3000 Traverse feed axis manually to position

Remedy: Move the axis manually to the required

position.

### 3001 Tool T.. change!

Cause: A new tool was programmed in the NC

program.

Remedy: Clamp the required tool in the machine.

### 4001 slot width too small

Cause: The tool radius is too large for the slot to

be milled.

### 4002 slot length to small

Cause: The slot length is too small for the slot to

be milled.

### 4003 length equal zero

Cause: Pocket length, pocket width, stud length,

stud width are zero.

### 4004 slot width too big

Cause: The programmed slot width is larger than

the slot length.

### 4005 depth equal zero

Cause: No machining takes place since no effec-

tive cutting depth has been defined.

### 4006 corner radius too big

Cause: The corner radius is too large for the size

of the pocket.

### 4007 diameter too big

Cause: The remaining material (nominal diameter

- diameter of the prebore) /2 is larger than

the tool diameter.

### 4008 diameter too small

Cause: The tool diamter is too large for the intended

bore.

Remedy: Enlarge the nominal diameter and use a

smaller milling cutter.

### 4009 length too small

Cause: Width and length must be larger than the

double tool radius.

### 4010 diameter less equal zero

Cause: The pocket diameter, the stud diameter,

etc. must not be zero.

### 4011 blank diameter too big

Cause: The diameter of the machined pocket

must be larger than the diameter of the

premachined pocket.

### 4012 blank diameter too small

Cause: The diameter of the machined stud must

be smaller than the diameter of the

premachined stud.

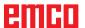

### 4013 start angle equal to end angle

Cause: Start angle and end angle for hole pattern

are identical.

### 4014 tool radius 0 not permitted

Cause: Tool radius zero is not permitted.

Remedy: Select a valid tool.

### 4015 no outer contour defined

Cause: The contour file indicated in the cycle was

not found.

#### 4017 tool radius too big

Cause: For the programmed machining, a tool

being too large was selected. Therefore,

machining is not possible.

#### 4018 allowance must not be 0

Cause: There were programmed finishing opera-

tions without finishing offset.

### 4019 too many iterations

Cause: The contour definitions are too complex

for the roughing-out cycle.

Remedy: Simplify the contour.

### 4020 illegal radian correction

Cause: An error has occured during the program-

ming of the radius compensation.

Remedy: Check the cycle parameters.

### 4021 can't calculate parallel contour

Cause: The control was not able to calculate the

tool radius compensation.

Remedy: Checktheprogrammedcontourforplausibil-

ity. Maybe contact EMCO.

### 4022 illegal contour definition

Cause: The programmed contour is not suited to

the selected machining.

Remedy: Check the programmed contour.

### 4024 no contour definition

Cause: The contour file being defined in the cyle

has not been found.

### 4025 internal calculation error

Cause: An unexpected error has occured during

calculation of the cycle movements.

 $Remedy: \ Please inform the EMCO after-sales service.$ 

#### 4026 allowance too big

Cause: A part of the finishing offset (for several

finishing passes) is larger than the total

finishing offset.

Remedy: Correc the finishing offsets.

### 4028 pitch 0 not permitted

Cause: The thread was programmed with pitch

zero.

### 4029 undefinded working mode

Cause: Internal error (invalid machining type for

the thread).

#### 4030 function not yet supported

Cause: Roughing out with pockets is not imple-

mented yet.

Remedy: Please inform the EMCO after-sales service.

### 4031 value not permitted

Cause: An invalid retracting direction was pro-

grammed during inside turning.

### 4032 plunging must be defined

Cause: For the programmed cycle no cutting depth

has been programmed.

### 4033 radius/chamfer too big

Cause: The radius, respectively the chamfer, can-

not be inserted in the programmed contour.

Remedy: Reducetheradius, respectively the chamfer.

### 4034 diameter too big

Cause: The programmed starting point and the

machining diameter are contradictory.

### 4035 diameter too small

Cause: The programmed starting point and the

machining diameter are contradictory.

### 4036 unknown working direction

Cause: Internal error.

Remedy: Please inform the EMCO after-sales service.

#### 4037 unknown working type

Cause: Internal error.

Remedy: Please inform the EMCO after-sales service.

### 4038 unknown sub cycle

Cause: Internal error.

Remedy: Please inform the EMCO after-sales service.

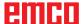

4039 rounding not possible

Cause: The programmed radius contradicts the

rest of the cycle parameters.

4042 illegal tool width

Cause: The tool width for the cutting-off cycle must

be defined.

4043 groove width too small

Cause: Internal error.

Remedy: Please inform the EMCO after-sales service.

4044 distance not defined

Cause: The distance for the multiple grooving cycle

must not be zero.

4045 illegal allowance type

Cause: Internal error.

Remedy: Pleaseinform the EMCO after-sales service.

4046 invalid speed

Cause: The spindle speed must be nonzero.

4047 invalid end point

Cause: The programmed end point contradicts the

rest of the cycle definition.

4048 tool cut width too small

Cause: The cutting edge is too small for the pro-

grammed cutting depth.

4050 invalid distance

Cause: The hole patterns do not tally with the

selected distance.

4052 working pattern not possible

Cause: Error in the definition of the hole pattern.

The number of bores is contradictory.

4053 invalid start point

Cause: Internal error.

Remedy: Please inform the EMCO after-sales service.

4055 illegal working direction

Cause: The machining direction is contradictory

to the rest of the cycle definition.

4057 plunging angle less equal zero

Cause: The plunging angle must be between 0

and 90 degree.

4058 chamfer too large

Cause: The programmed chamfer is too large for

the pocket cycle.

4062 radius/chamfer too small

Cause: The radius, respectively the chamfer,

cannot be machined with the current tool

radius.

4066 invalid mill step

Cause: The mill step must be greater than zero.

4069 invalid angle

Cause: An angle of zero degree is not permitted.

4072 plunging too small

Cause: For the cycle, a cutting depth has been

selected that leads to extra-long machining

time.

4073 invalid clearance angle

Cause: The clearance angle indicated for the tool

cannot be machined.

Remedy: Correct the clearance angle for the tool.

4074 contour-file not found

Cause: The contour file indicated in the cycle has

not been found.

Remedy: Please select the contour file for the cycle.

4075 not machinable with selected tool

Cause: The tool is too wide for the programmed

groove.

4076 reciprocating plunge cut impossible (initial move too short)

(initial move too short)

The first movement of the contour is shorter than the double tool radius and

cannot be therefore used for the swinging

deliverv.

Remedy: Extend the first movement of the contour.

4077 wrong tool type in grooving or cut-off cylce

Cause: The wrong tool type was used in the cutting

cycle.

Remedy: Use only grooving and punch tools in the

cutting cycles.

4078 radius of helix too small

Cause: The pitch of the helix is  $\leq 0$ .

Remedy: Program the radius > 0.

4079 pitch of helix too small

Cause: The radius of the helix is  $\leq 0$ .

Remedy: Program the pitch > 0..

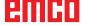

#### 4080 radius of helix or tool too large

Cause: The helical approach cannot be executed with the selected data for the helix and the current tool radius without a contour

breach.

Remedy: Use a tool with a smaller radius or reduce the

radius of the helix.

### 4200 leaving movement is missing

Cause: No movement after the tool radius com-

pensation was deactivated in the current

plane

Remedy: Insert the departing movement in the current

plane after having deactivated the tool radius

compensation.

# 4201 TPC off missing

Cause: The tool radius compensation has not been

deactivated.

Remedy: Deactivate the tool radius compensation.

# 4202 TPC requires at least three movements

Cause: The too

The tool radius compensation requires at least 3 movements in the current plane in order to calculate the tool radius compen-

sation.

#### 4203 approaching movement not possible

Cause: It was not possible to calculate the ap-

proaching movement.

# 4205 leaving movement not possible

Cause: It was not possible to calculate the depart-

ing movement.

#### 4208 TPC curve could not be calculated

Cause: It was not possible to calculate the tool

radius compensation for the programmed

contour.

# 4209 switching the plane is not allowed when TPC is switched on

Cause: The programmed plane must not be

changed during the tool radius compensa-

tion.

Remedy: Remove the change of planes during the tool

radius compensation.

# 4210 tool path compensation already activated

Cause: G41 is active and G42 was programmed or

G42 is active and G41 was programmed.

Remedy: Switchtool radius compensation of fwith G40

before programming the radius compensa-

tion again.

#### 4211 Bottleneck detected

Cause: In the radius correction calculation some

parts of the contour were omitted, as too

large a milling cutter tool was used.

Remedy: Use a smaller milling cutting tool to process

the contour completely.

# 4212 Infeed has been programmed twice during approach

Cause: After the approach movement a second

infeed has been programmed, without previously moving to the work plane.

 $Remedy: \ First program \, a \, movement \, to \, the \, work \, plane$ 

before programming a second infeed.

#### 5000 drill manually now

# 5001 contour has been adjusted to the programmed clearance angle

Cause: The programmed contour was adapted to

the programmed clearance angle. Maybe there will remain rest material that cannot

be machined with this tool.

# 5500 3D simulation: Internal error

Cause: Internal error inside the 3D simulation.

Remedy: Restart the software or, if necessary, report

the error to EMCO customer service.

#### 5502 3D simulation: Tool place invalid

Cause: Tool place unavailable on the machine

used.

Remedy: Correct tool call-up.

# 5503 3D simulation: Chuck invalid owing to the unmachined part definition

Cause: The distance from the front of the unma-

chined part is > the unmachined part length.

Remedy: Change the distance.

# 5505 3D simulation: Unmachined part definition invalid

Cause: Implausibility in the unmachined part geom-

etry (e.g. expansion in one axis  $\leq 0$ , inside diameter > outside diameter, unmachined

part contour not closed, etc.).

Remedy: Correct unmachined part geometry.

# 5506 3D simulation: STL chuck file has autoovercuts

Cause: Error in the chuck description.

Remedy: Correct file.

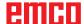

# 5507 3D simulation: Pole transit on TRANS-

MIT!

Cause: Travel comes too close to the X0 Y0 co-

ordinates.

Remedy: Change travel.

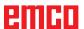

# X: EMConfig

# A.A.

# Note:

The settings which are available in EMConfig are depending on the machine and the control that is used.

# General

EMConfig is a configuration software for WinNC. EMConfig helps you to alter the settings of WinNC.

The most important settings are:

- Control language
- System of measurement mm inch
- Activate accessories
- Selection of interface for control keyboard

Using EMConfig you can also activate diagnostic functions in case of troubles - that way you get help immediately.

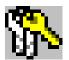

Safety-related parameters are protected by a password. They can only be activated by set-up technicans or by technical support representatives.

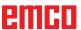

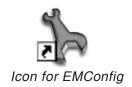

# How to start EMConfig

Open EMConfig.

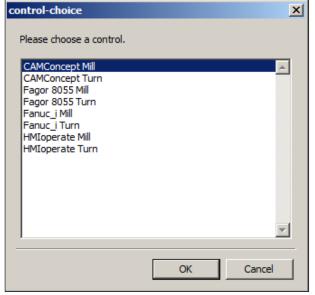

Selection box for control type

In case several control types are installed, a selection box will appear on the screen.

Select the required control type and click OK.

The following settings are only valid for the selected control type.

The window for EMConfig appears on the screen.

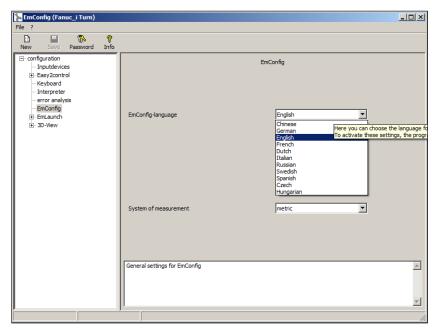

Here you can change the language of EMConfig. In order to activate the settings, restart the program.

Change the language of EMConfig

#### Note:

Select the desired menu item. The appropriate function is explained in the text box.

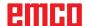

# How to activate accessories

When you install accessories on your machine, you need to activate them here.

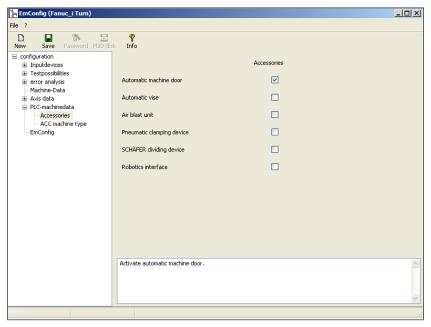

Activate accessories

# **High Speed Cutting**

On activating this checkbox, High Speed Cutting is turned on.

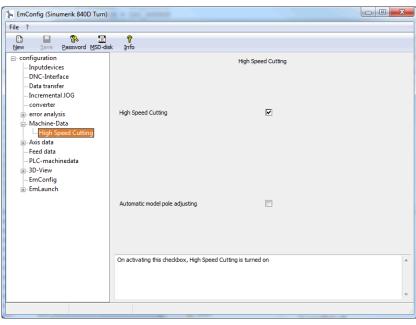

Activate High Speed Cutting

By using high speed cutting, the setting of the axis controller is adjusted. This gain is only effective until the programmed feed rate of 2500 mm/min and allows contour faithful retraction of the tool path and generating of sharp edges.

If the feed is set up to higher than 2500 mm/min, it is automatically reset to the normal operating mode and sanded and rounded edges are created.

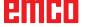

# A STATE OF THE STATE OF THE STA

### Note:

If Easy2control is used without the hardwaredongle, the controls are diactivated and an appropriate alarm is output by the controller. However, the virtual keyboard is displayed completely.

# Easy2control on screen operation

Installation and activation using the example of WinNC for Sinumerik Operate.

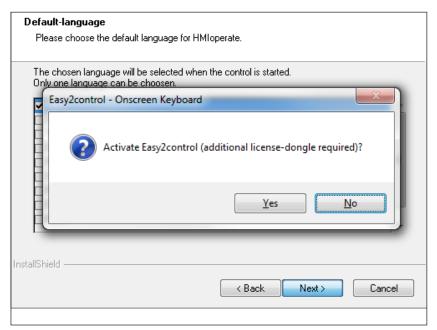

When installing the software WinNC for Sinumerik Operate you will be prompted to activate Easy2control. In order to use the Software without restriction, the supplied dongle must be connected to a free USB port.

Activating Easy2control

# **Settings**

This mask allows you to enable or disable Easy-2control and make settings.

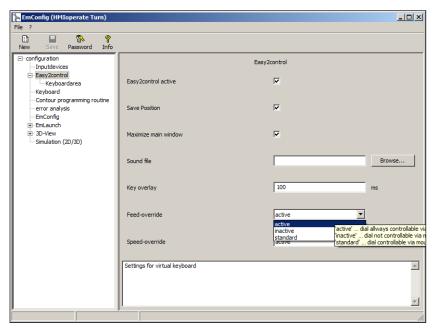

# Dial feed-override and dial speed-override:

- Aktive: dial always controllable via mouse/touchscreen (even with available hardware- version).
- Inaktive: dial not controllable via mouse/touchscreen.
- Standard: dial controllable via mouse/touchscreen when no hardware-version is available.

Easy2control settings

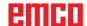

# Machine room camera

The accessory machine room camera is available for all controls which support Easy2control.

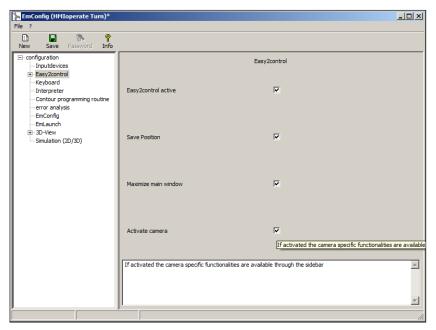

Activate camera

Please refer to chapter Y "external input devices" for more information about the installation guide for the the camera.

# Attention:

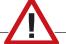

The camera may not be operated without the supplied waterproof case.

If the camera is operated without the waterproof case it may be damaged by coolant and chips.

# Danger:

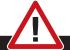

Make sure the machine room camera is placed properly in the work area that collisions with the tool turret and the axes are avoided.

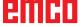

# How to save changes

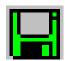

After the settings, the changes must be saved.

Select "Save" or click on the icon.

### Note:

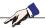

Input fields highlighted in red indicate inadmissible values. Inadmissible values are not saved in EMConfig.

After saving the changes, create a machine data floppy disk (MSD) or a machine data USB flash drive.

# How to create machine data floppy disk or machine data USB flash drive

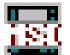

After having changed the machine data, the machine data floppy disk or the machine data USB flash drive must be in the appropriate drive. Otherwise your changes cannot be saved and get lost.

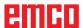

# **Z: Software Installation Windows**

# System prerequisites

# Machine with integrated control PC

- All Concept machines
- · Machines that were converted to ACC
- MOC with Windows 7 or higher (32 / 64 Bit)

# Machines with included control PC and programming stations

- Windows 7 or higher (32 / 64 Bit)
- free hard drive space 400 MB
- Programming station: 1\*USB, machine version: 2\*USB
- TCP/IP-capable network card for machine version)

# Recommended system prerequisites

- PC Dual Core
- Working memory 4 GB RAM
- free hard drive space 2 GB

# Software installation

- Start Windows
- Start the installation application on the USB stick or your download file.
- Follow the instructions from the installation guide.

For more informations regarding software installation and / or software update please refer to the documentation "short description for WinNC update installation".

#### Note:

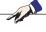

PC TURN and PC MILL have to be equipped with the conversion kit for ACC in order to operate EMCO WinNC.

# Variants of WinNC

You can install EMCO WinNC for the following CNC control types:

- WinNC for SINUMERIK Operate T and M
- WinNC for FANUC 31i T and M
- HEIDENHAIN TNC 426
- Emco WinNC for HEIDENHAIN TNC 640
- FAGOR 8055 TC and MC
- CAMConcept T and M

In case there are several control types installed, a menu appears when starting EM Launch from which you can select the desired type.

The following versions can be installed from the WinNC variants:

#### Demo licence:

The demo licence is valid for 30 days after the first use. 5 days before the demo licence expires, you can enter another valid licence key (see licence manager)

# Programming station:

Programming and operation of the appropriate CNC control type is simulated by WinNC on your PC.

• Single user licence:

Authorizes to external programming of CNC-controlled machine tools on one PC workstation.

#### Multi-user licence:

Authorizes to external programming of CNC-controlled machine tools. The multi-user licence can be installed on an unlimited number of PC workstations or in a network within the institute registered by the licensor.

Educational licence version:

Le a time limited multi licence

Is a time-limited multi-licence especially for schools and educational institutes.

# • Machine licence:

This licence allows to directly operate a PC-controlled machine (PC TURN, Concept TURN, PC MILL, Concept MILL) of WinNC as if it was operated by an ordinary CNC control.

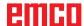

# Danger:

Removal and installation of the network card must only be carried by skilled personnel. The computer must be disconnected from the power supply (pull the power plug).

# Note:

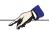

During a machine installation one networkcard is reserved exclusively for the control of the machine.

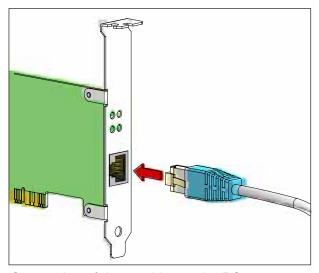

Connection of the machine to the PC

# **Network card (ACC)**

for:

Concept Turn 55 Concept Mill 55 Concept Turn 105 Concept Mill 105 Concept Turn 60

Only for machines with ACC kit:

PC Turn 50

PC Mill 50

PC Turn 100

PC Mill 120

Network card type: TCP/IP compatible network card

Setting the network card for the local connection to the machine:

IP address: 192.168.10.10 Subnetmask 255.255.255.0

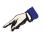

In case of problems observe the instructions of your operating system (Windows help).

# Instructions:

If the network connection to the machine could not be established at the start, the above adjustments are to be made.

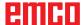

# Fagor 8055 Mill Fagor 8055 Turn Fanuc\_i Mill Fanuc\_i Turn HMIoperate Mill HMIoperate Turn Ok Cancel EMCO Maier Ces.m.S.H., | Salzburger Str. 80 | A-\$400 Hallein-Taxach | Austria www.emco-world.com

Selection menu EMLaunch

# Note:

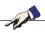

EMLaunch displays all WinNC und CAMConcept controls that are installed in the same directory.

# **⊘** AUX

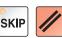

# **Starting WinNC**

If you choose AUTO START YES during the installation of your machine version, WinNC starts automatically after switching on the PC.

Otherwise proceed as follows:

- 1 Switch the machine on.
- Wait for 20 seconds to ensure that the machine operating system is running before the network connection to the PC is established. Otherwise it is possible that no connection can be established.
- 3 Switch the PC on and start Windows.
- 4 Click on the start symbol at the bottom.
- 5 Select program, EMCO and click on WinNC.
- 6 The start image will be shown on the screen. The licence holder is registered in the start screen.
- 7 If you have only installed one CNC control type, it starts immediately.
- 8 If you have installed several CNC control types, the selection menu appears.
- 9 Select the desired CNC control type (use cursor buttons or mouse) and press ENTER to start it.
- 10 If you use the control keyboard, you can select the desired CNC control type with the cursor buttons or mouse and start with the "NC-Start" button.

# **Terminating WinNC**

- 1 Switch off auxiliary drive with AUX OFF.
  Only for machine places, not for programming stations.
- **2** By simultaneously pressing these buttons WinNC for Sinumerik Operate will be terminated specifically.

This corresponds to Alt+F4 on the PC keyboard.

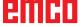

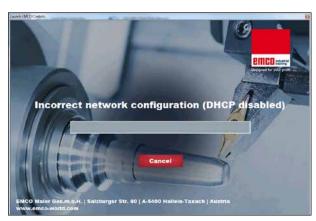

DHCP disabled

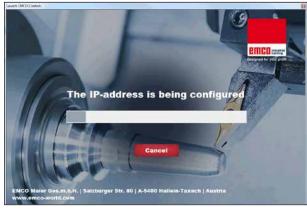

IP-address configuration

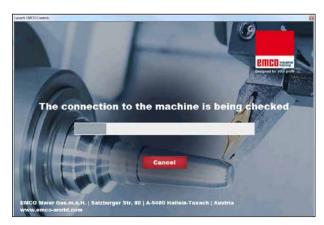

Setup the connection to the machine

# Checks by EmLaunch

In the ACC / ACpn-machine version EmLaunch is checking if a machine is available:

During the network configuration, the IP address is not configured correctly and DHCP for automatic configuration of the IP address is disabled. Connection to the machine is not possible.

It is attempt to configure the IP address automatically via DHCP.

The IP configuration is correct and the connection to the machine is checked. Once the machine is available, the selection of the available controls is displayed.

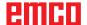

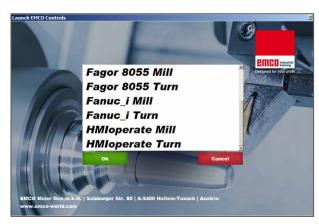

Conncection to the machine is OK

The connection to the machine is completed and the corresponding control can be started.

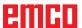

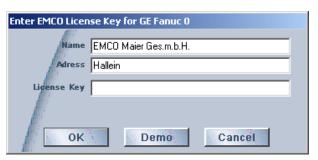

Input window licence key enquiry

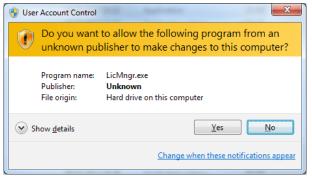

Run EMCO licence manager as an administrator

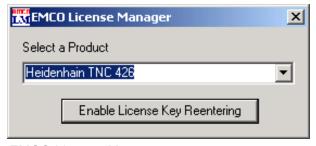

EMCO Licence Manager

# Licence input

After the installation of an EMCO software product, an input window appears during initial operation and asks for name, address and licence key. This input window appears for every software product that is installed. In case a demo licence is desired (see page Z1), please select "DEMO". Then the input window reappears only 5 days before the expiry date of the demo licence. A subsequent input of a licence key is also possible via the licence manager (see licence manager below).

# Licence manager

The query in the UAC dialog box must be confirmed with Yes in order to start the Licence Manager.

For the release of additional function groups of existing EMCO software products it is necessary to enter a new licence key (exception: demo licence).

The **EMCO Licence Manager** (see picture on the bottom on the left) enables the input of further new licence keys. For this purpose select the new product in the selection window and confirm the input.

The next time you start your control software an input window appears and asks you to enter name, address and licence key (see picture on the top left).

Please note that the licence key is asked for each software product individually. The picture on the left shows e.g. the input prompt for the licence key for the software product "Heidenhain TNC 426".

#### Input licence key:

Start the WinNC with the option "Run as Administrator" right after installing the programm or launching the licence manager.

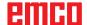